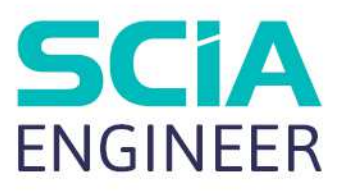

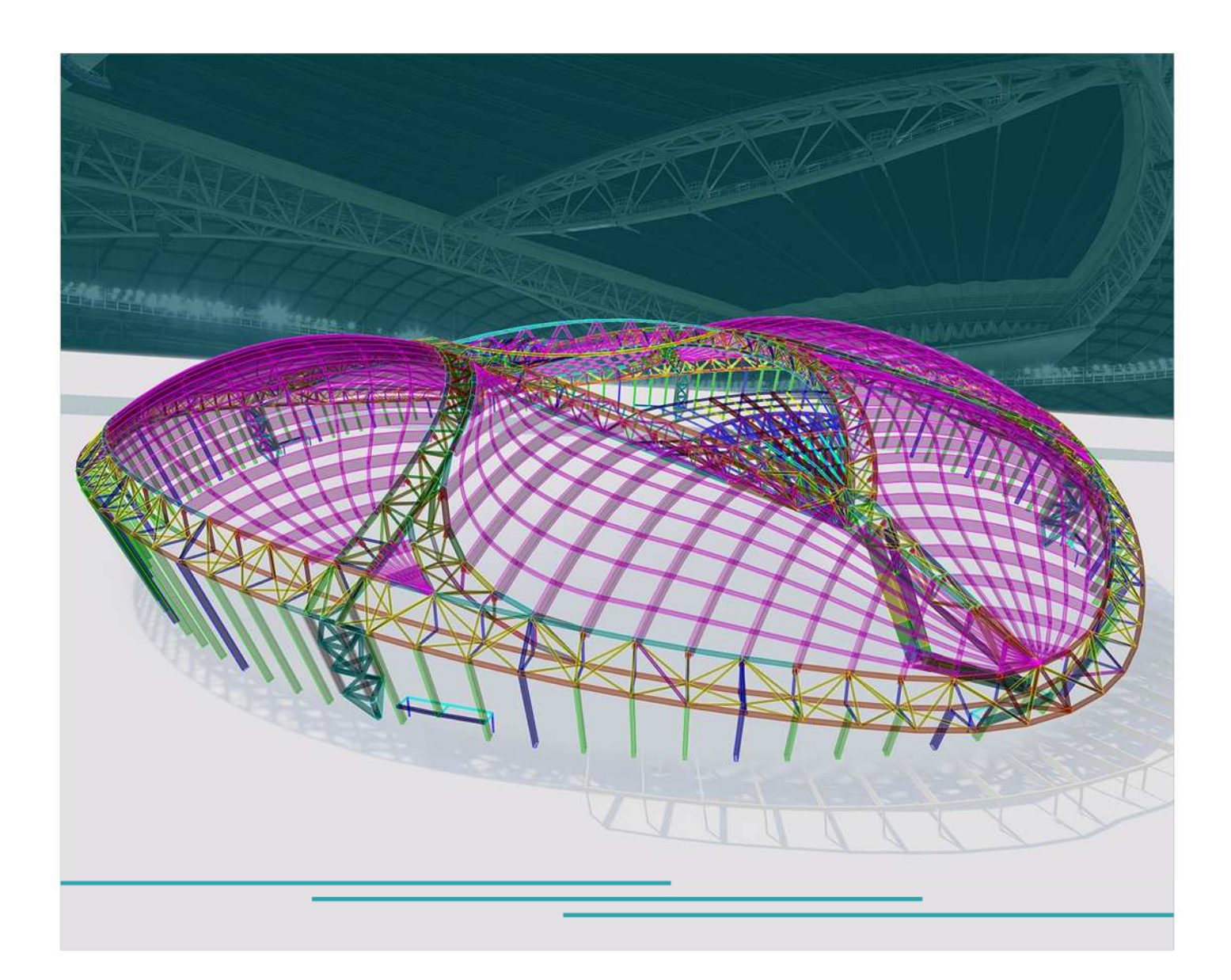

# TUTORIEL Planchers mixtes

Toutes les informations contenues dans ce document sont sujettes à modification sans préavis. Aucune partie de ce manuel ne peut être reproduite, stockée dans une base de données ou un système d'extraction ou publiée, sous quelque forme ou de quelque manière que ce soit, électroniquement, mécaniquement, par impression, impression photo, microfilm ou tout autre moyen sans l'autorisation écrite préalable de l'éditeur. SCIA n'est pas responsable des dommages directs ou indirects dus à des imperfections de la documentation et / ou du logiciel.

© Copyright 2023 SCIA nv. Tous les droits sont réservés.

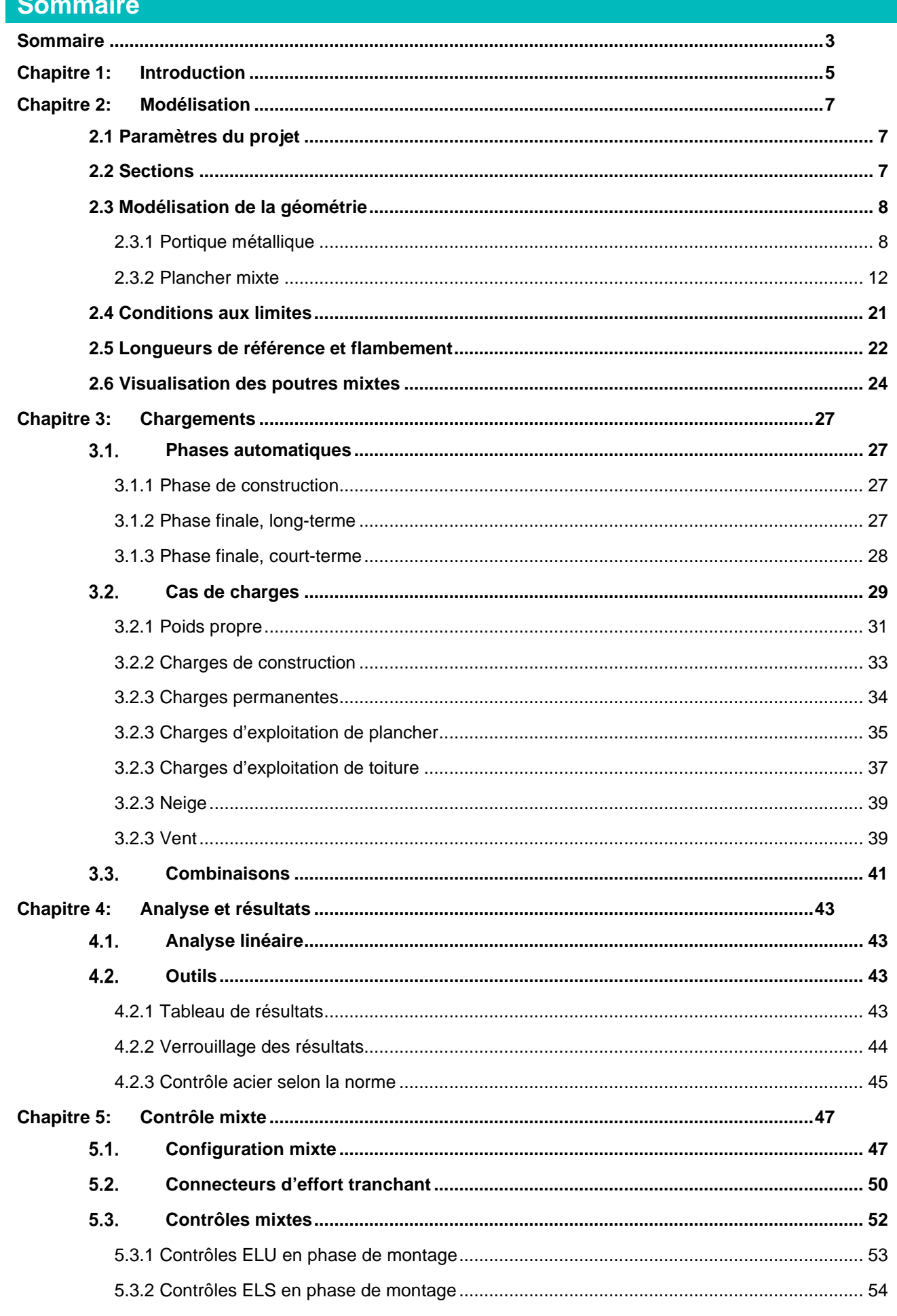

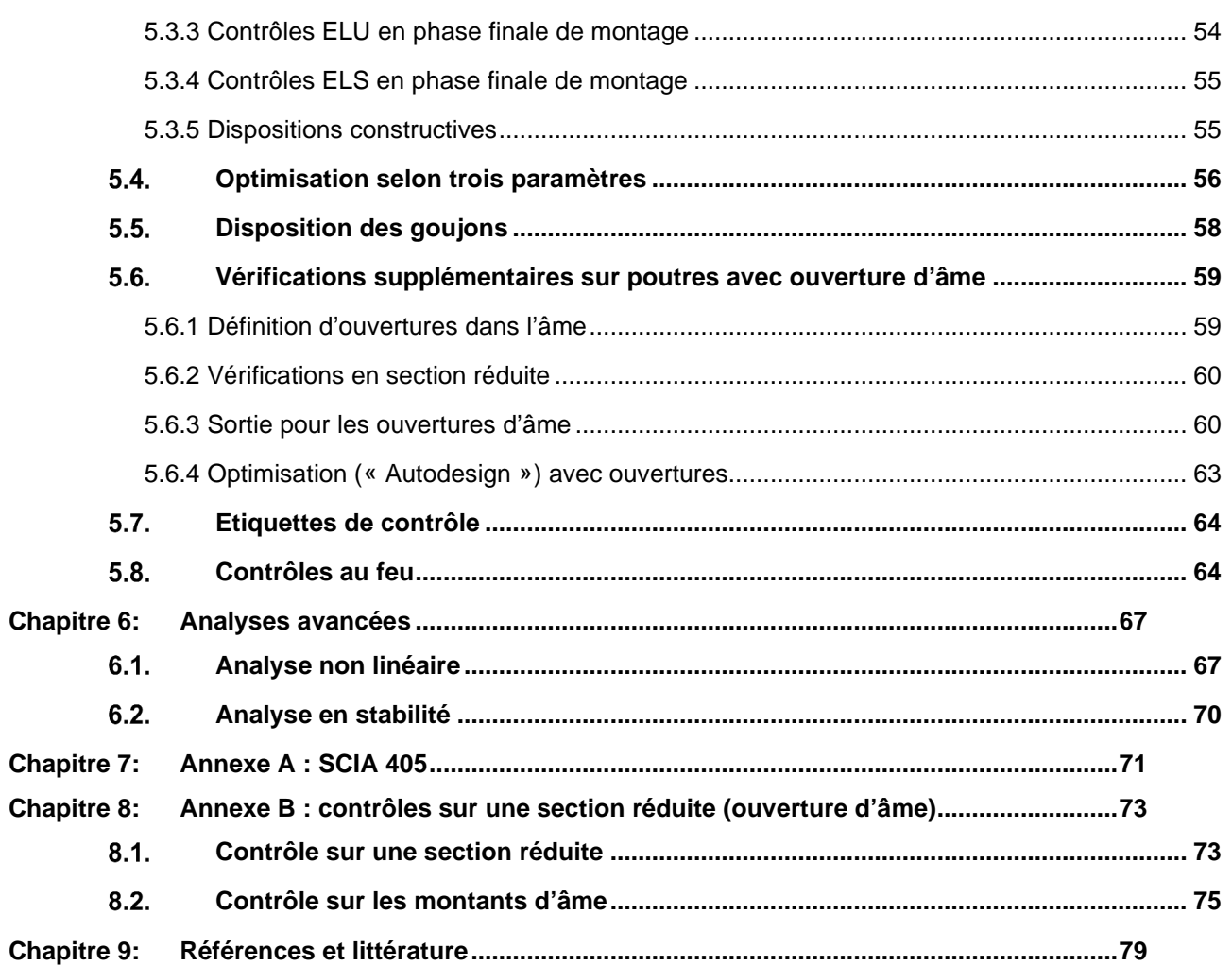

# **Chapitre 1: Introduction**

Ce tutoriel décrit comment modéliser, calculer et contrôle une structure avec des planchers mixtes dans SCIA Engineer.

Pour le calcul des poutres mixtes, il faut le module « sensd.03 » : « Calcul de poutres mixtes ». Ce module est inclus dans l'édition « Professionnelle », l'édition « Expert » et l'édition « Ultimate ».

## **Chapitre 2: Modélisation**

Dans ce chapitre, sera présenté comment modéliser une structure avec planchers mixtes dans SCIA Enginer.

## **2.1 Paramètres du projet**

Créer un nouveau projet. Dans la boite de dialogue « Paramètres du projet » (que l'on retrouve par le menu « Fichier »), il faut cocher à la fois le matériau « Béton » et le matériau « Acier », et il faut sélectionner la norme Eurocode (« EC-EN ») puisque le contrôle de poutre mixte n'est supportée que pour l'EN 1994 :

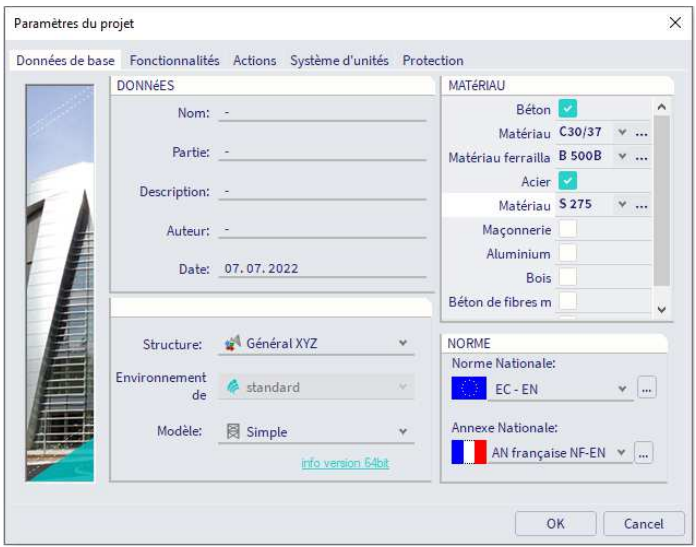

## **2.2 Sections**

Par le menu Bibliothèques / Sections, on peut ajouter quelques sections dont nous aurons besoin pour ce projet. Cliquer sur « Nouveau » puis sélectionner les « Profilés Acier » et choisissez les sections suivantes :

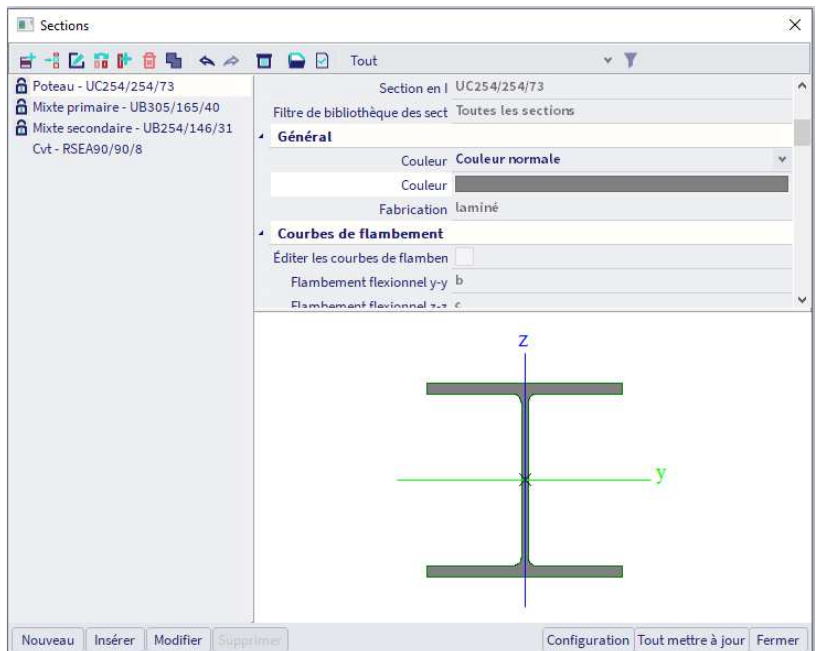

# **2.3 Modélisation de la géométrie**

#### **2.3.1 Portique métallique**

Sélectionner la grille rectangulaire depuis le panneau de saisie (catégorie « Grilles et étages ») :

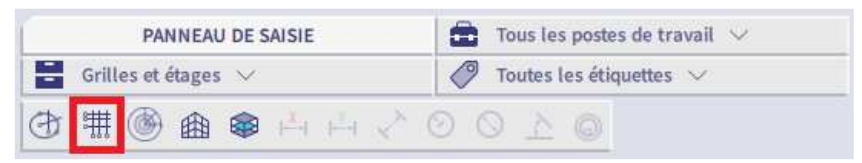

Définir la géométrie de la grille comme ci-dessous puis valider. Positionner la grille au point 0,0,0.

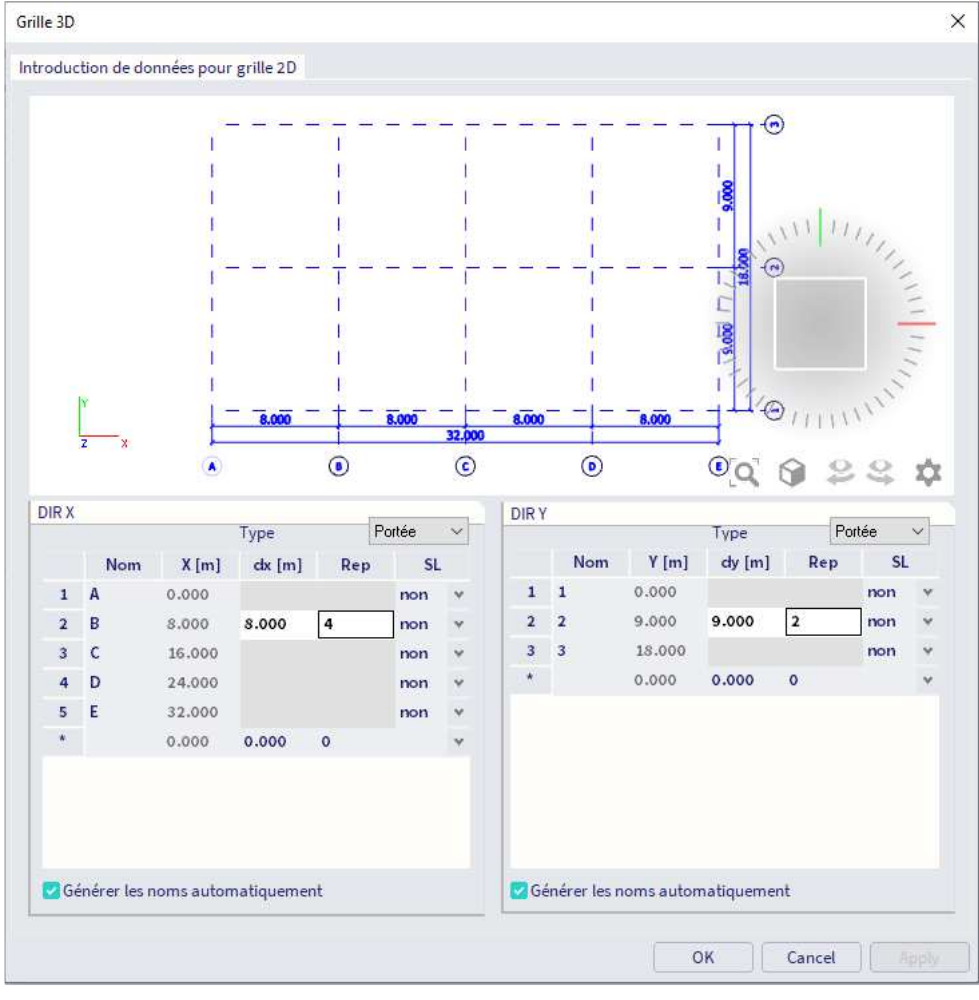

Une bonne façon de commencer est d'utiliser un bloc 3D depuis le panneau de saisie (catégorie « Importation et blocs ») :

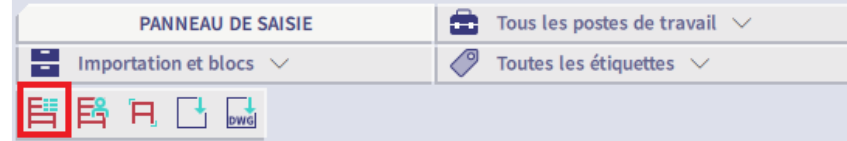

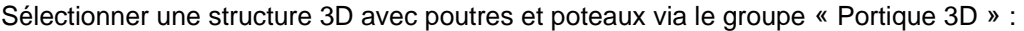

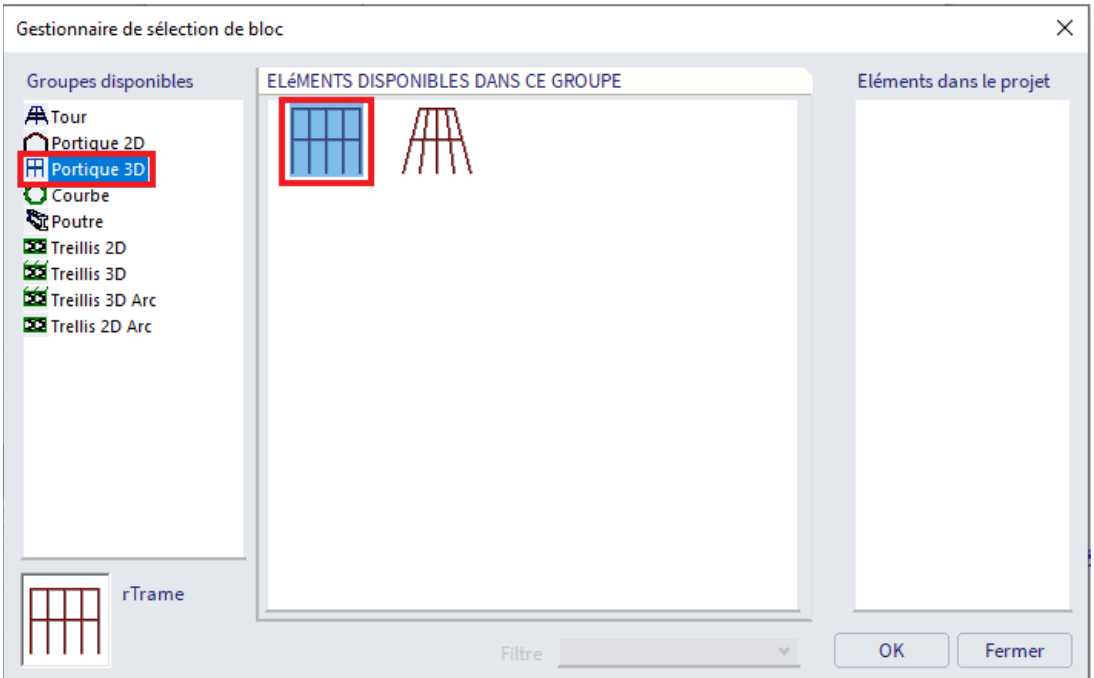

On doit définir la portée des travées et la hauteur des niveaux. On peut facilement adapter cette géométrie standard à toute sorte d'irrégularités, ce que nous allons faire par la suite.

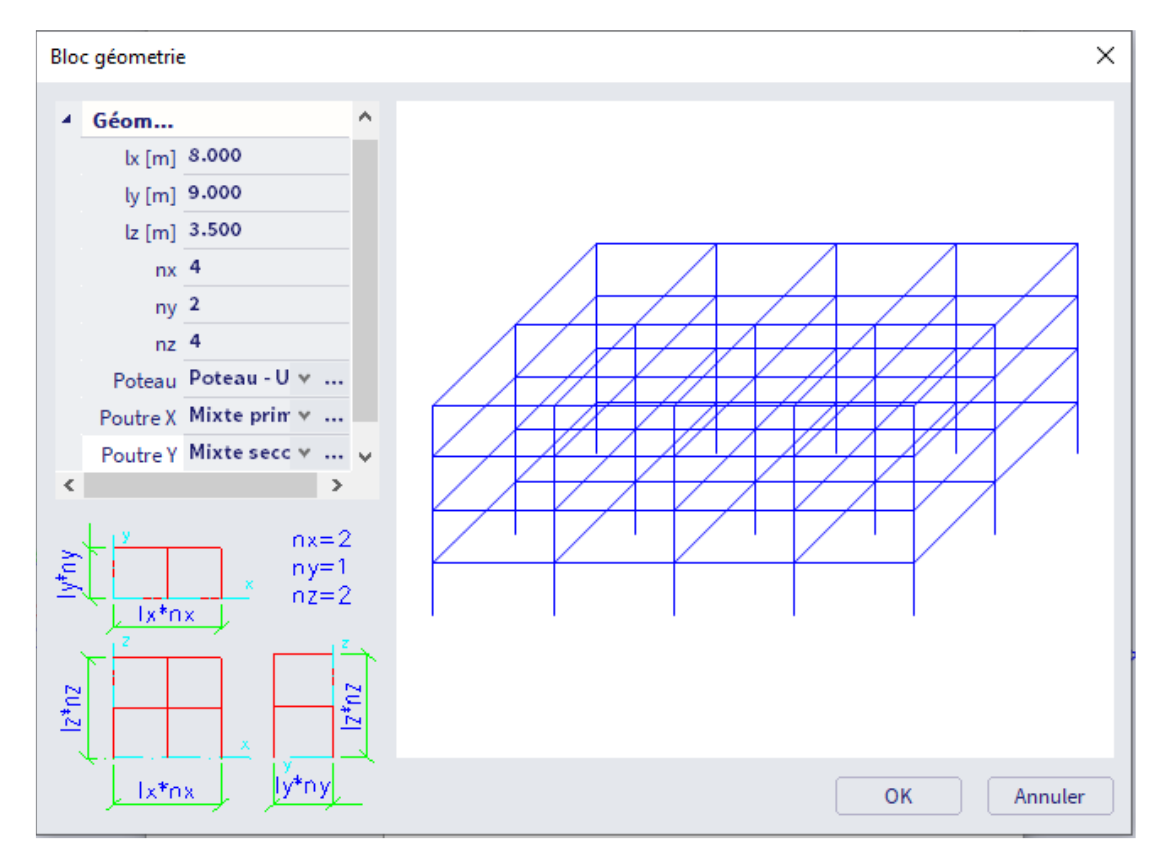

Après avoir validé par « OK », le logiciel nous demande où insérer ce bloc. Activer le SCIA Spotlight en cliquant dessus ou via la barre « Espace » au clavier, puis définir les coordonnées 0 0 0 ou 0 ;0 ;0 (pour placer le bloc au point origine du SCG).

Nous pouvons maintenant ajouter des appuis. Sélectionner les « Appuis au nœud » depuis le panneau de saisie (catégorie « Conditions aux limites ») :

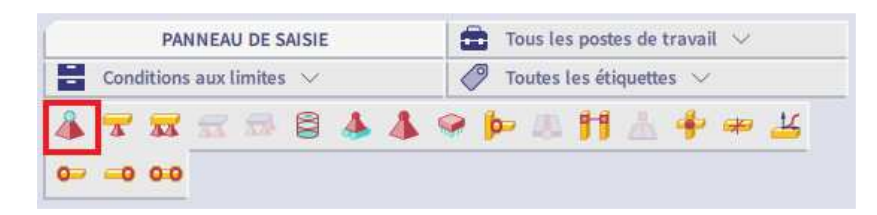

NB : On peut aussi passer par le menu de marquage (ALT + clic droit de la souris) pour aller chercher les appuis aux nœuds.

Sélectionner la contrainte « Rotulée » puis mettre « Ry » = Rigide » :

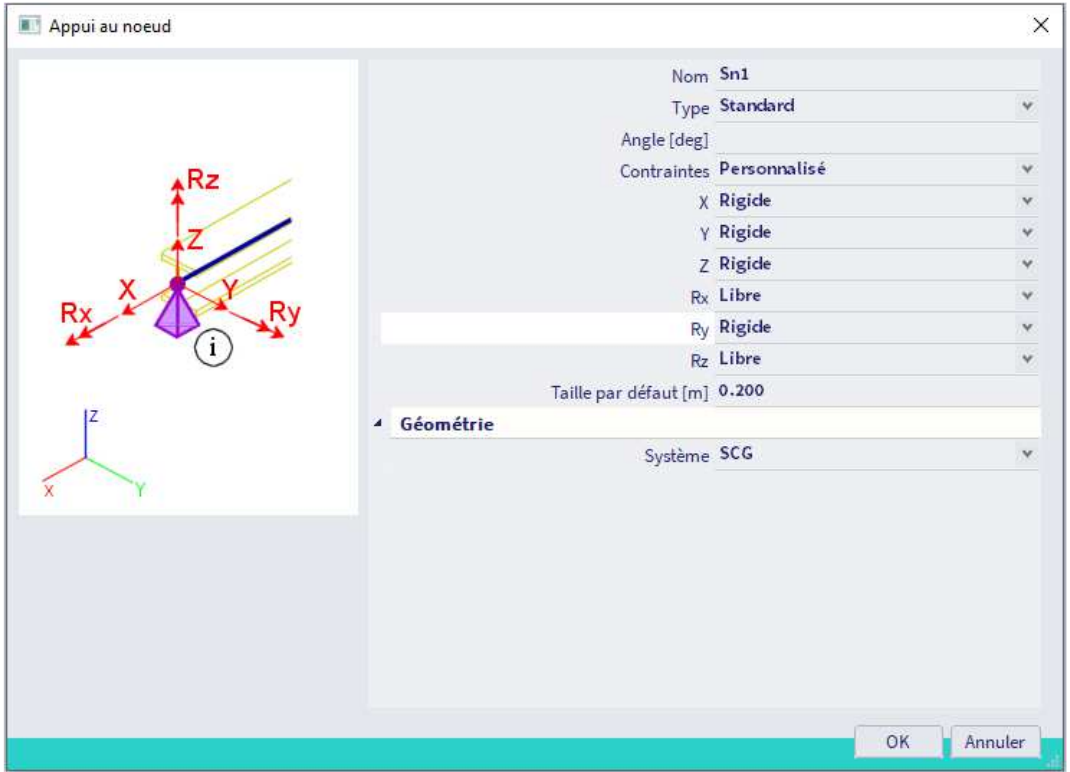

Vous pouvez utiliser la barre de vues pour afficher / masquer les volumes, les ombrages, les appuis, les charges, les données additionnelles du modèle, les étiquettes de nœuds et de barres, …

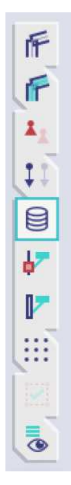

Pour afficher l'ensemble de toutes les options d'affichage, vous pouvez cliquer sur la toute dernière icône « Autres options » + « Paramètres d'affichage de toutes les entités ».

Cette fenêtre est d'ailleurs également accessible par un clic droit dans la zone graphique.

Dans ces « Paramètres d'affichage de toutes les entités », vous pouvez afficher les sections par couleurs :

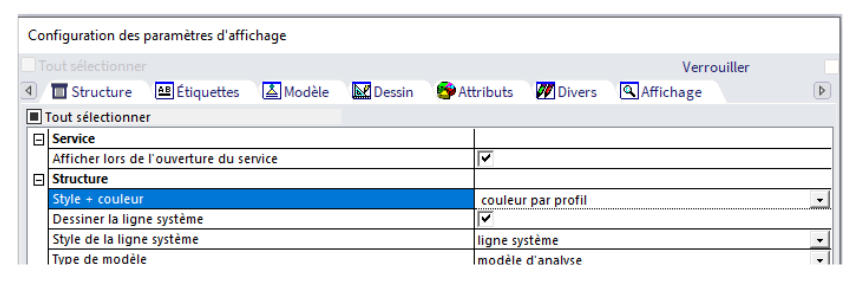

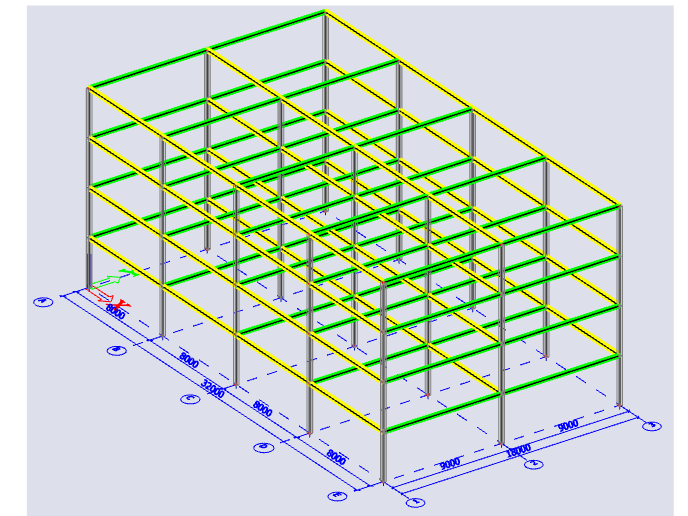

Nous allons maintenant déplacer un des poteaux pour créer une géométrie plus irrégulière. Cela nous aidera à comprendre comment la fonctionnalité mixte se comporte dans de telles configurations, et cela nous permettra de mesurer les bénéfices de l'utilisation de l'optimisation des planchers mixtes, option que propose le logiciel.

On peut ajouter une irrégularité à la géométrie en déplaçant l'un des poteaux. Par exemple, on peut sélectionner un ensemble de nœuds via la sélection par fenêtre et changer les coordonnées. La grille peut aussi être adaptée bien entendu.

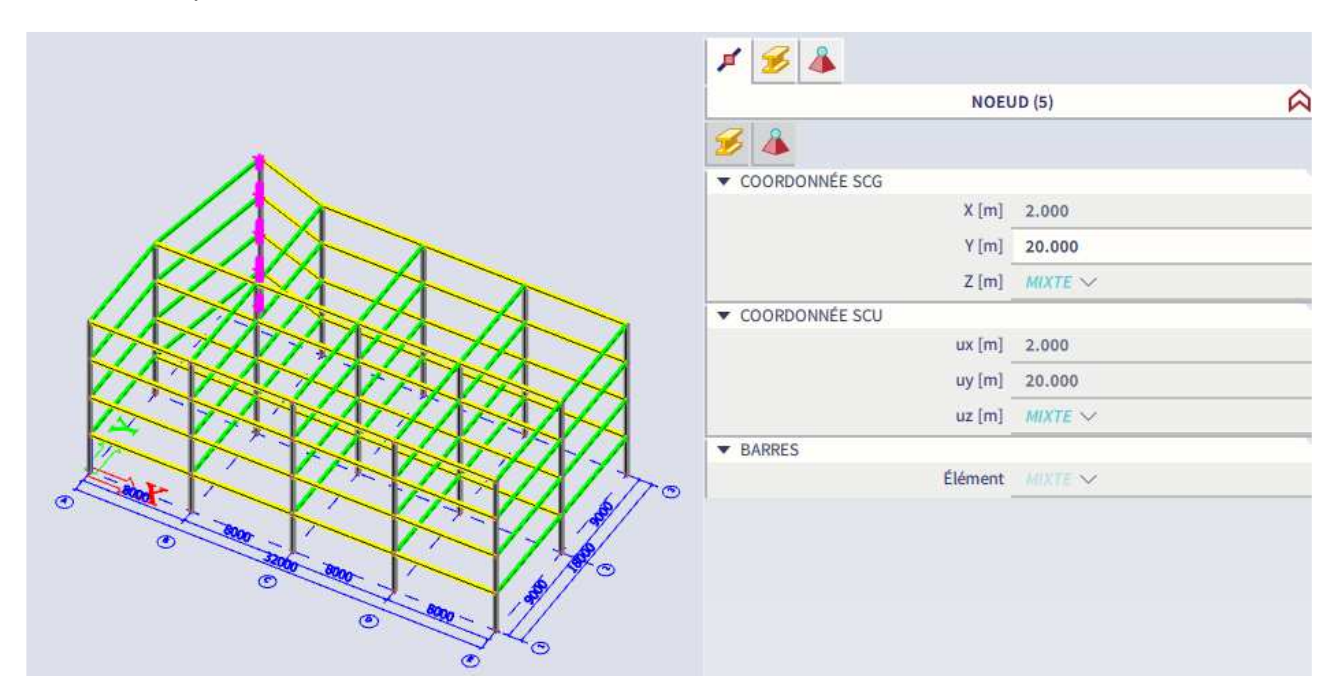

Les contreventements peuvent être ajoutés aux voiles et à la toiture de la structure :

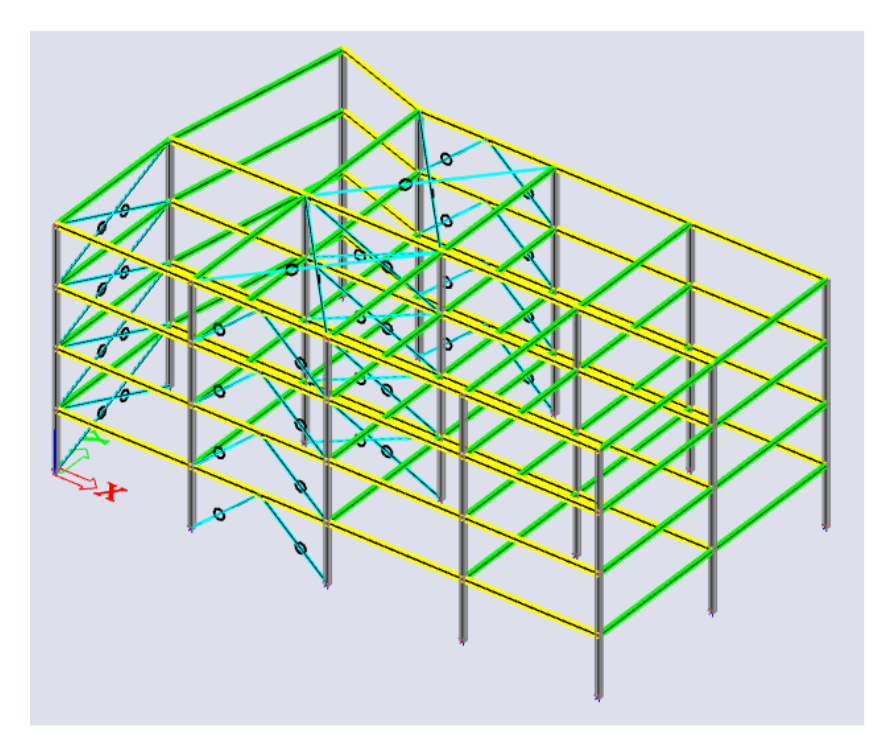

Vous pouvez définir le « Type EF » sur « Force axiale seule » pour ces éléments :

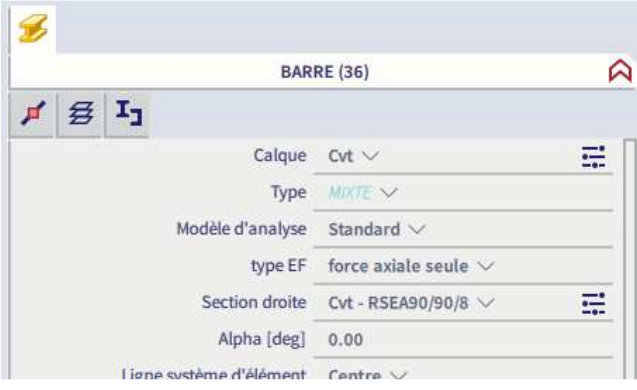

#### **2.3.2 Plancher mixte**

Il existe deux possibilités pour modéliser les dalles : ou bien par une **dalle mixte**, ou bien par une **dalle nervurée** avec des propriétés mixtes. Pour l'analyse et le contrôle, les deux options donnent exactement les mêmes résultats.

Option 1 :

On va utiliser la **dalle mixte** dans les cas où on voudrait rester plus flexible dans la modélisation. Cette option permet de dessiner le plancher séparément et d'ajouter une poutre n'importe où à ce plancher. Cette option est pratique pour les géométries irrégulières et lorsqu'on souhaite modéliser le plancher mixte complet en une seule dalle.

Option 2 :

On va utiliser la **dalle nervurée** pour des géométries régulières, et lorsque l'on souhaite facilement switcher entre différents nombres de nervures par travée. Cette option dessine le plancher et les nervures ensemble. Vous pouvez aussi modifier le nombre de nervures par plancher facilement, mais cette option nécessite de modéliser un plancher séparé pour chaque travée.

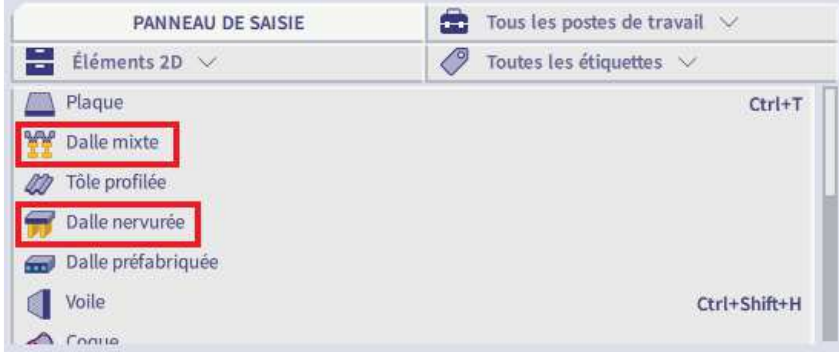

Pendant la modélisation du plancher (selon comment la dalle est définie), SCIA Engineer demandera de choisir un profilé de plancher métallique à partir de la bibliothèque (par exemple ComFlor 60-1.2). Il est possible de définir sa propre géométrie de tôle si celle-ci ne se trouve pas dans la bibliothèque.

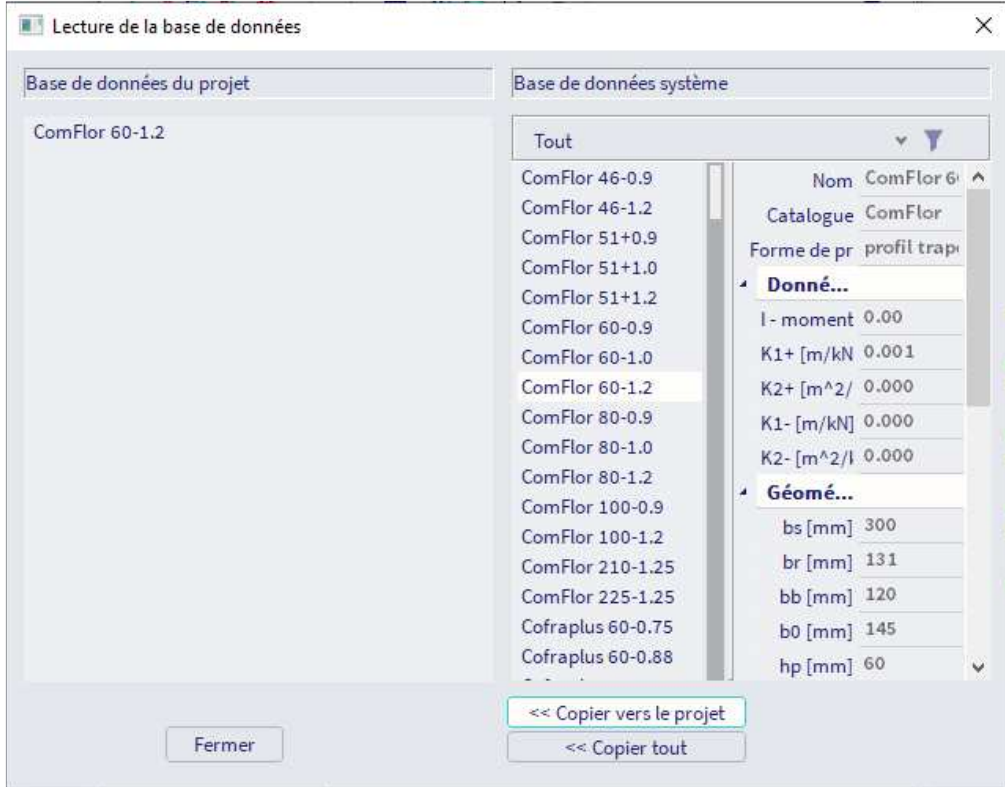

Après avoir choisi la « **Dalle mixte** » dans le panneau de saisie, on va garder les paramétrages par défaut pour cet élément 2D. On va simplement adapter l'épaisseur de la dalle à ce que l'on a besoin (ici **155mm** par exemple).

La géométrie du plancher peut se définir en cliquant sur les différents points du périmètre du plancher.

Pour que l'élément 2D soit considéré par le logiciel comme une dalle mixte, la propriété « Type d'élément » doit être mise sur « **Dalle mixte** ». Modifier ce paramètre sur une autre valeur désactive le modèle d'analyse mixte.

Les éléments 2D de type « Dalle mixte » peuvent aussi être définis avec un comportement « **Diaphragme rigide** », pour que la plaque doit un élément rigide au vu des charges horizontales et les aires tributaires sont alors utilisées pour répartir les efforts verticaux

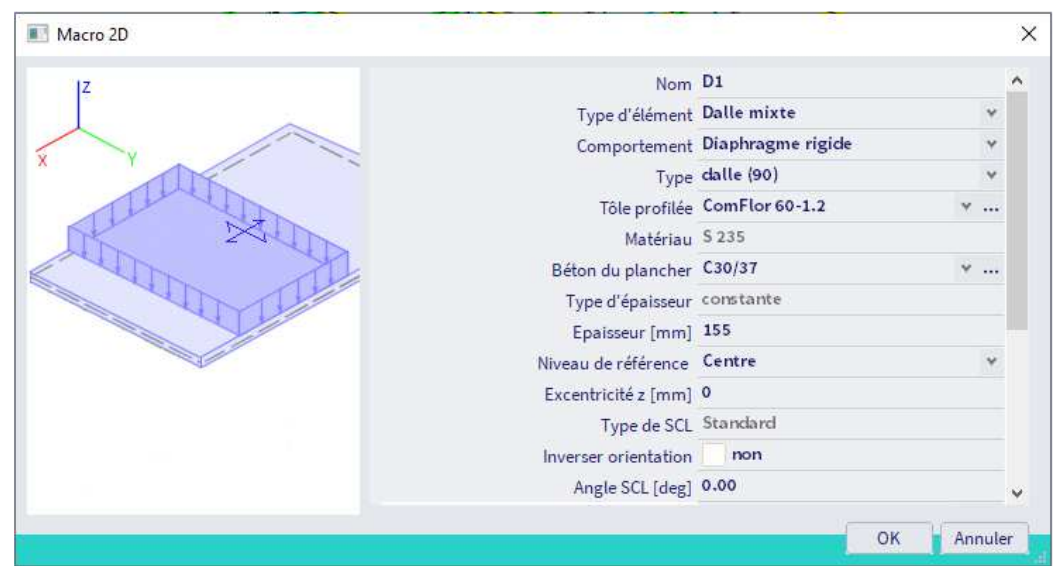

Après avoir ajouté un plancher mixte dans le modèle, SCIA Engineer indique qu'il va créer un cas de charges de poids propre partiel. Cela est nécessaire pour gérer les différentes densités pendant les phases de construction. Cela se fait automatiquement, aucune action n'est requise par l'utilisateur.

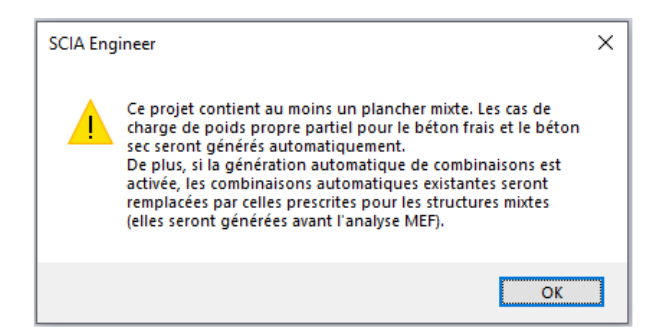

Vous pouvez désactiver les dispositions pour le béton frais dans la Configuration Mixte.

Vous pouvez utiliser la fonction « copier » ou « multicopier » pour créer 3 dalles supplémentaires. Vous pouvez utiliser le menu de marquage également pour lancer rapidement la commande de copie ou de multicopie. On obtient la structure suivante :

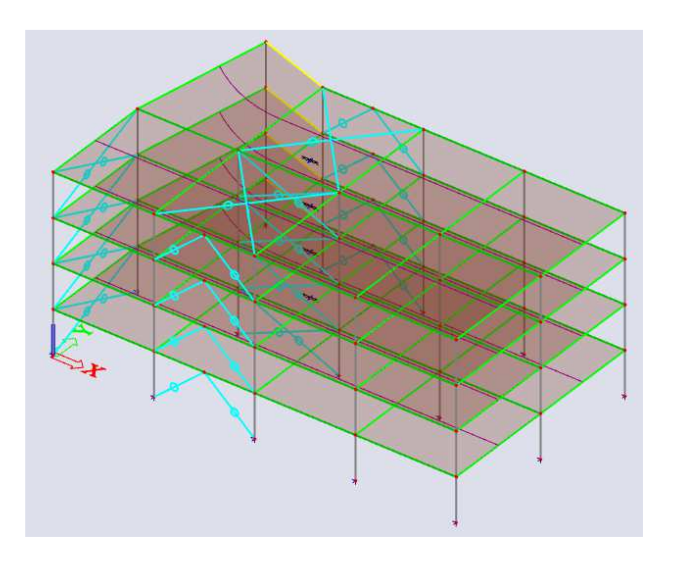

On peut définir la dalle béton et les poutres mixtes en une seule fois en utilisant l'option « **Dalle nervurée** ».

L'avantage d'utiliser une dalle nervurée est que le nombre de nervures et leur localisation peut être adaptée en tout point après que la dalle ait été modélisée, aussi pendant le processus de contrôle.

L'inconvénient de cette option « Dalle nervurée » est que la dalle doit être subdivisée là où se terminent les travées des poutres secondaires.

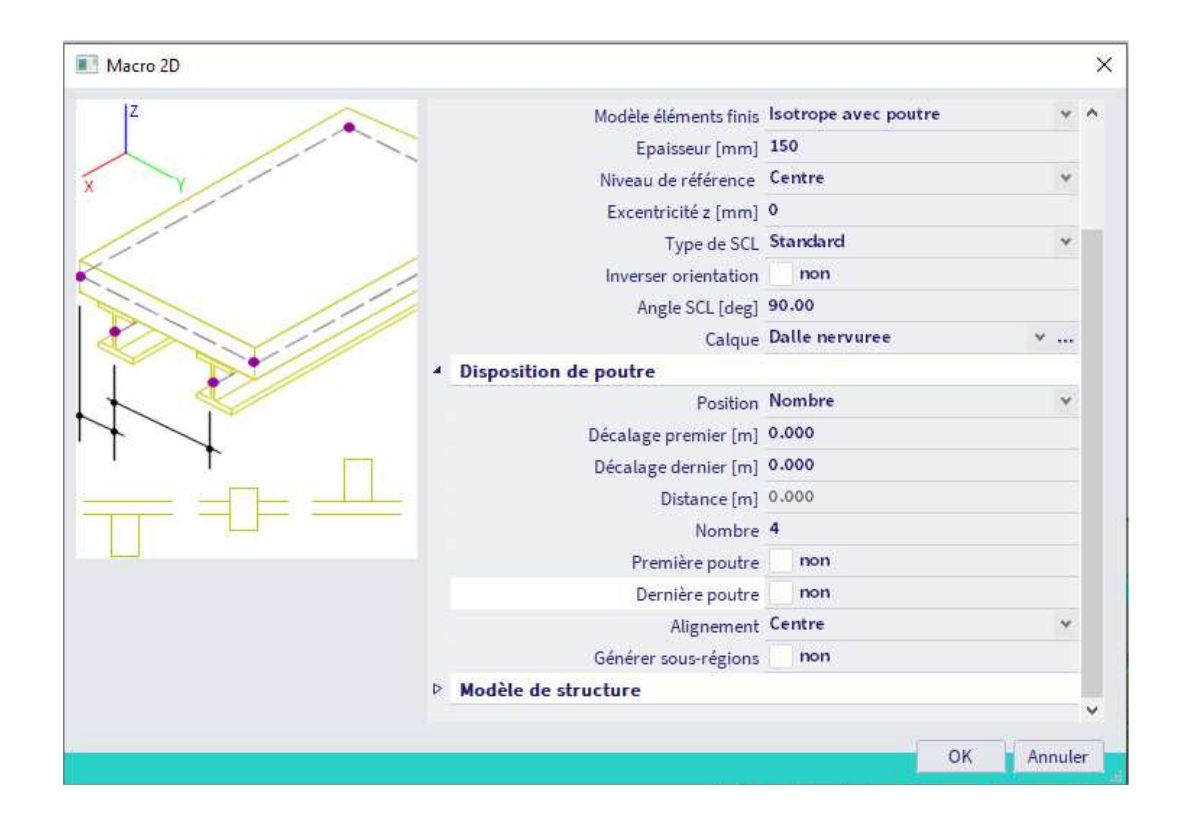

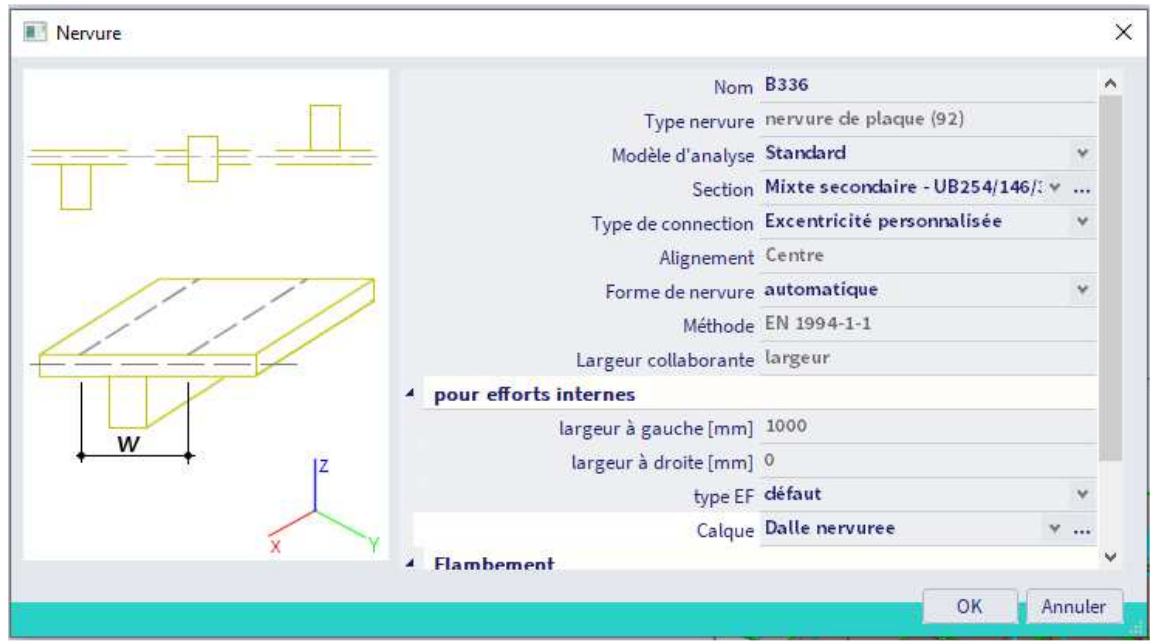

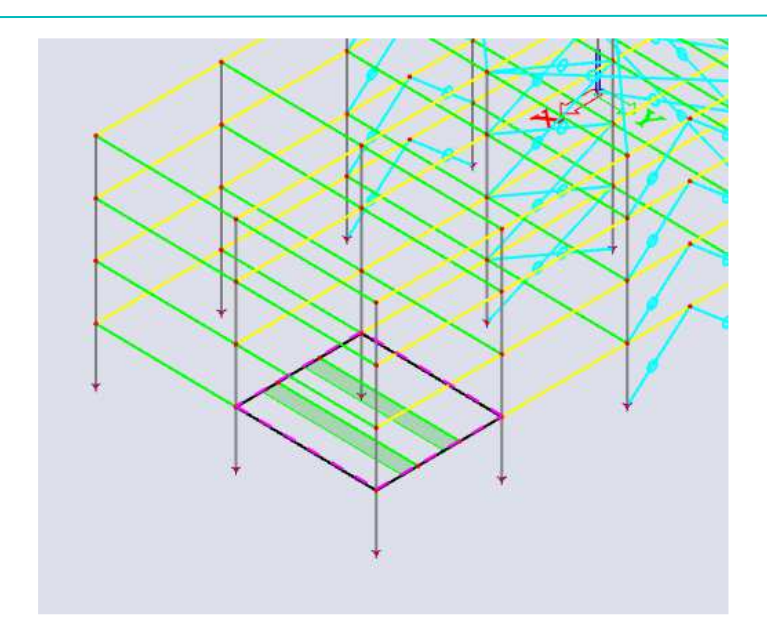

Sur la toiture, nous définirons le « type d'élément » 2D en « **Tôle profilée** » plutôt que « Dalle mixte ». Cela enlèvera la couche de béton sur ce niveau. Le « Comportement » de l'élément sera alors mis sur « Diaphragme souple » automatiquement. Ce comportement implique une raideur d'effort tranchant horizontale très faible et assure que les charges horizontales depuis le diaphragme seront réparties aux éléments porteurs de la même manière qu'un panneau de charges.

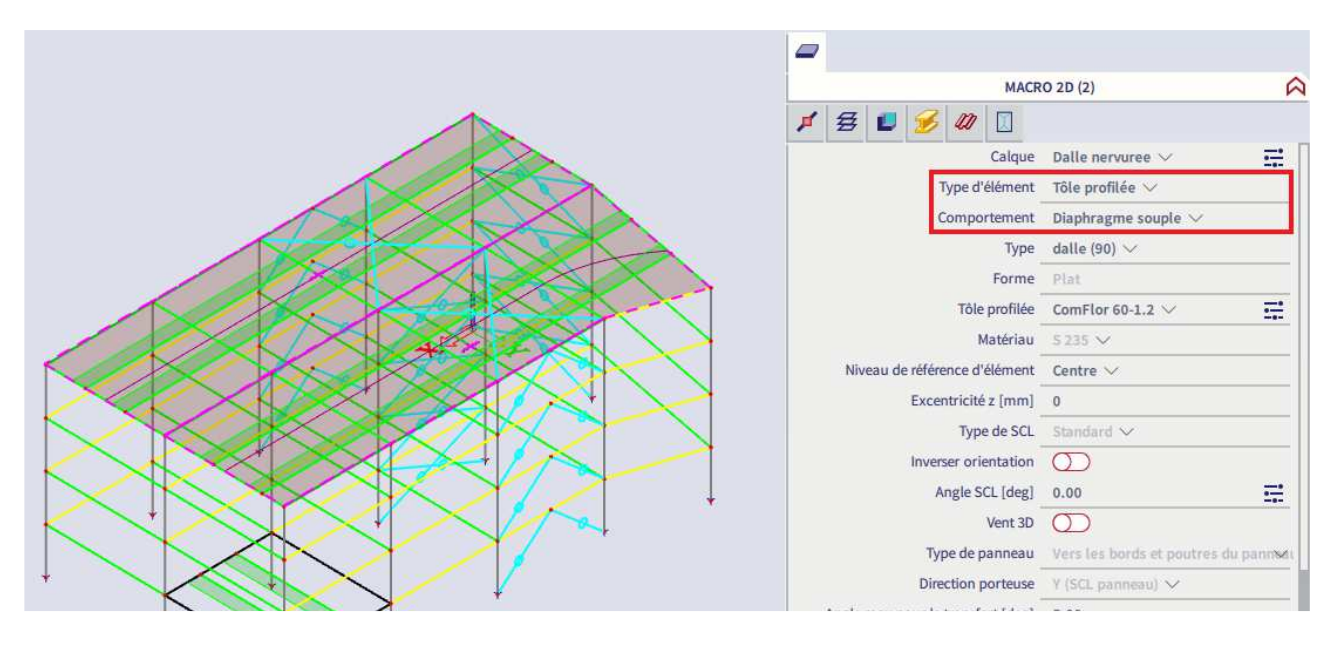

Si on utilise l'option de dalle mixte pour modéliser les planchers mixtes, les poutres mixtes internes (nervures) doivent être modélisées séparément. Elles peuvent être ajoutées comme des éléments 1D puis plus tard connectées au plancher, ou bien elles peuvent être modélisées directement comme des nervures. Par le menu Vue / Visibilité (et par exemple « Masquer sélectionné »), on peut sélectionner juste un plancher sur lequel on va travailler ; puis par la suite nous copierons tous les nouveaux éléments aux autres planchers.

On peut définir l'option d'accrochage en fonction du nombre de nervures que l'on voudrait modéliser par travée. Dans ce cas, on ajoutera deux poutres internes secondaires par travée, donc on va mettre 3 à « Subdivision de lignes ».

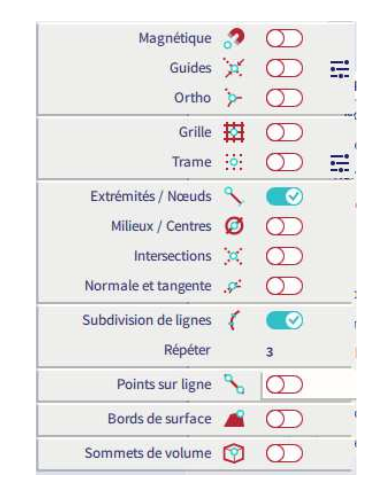

Nous allons modéliser les poutres mixtes comme des **éléments 1D**. L'avantage ici, c'est qu'on peut les copier facilement aux autres poutres (aux autres niveaux). Les nervures peuvent seulement être copiées depuis et vers le même élément 2D.

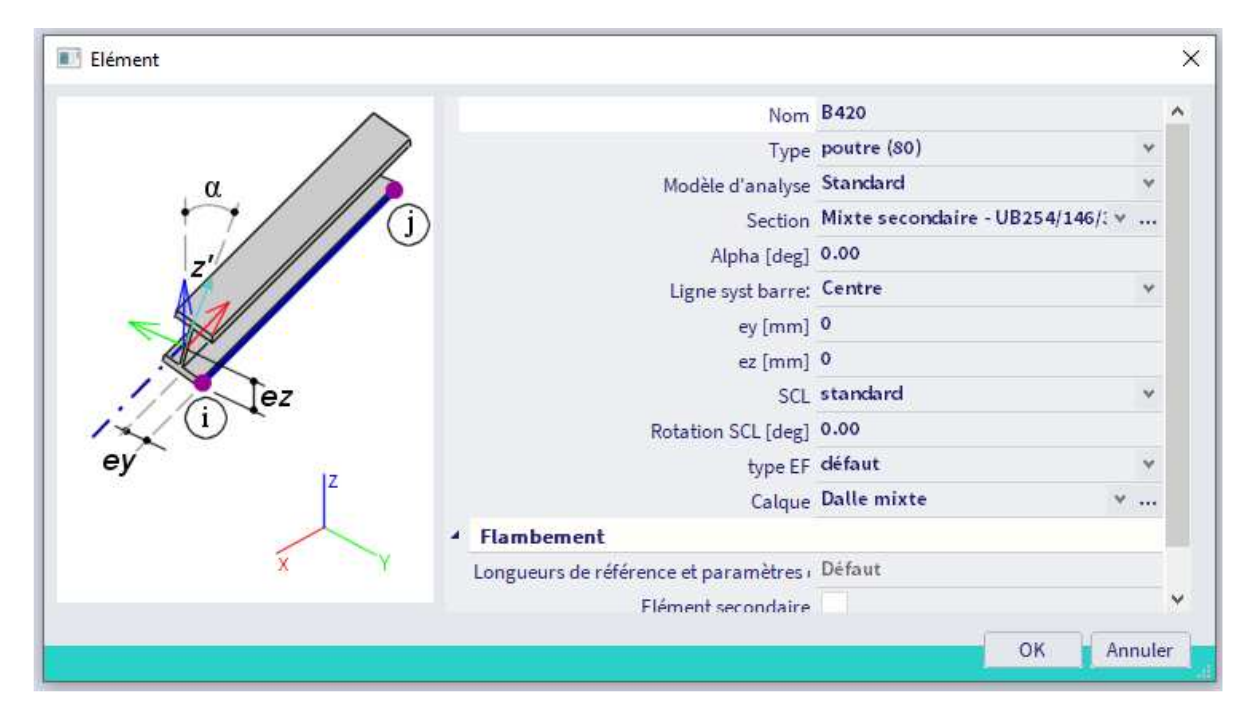

Puis copions ces poutres aux autres niveaux :

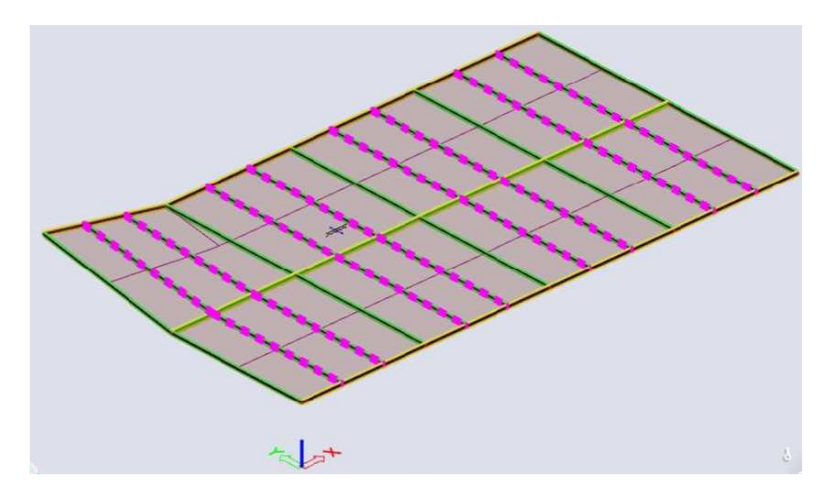

On voit que l'orientation des nervures de tôles sur (à travers) l'élément 2D n'est pas comme nous l'avions prévue : c'est-à-dire orienter les nervures le long de l'axe X global.

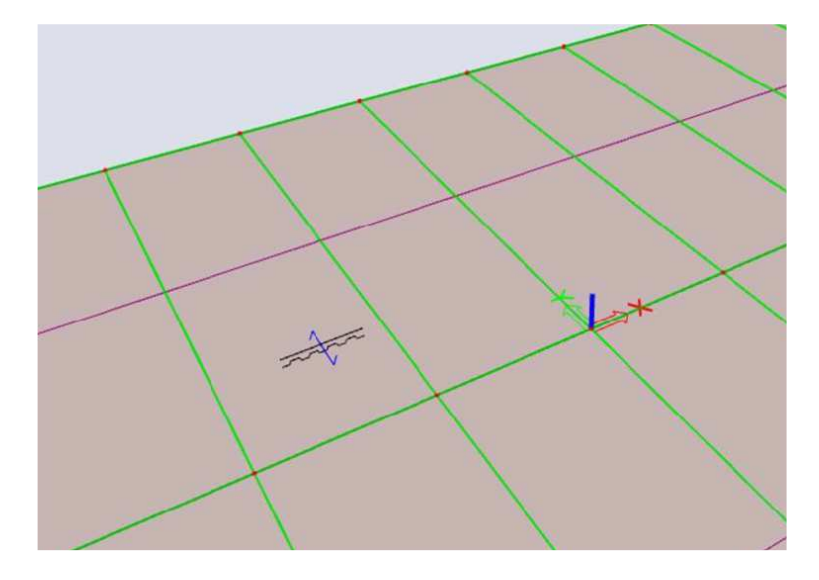

L'orientation des tôles est déterminée par le système de coordonnées local (SCL) du plancher mixte et est indiquée sur la dalle de même que la direction de la charge et le nom de la dalle (si affichage demandée). La ligne violette à mi-travée des poutres est le symbole des aires tributaires qui ont été générées. On voit dans ce cas que les charges vont directement aux poutres principales, ce qui n'est pas correct.

Si on modifie la propriété « Angle SCL » par « 90 », cela fait tourner la tôle et met à jour les lignes d'aires tributaires. Toutes les charges appliquées à la dalle seront désormais appliquées aux poutres secondaires.

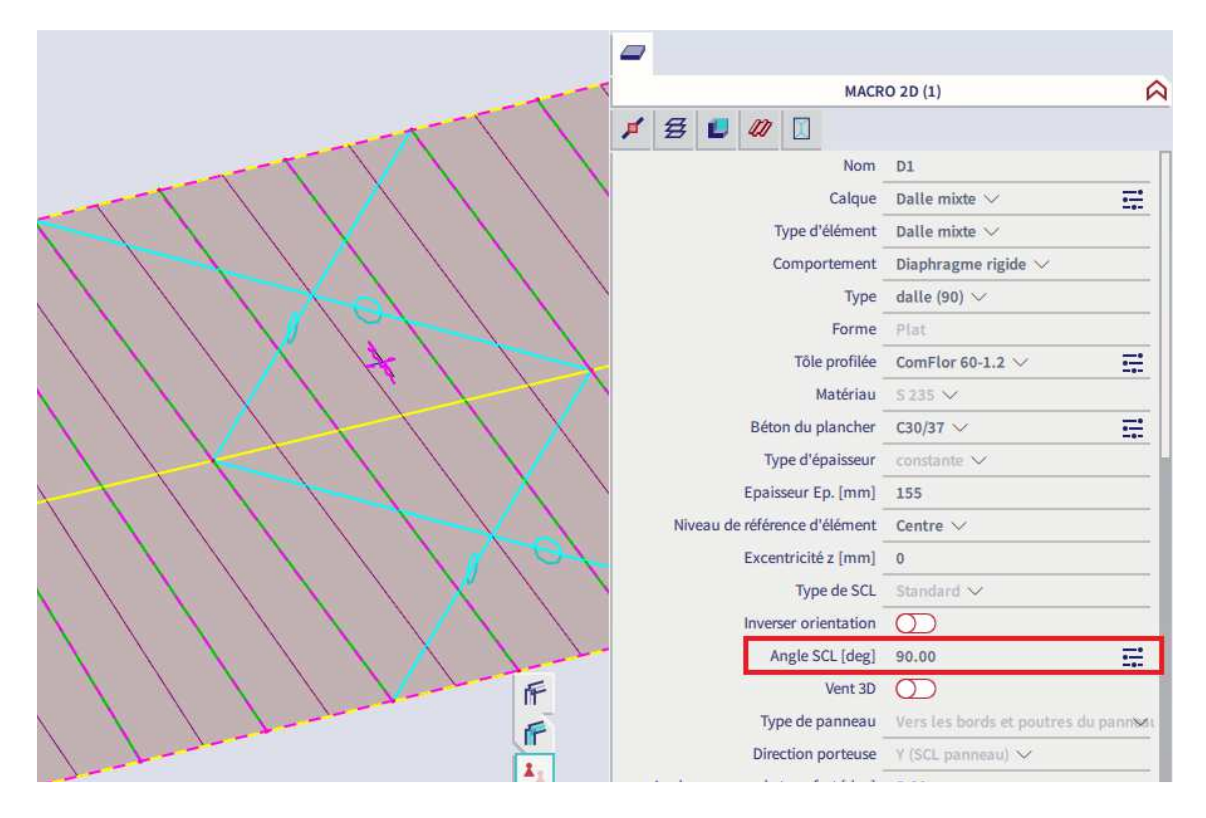

Il ne faut pas oublier de modifier ce paramètre pour toutes les dalles du modèle.

SCIA Engineer détermine automatiquement les aires tributaires, en fonction de la disposition des poutres dans la dalle. Pour les planchers mixtes, une répartition dans un seul sens est supposée, parallèle aux nervures de tôles.

Les aires tributaires peuvent être personnalisées :

- Des poutres peuvent être exclues de la répartition de charges
- Une tolérance peut être définie pour l'angle de transfert : cela affecte les poutres qui ne sont pas totalement perpendiculaires aux nervures de tôle.

Pour notre structure légèrement irrégulière, il nous faut modifier la propriété « **Angle max pour le transfert** » dans les propriétés de l'élément 2D de la valeur par défaut à 11° pour obtenir une meilleure disposition des aires tributaires entre poutres :

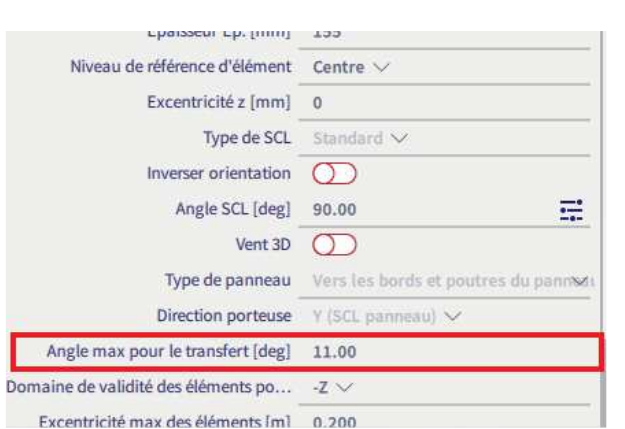

On utilisera la commande « Connecter les barres / nœuds » pour lier les poutres aux éléments 2D comme nervures (cette étape n'est pas obligatoire lorsque les poutres mixtes ont été modélisées comme des nervures de dalles directement).

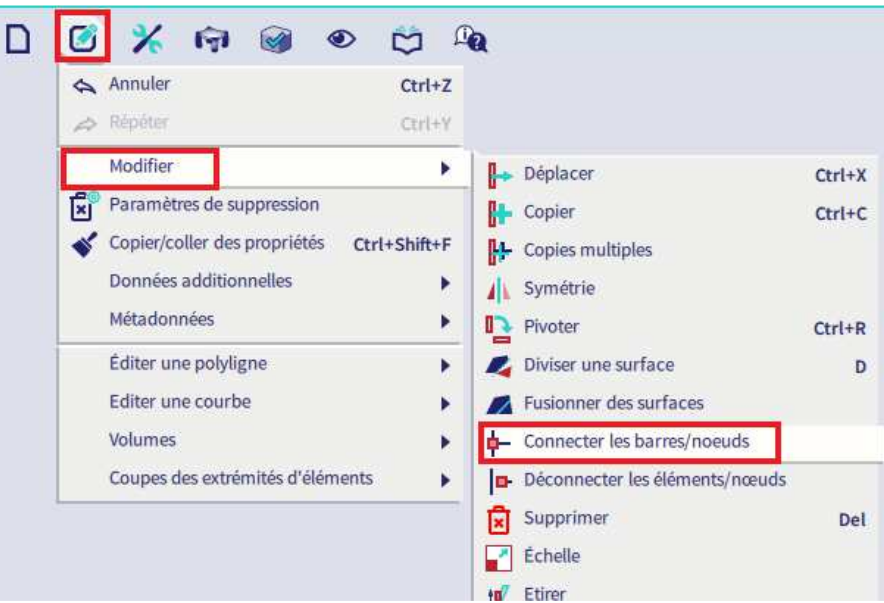

Utiliser les sélections pour éviter la connexion des contreventements comme nervures.

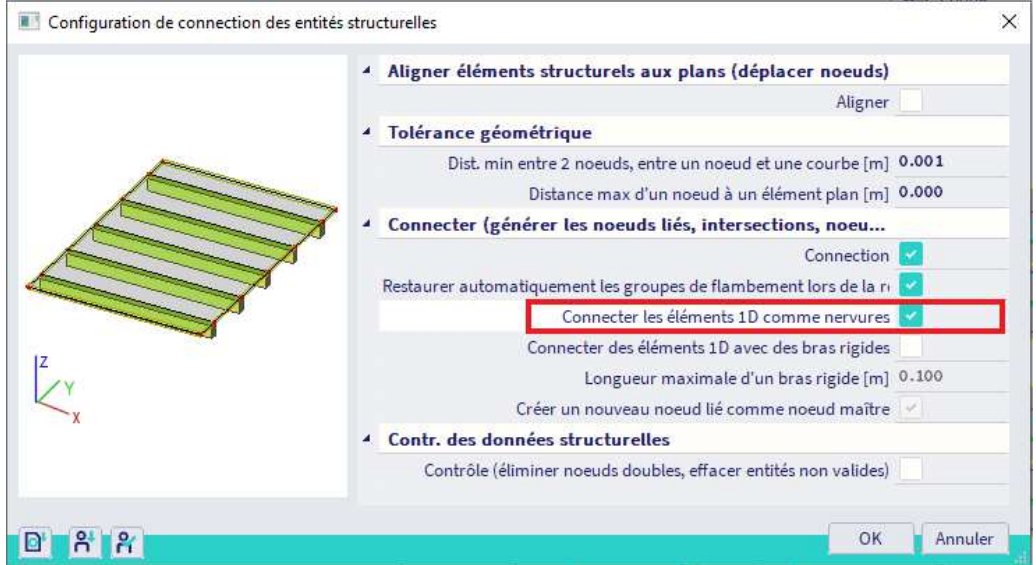

Quelqu'autres propriétés additionnelles sont apparues dans les propriétés des éléments 1D après que ces derniers aient été connectés aux dalles :

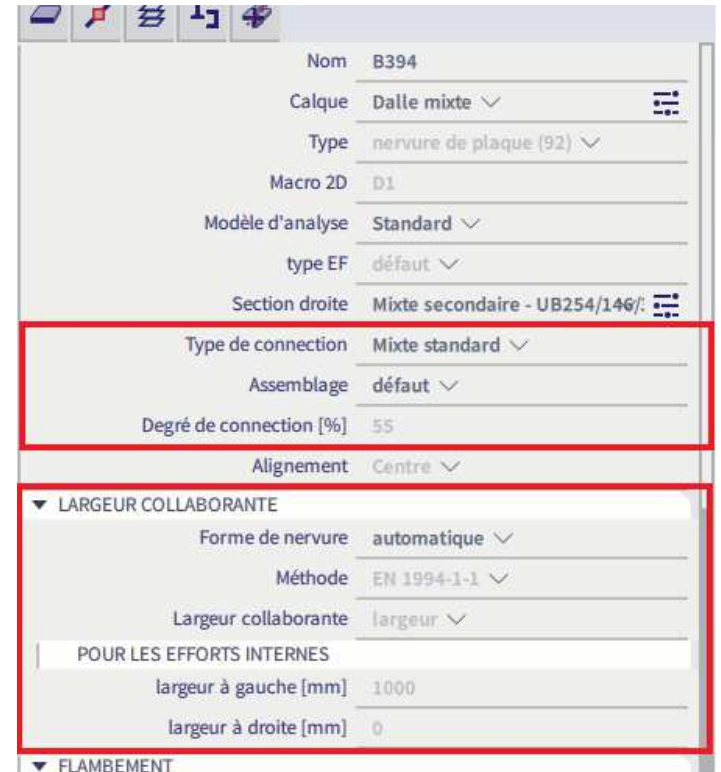

Le « type de connexion » a les valeurs suivantes :

- **« Mixte standard »** : avec cette option, la rigidité correcte est prise en compte dans l'analyse, et aussi aucun effort normal n'apparait dans les poutres mixtes, c'est ainsi recommandé pour les contrôles de l'EC4.
- **« Mixte avancé »** : d'importants efforts axiaux apparaissent dans les poutres à cause de l'excentricité entre les poutres et la dalle, et les moments fléchissants sont faibles, c'est plutôt non sécuritaire par rapport aux contrôles de l'EC4.
- **« Sans effet mixte »** : autorisé lorsqu'on « switche » rapidement entre des calculs mixtes et non mixtes (en utilisant la section métallique seule sans connexion au plancher).
- **« Excentricité personnalisée »** : cette option est prévue pour les poutres mixtes : c'est utile dans la modélisation de par exemple plaques nervurées en béton armé.

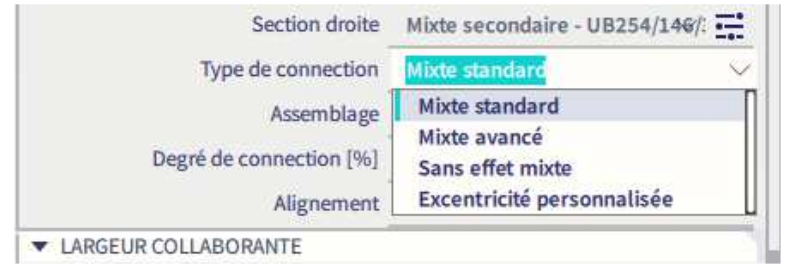

## **2.4 Conditions aux limites**

Il est temps d'ajouter les rotules aux poutres mixtes. Ces rotules seront ensuite prises en compte dans la détection automatique des longueurs de référence pour les éléments 1D.

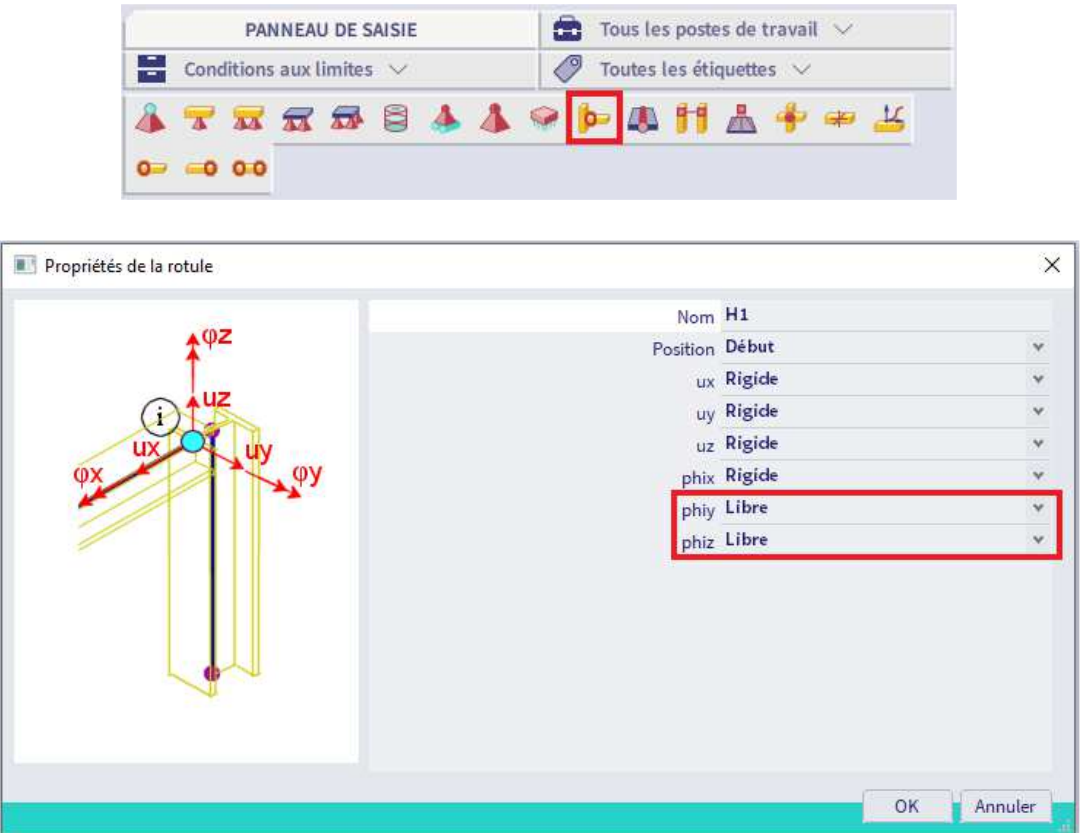

Les longueurs de références sont importantes pour deux raisons :

- Celles-ci sont utilisées dans la détermination des largeurs efficaces des poutres mixtes au moment de l'analyse,

- Pour la détermination des longueurs de déversement dans le cas d'une flexion négative dans les poutres mixtes.

Sélectionner toutes les **poutres primaires et secondaires** et leur assigner des **rotules à leurs deux extrémités** avec les **rotations libres autour des axes locaux y et z** :

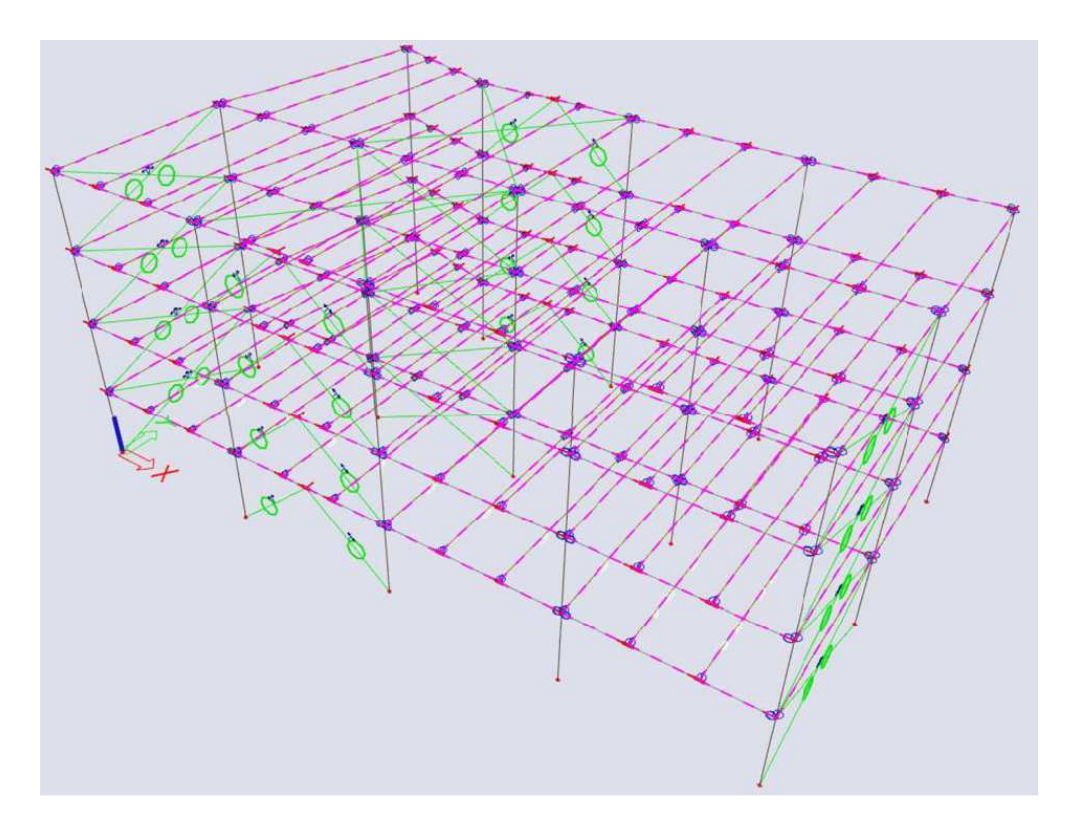

## **2.5 Longueurs de référence et flambement**

Pour les **poutres secondaires**, la longueur de référence est correcte puis ces éléments ne sont composés que d'une seule travée.

Vérifier les paramètres de longueurs de référence pour les **poutres primaires** est plus important. Bien que SCIA Engineer reconnaisse tous les éléments du portique, il ne reconnait pas forcément correctement la direction des appuis fournis, particulièrement lorsque les éléments 2D sont connectés de manière très rigide aux poutres / nervures.

Il est nécessaire de gérer **deux groupes de flambement** pour les poutres primaires :

- Un groupe avec **4 travées** pour les poutres connectées aux contreventements en K
- Un groupe avec **3 travées** pour les autres poutres

La meilleure façon de procéder est d'utiliser la commande « **Etendre la sélection** » et utiliser la propriété « Matériau et nombre de parties ». Pour éviter de sélectionner les poteaux, on peut au préalable les masquer en les sélectionnant puis en utilisant le menu **Vue / Visibilité / Masquer sélectionné**. Sélectionner ensuite l'une des poutres principales connectées au contreventement K et sélectionner toutes les poutres avec le même nombre de parties.

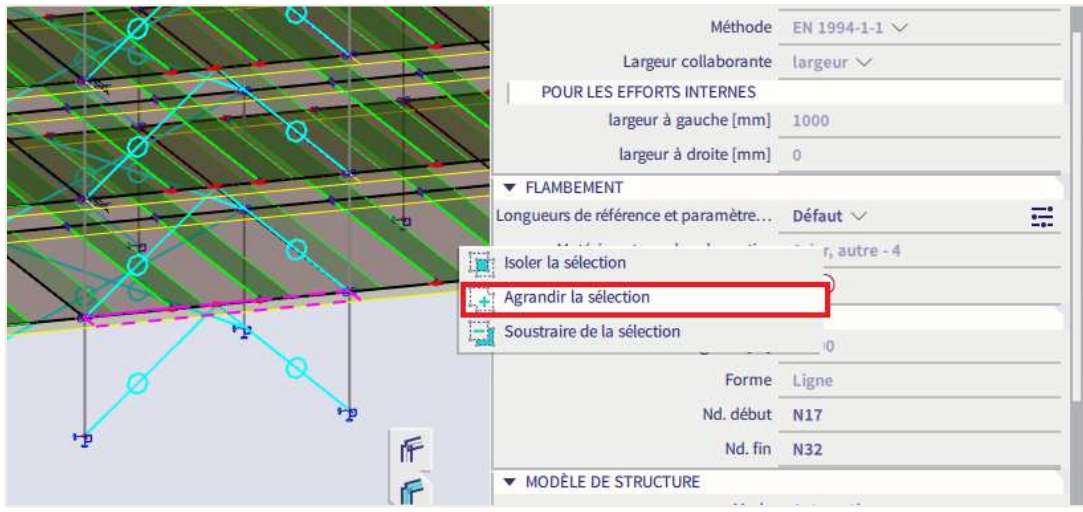

On voit que par défaut, le logiciel suppose que les contreventements sont des appuis de poutres à mi travée. Cela dépend du choix de la section pour ces éléments, mais dans la plupart des cas, les contreventements ne pourront pas travailler en compression pour porter les charges gravitaires. On désactivera donc ces appuis en cliquant dessus. Dans la direction z-z, on désactivera l'appui central.

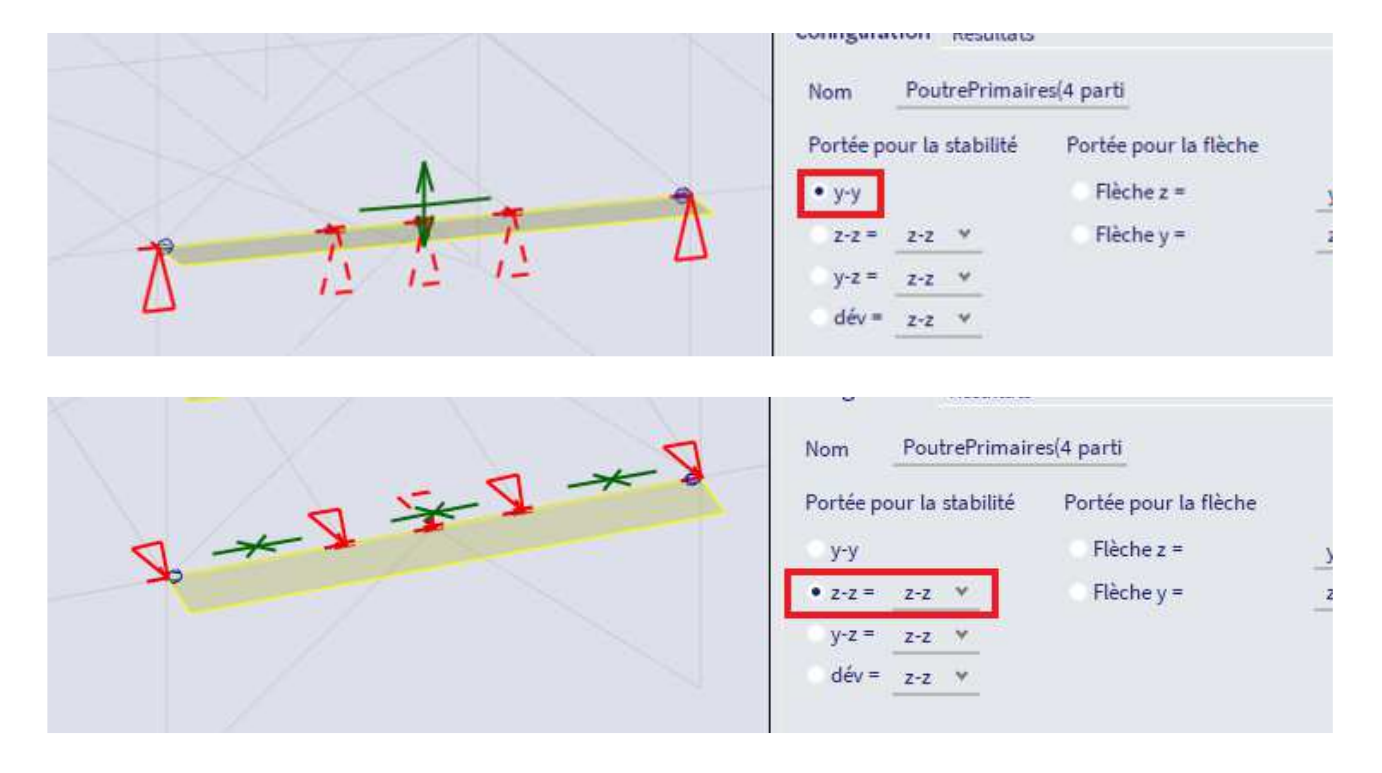

SCIA Engineer suppose un appui ici parce que la nervure est connectée de manière rigide à la dalle. La direction z-z est, dans la majorité des cas, non pertinente dans le calcul de plancher mixte. Dans des cas particuliers, nous pourrions vouloir compter sur ces paramètres pour les vérifications par phase : quand les goujons ne sont pas directement soudés à la poutre via la tôle métallique, mais que des trous sont fournis dans la tôle à la place. La direction z-z est par défaut utilisée pour le déversement. Cela est modifiable, on peut travailler avec d'autres maintiens pour le déversement.

Nous pouvons maintenant sélectionner les autres poutre primaires composées de 3 parties. La reconnaissance n'est pas parfaite dans ce cas : les poutres secondaires sont supposées apporter un appui vertical. Nous allons désactiver ces appuis en cliquant dessus.

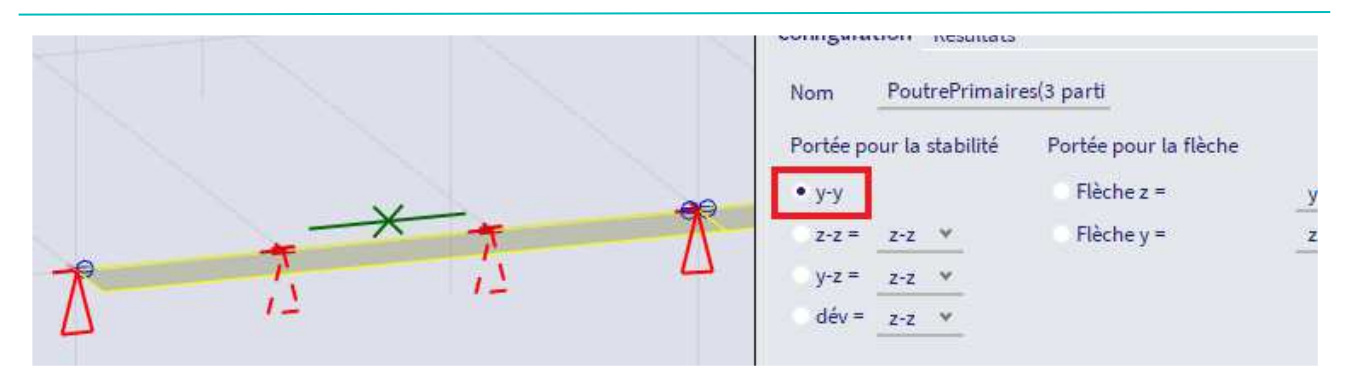

Pour les poteaux, l'approche de calcul et de paramétrage du flambement ne change pas trop généralement de la présence ou non de poutres mixtes, comparée aux autres structures :

- On suppose que les conditions aux limites sont aux intersections avec les autres éléments de structure,
- On identifie les poteaux qui partagent les mêmes paramètres et on les assigne aux groupes de flambement par conséquence.

Les paramètres de déplacement sont importants pour les **poteaux**. Pour savoir si la structure est suffisamment rigide dans les directions horizontales, c'est-à-dire si un défaut d'aplomb / de déplacement peut se produire et si une analyse au second ordre doit être effectuée, l'**analyse en stabilité** doit être lancée.

On peut tout d'abord définir toutes les travées des poteaux comme « non-déplaçables » et lancer l'autodesign du contrôle des profilés métalliques pour avoir une idée des sections minimales des poteaux, et de la sensibilité de la construction aux mouvements latéraux. Cf aussi le chapitre sur les contrôles métal de ce document.

A partir de l'analyse en stabilité et des formes de modes propres obtenues avec un coefficient alpha critique inférieur à 10, on peut savoir si une imperfection doit être prise en compte ou non. Si oui, les sections devront sans doute être augmentées. Cette partie du calcul est un processus itératif puisque les résultats de l'analyse en stabilité va changer avec les sections plus grosses. Il est donc judicieux de construire avec des tolérances dans la taille des sections.

D'autres informations sur le calcul métal sont disponibles dans le manuel acier SCIA.

## **2.6 Visualisation des poutres mixtes**

A cause des hypothèses utilisées dans l'analyse MEF par l'option « Modèle d'analyse » = « Standard » dans les propriétés des éléments 1D, les poutres et dalles sont affichées sur un niveau dans le modèle d'analyse. C'est plus proche de la réalité de calcul que de montrer les poutres sous la dalle.

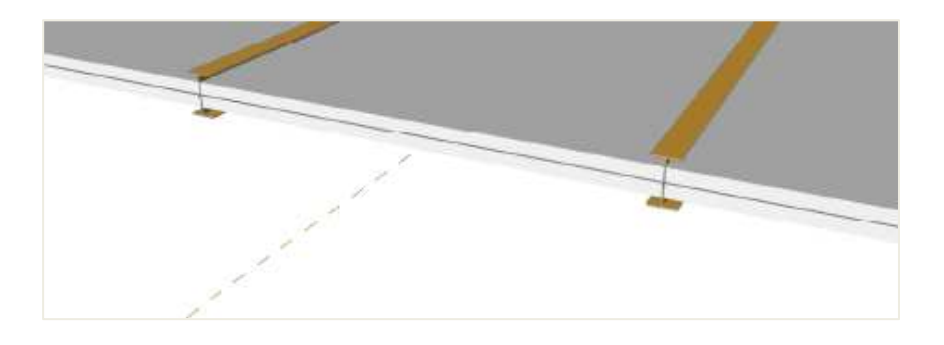

Une bonne façon de visualiser le système du bâtiment est via le **modèle de structure** : l'alignement peut ici être défini sans influencer les résultats d'analyse. L'alignement des éléments 1D et 2D est fait via le panneau de propriétés, dans le groupe « Modèle de structure » :

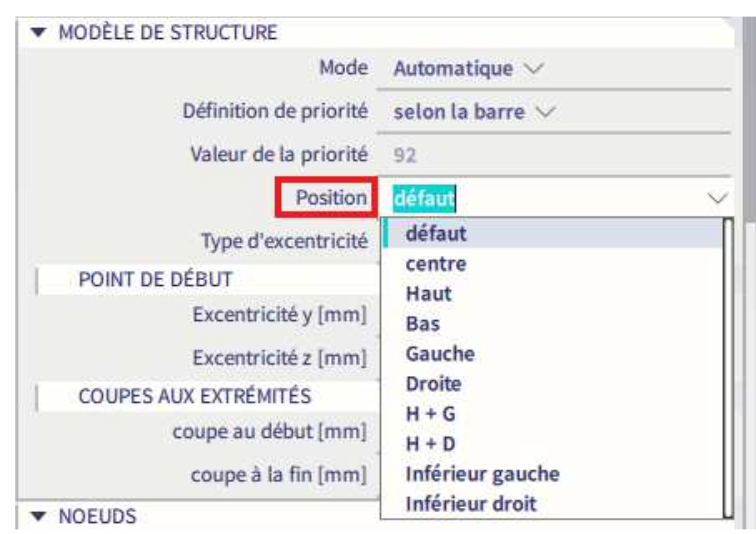

On peut alors définir l'alignement des **éléments 1D** en **haut** et l'alignement des **éléments 2D** en **bas**.

On peut générer le modèle de structure par le menu **Vue / Visualisation / Générer le modèle de structure**.

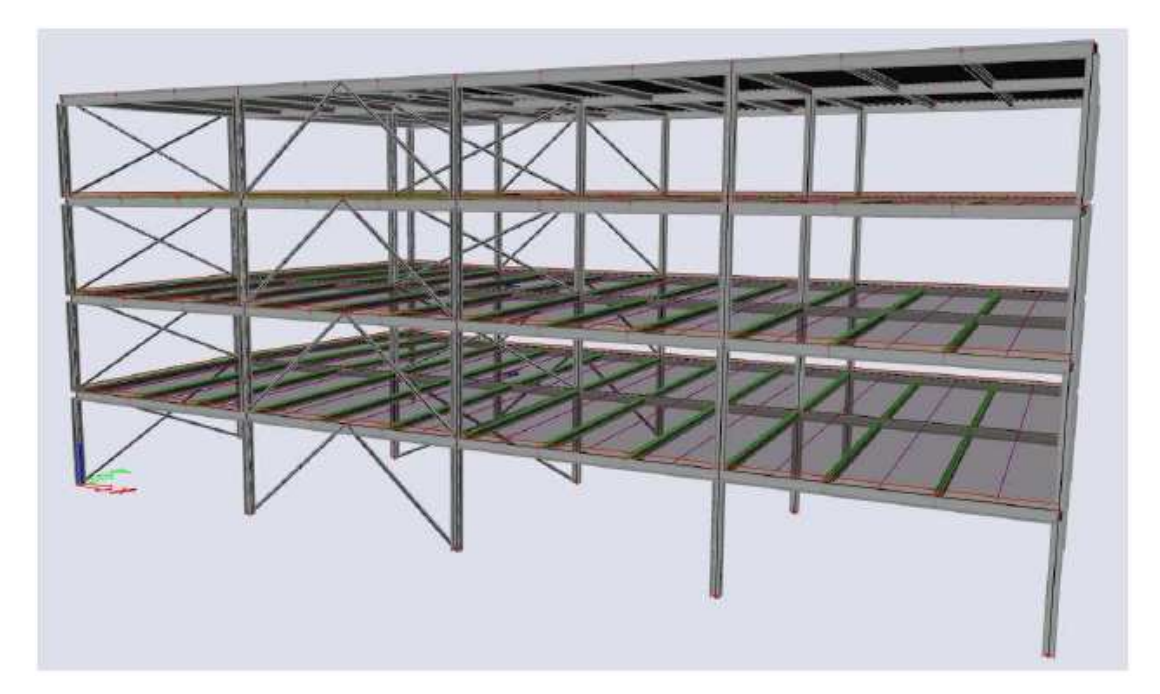

#### **Chapitre 3: Chargements**

#### $3.1.$ **Phases automatiques**

A partir du moment où un plancher mixte est présent dans le modèle, trois phases de construction et d'exploitation sont considérées :

- Phase de construction
- Phase finale, long-terme (le fluage dans le béton est pris en compte)
- Phase finale, court-terme

Les phases de construction sont gérées en arrière plan automatiquement, à la fois au niveau de l'analyse mais aussi au niveau des vérifications ; pourtant il est important de comprendre comment fonctionne les phases et comment configurer le modèle correctement.

Un paramètre dans la boite de dialogue des cas de charges détermine quelles charges sont appliquées et à quelle phase.

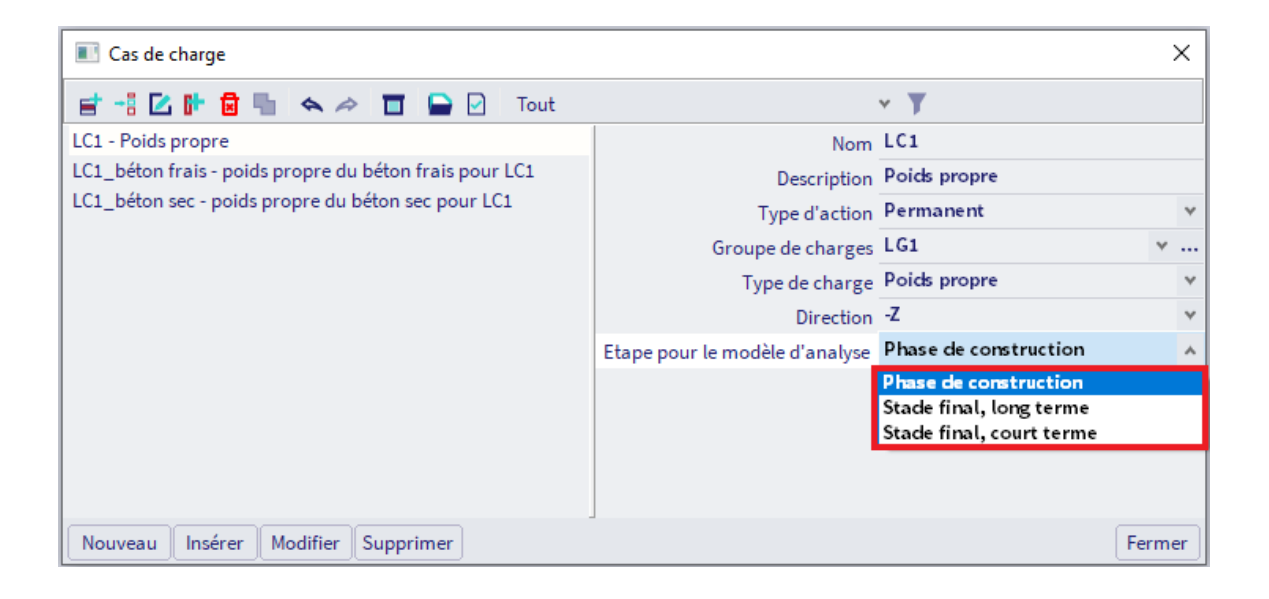

#### **3.1.1 Phase de construction**

Si un cas de charge est mis dans « **Phase de construction** », ce cas de charge sera calculé en faisant l'hypothèse que les planchers mixtes n'auront pas encore durci : dans l'analyse MEF, seules les poutres métalliques et la tôle contribuera par leur rigidité à résister aux charges.

Les charges de poids propre et les charges variables pendant la phase de construction devront être placées dans ce cas « Phase de construction ».

#### **3.1.2 Phase finale, long-terme**

Si un cas de charge est mis dans « **Phase finale, long-terme** », le béton dans les planchers mixtes sera pris en compte dans le calcul de ce cas de charge, mais le module E (défini dans la bibliothèque de matériaux) sera réduit, pour prendre en compte le fluage. Le coefficient de fluage (qui détermine de combien sera réduit

le module E) peut être modifié dans la **« Configuration** » des paramètres mixtes (menu Dimensionnement / Mixte / Configuration).

Toutes les charges qui seront appliquées dans la structure suffisamment longtemps pour induire des effets de fluage devront être placées dans ce cas de charges « Phase finale, long-terme ». Typiquement, les charges permanentes qui durent pendant l'exploitation seront mises dans ce cas.

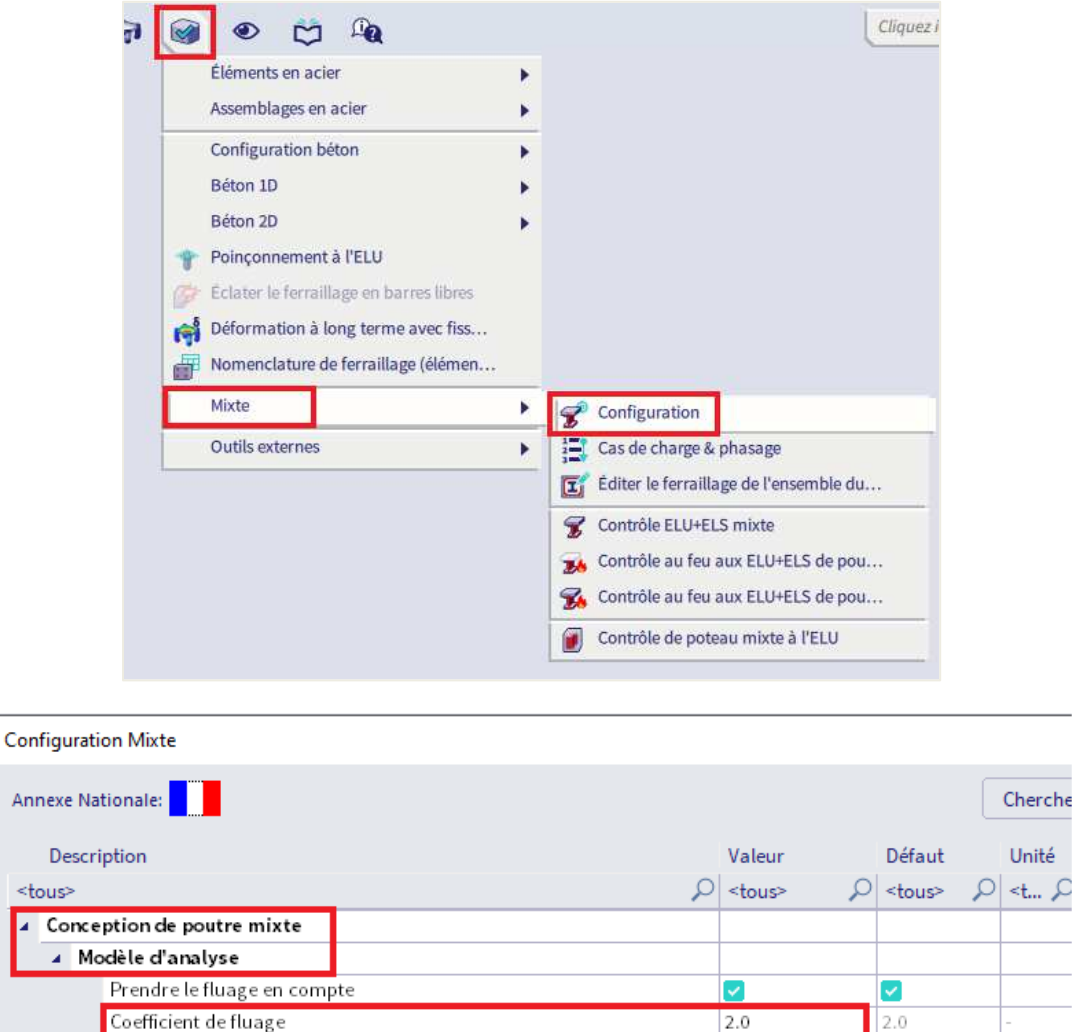

#### **3.1.3 Phase finale, court-terme**

Avancé

Les poutres mixtes sont étayées

Degré de connection par défaut pour les poutres avec effet mixte sta...

E

Si un cas de charge est mis dans « **Phase finale, court-terme** », le béton dans les planchers mixtes sera pris en compte avec cette rigidité complète pour le calcul de ce cas de charge. Typiquement, tous les cas de charges variables de la phase d'exploitation (exploitation, vent, neige) doivent être mises dans cette phase. Vous pouvez mettre une partie de la charge d'exploitation (la partie quasi-permanente) dans la « Phase finale, long-terme », mais ce n'est généralement pas nécessaire.

55

55

#### $3.2.$ **Cas de charges**

Dans ce chapitre, nous parlerons des cas de charges, nous parlerons des cas de charges et groupes de charges. Au total, nous allons créer 10 cas de charges et 5 groupes de charges.

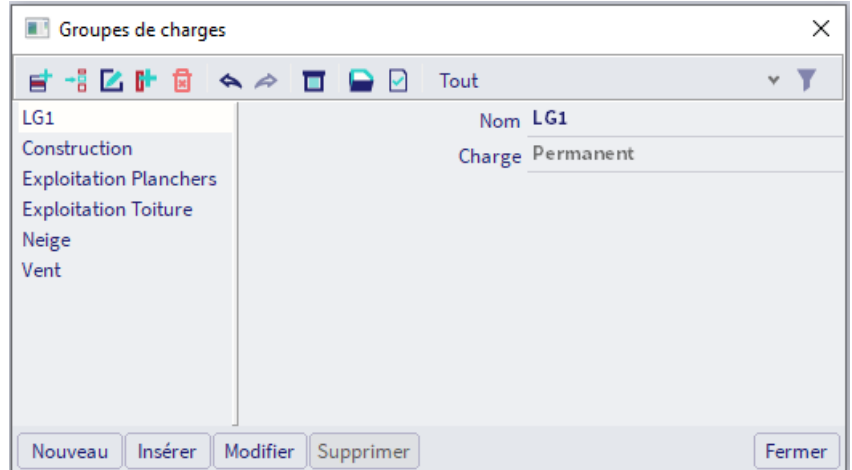

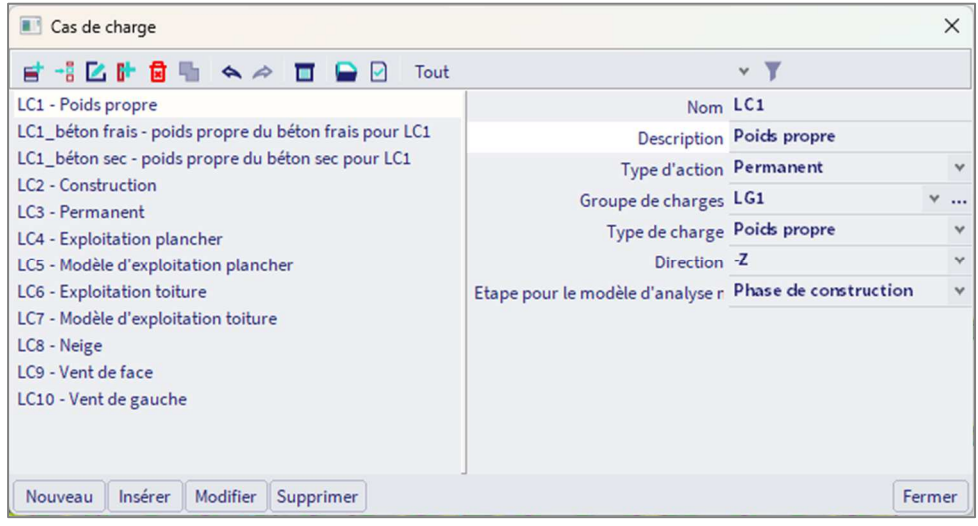

Le logiciel placera automatiquement ces cas de charges dans la phase appropriée. Vous pouvez vérifier dans quelle phase chaque charge est placée et la corriger dans le menu « Mixte ».

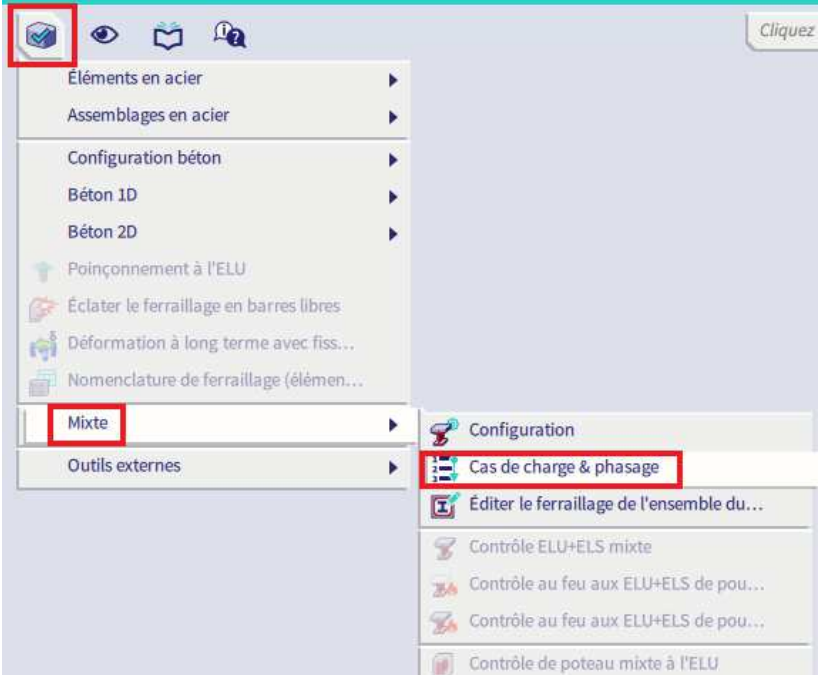

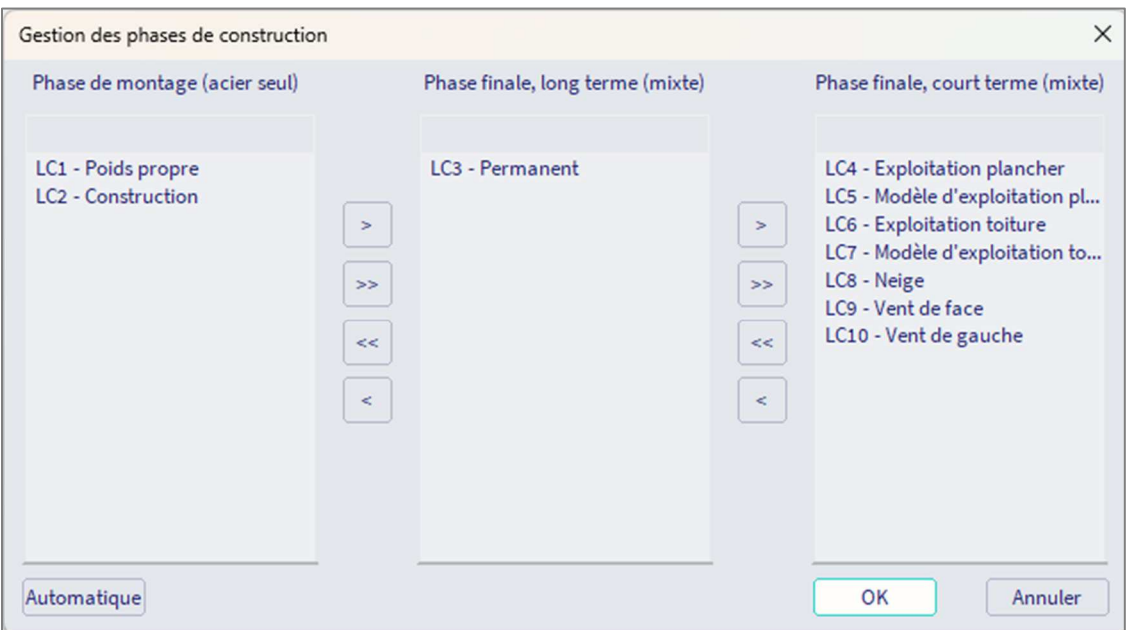

## **3.2.1 Poids propre**

Le poids propre est créé et géré entièrement par SCIA Engineer. Pour gérer le poids du béton frais pendant la phase de construction de manière claire, trois cas de charges partiels sont générés pour représenter le poids propre :

- Le **poids propre** : le poids propre de tous les éléments modélisés, incluant la tôle métallique dans les planchers mixtes,
- Le **poids propre du béton frais** : le poids propre du béton dans les planchers mixtes avec une densité plus haute pour tenir compte de l'eau supplémentaire avant que le béton ne durcisse.
- Le **poids propre du béton sec** : le poids propre du béton dans les planchers mixtes avec une densité normal. C'est un cas de charges permanent et il est utilisé dans les contrôles de phase finale.

Ces trois cas de charges de poids propre doivent être considérés en phase de construction dans l'analyse phasée. C'est parce que les déformations résultant de ces charges se sont installées dans la structure avant que le béton ne soit totalement durci.

La densité du béton frais et celle du béton sec sont définies dans la bibliothèque de matériaux :

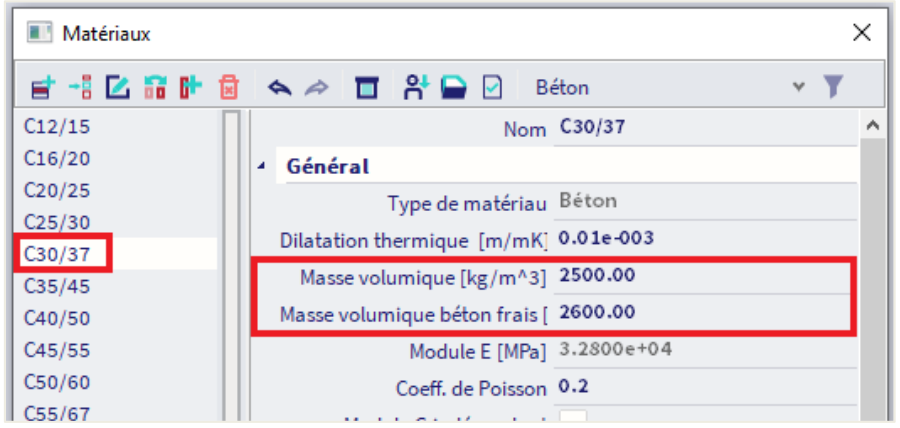

Si vous ne souhaitez pas prendre en compte l'augmentation du poids du béton pendant la construction, vous pouvez désactiver cette fonctionnalité dans la « Configuration mixte ». Les cas de charges partiels seront remplacés par un cas de charges simple de poids propre pour la totalité de la structure. Pour ce tutoriel, nous ne désactiverons pas l'option, et nous considérerons le poids du béton frais séparément.

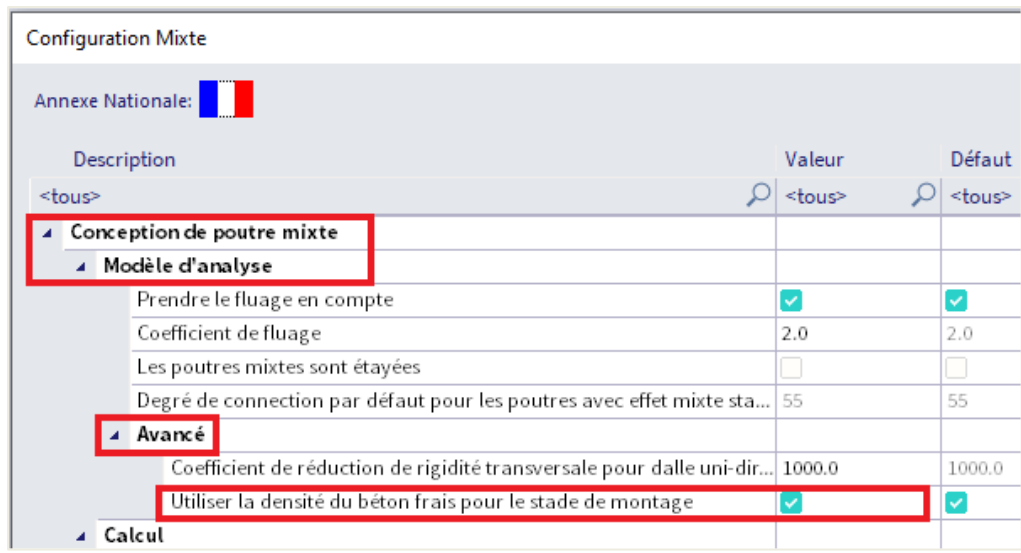

Les trois parties du poids propre peuvent être affichées sur la structure après que le projet ait été calculé.

#### LC1 – Poids propre :

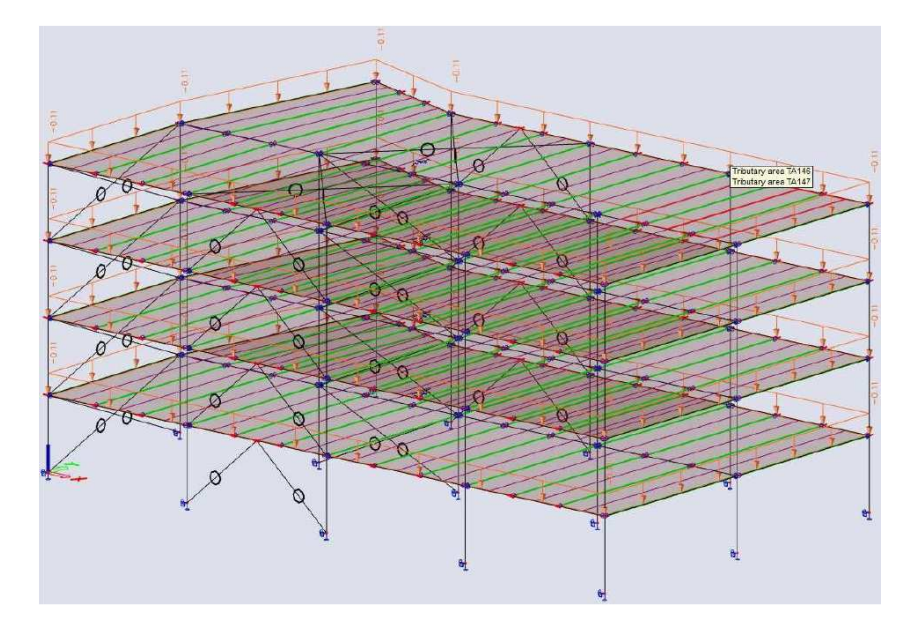

#### LC1 – Béton frais :

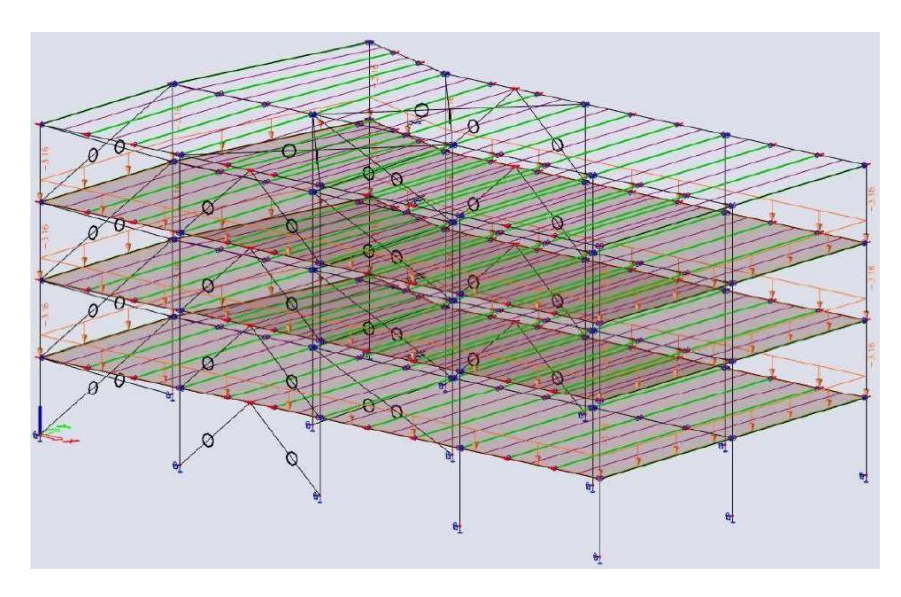

#### LC1 – Béton sec :

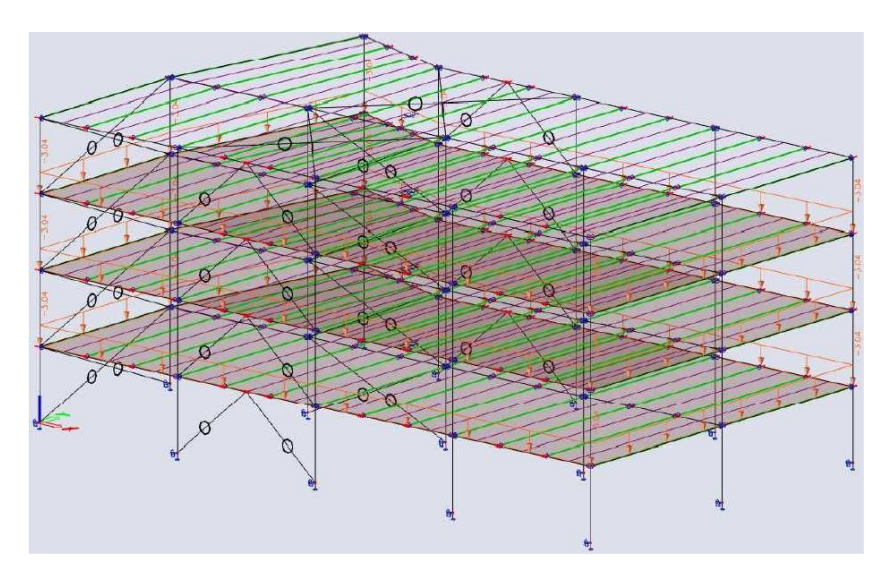

## **3.2.2 Charges de construction**

Vous pouvez créer un cas de charge variable dans les phases de construction pour représenter les charges pendant l'exécution. Le groupe de charge « Construction » a déjà été généré par le logiciel, puisqu'il contient le poids du béton frais, on peut donc directement l'assigner au cas de charge variable.

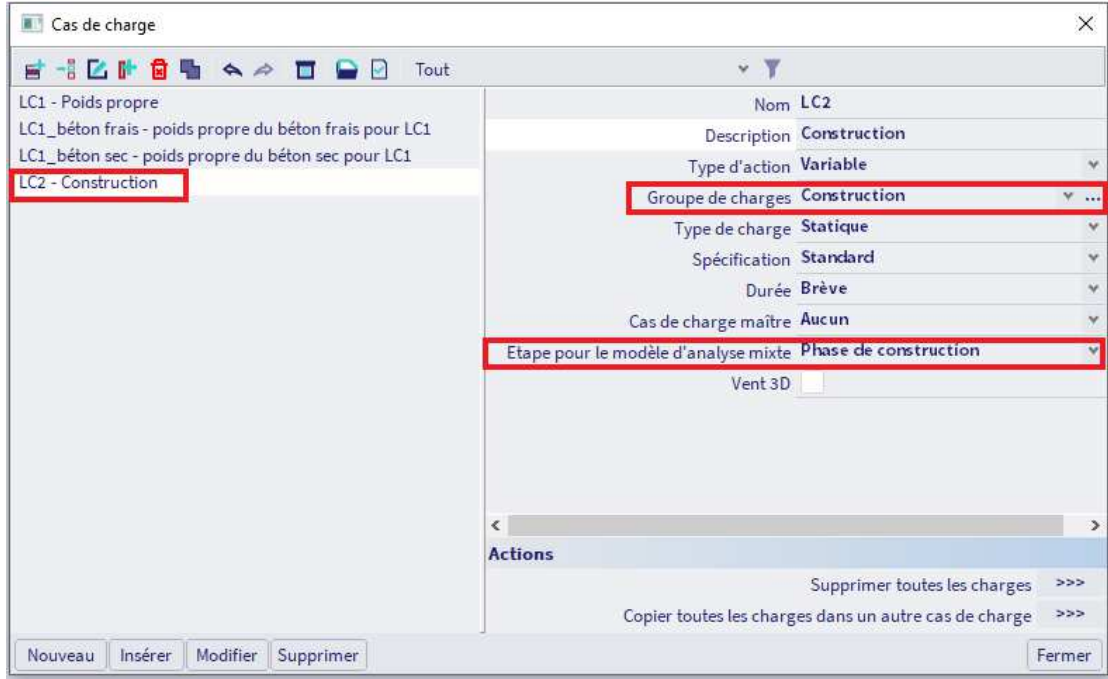

Par le panneau de saisie, « poste de travail » = « Charges », nous pouvons appliquer les charges :

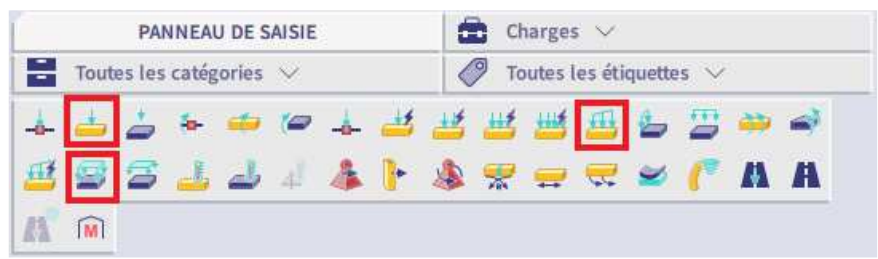

Les charges peuvent être appliquées de manière répartie sur les planchers mixtes, ou bien linéairement ou ponctuellement sur les nervures mixtes, en fonction du point de vue ingénierie. Dans cet exemple, nous appliquerons une charge répartie de 1kN/m² sur les éléments mixtes 2D.

Pour une meilleure présentation de cette démonstration, nous appliquerons les charges de construction de la toiture linéairement (1,5kN/m) et ponctuellement (2kN) sur les poutres. Pour facilement vérifier ce que nous avons modélisé, nous pouvons sélectionner le style « Couleur par type de charge » dans les « **Paramètres d'affichage de toutes les entités** ». Cela nous permet d'afficher les charges ponctuelles, linéaires et surfaciques de différentes couleurs.

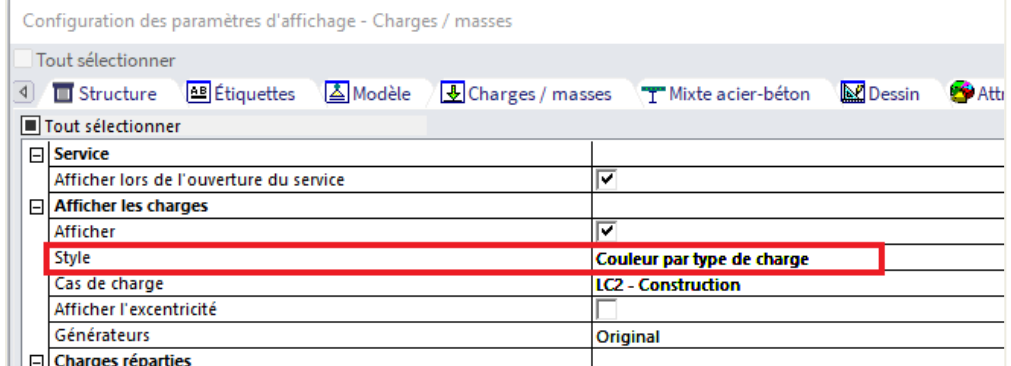

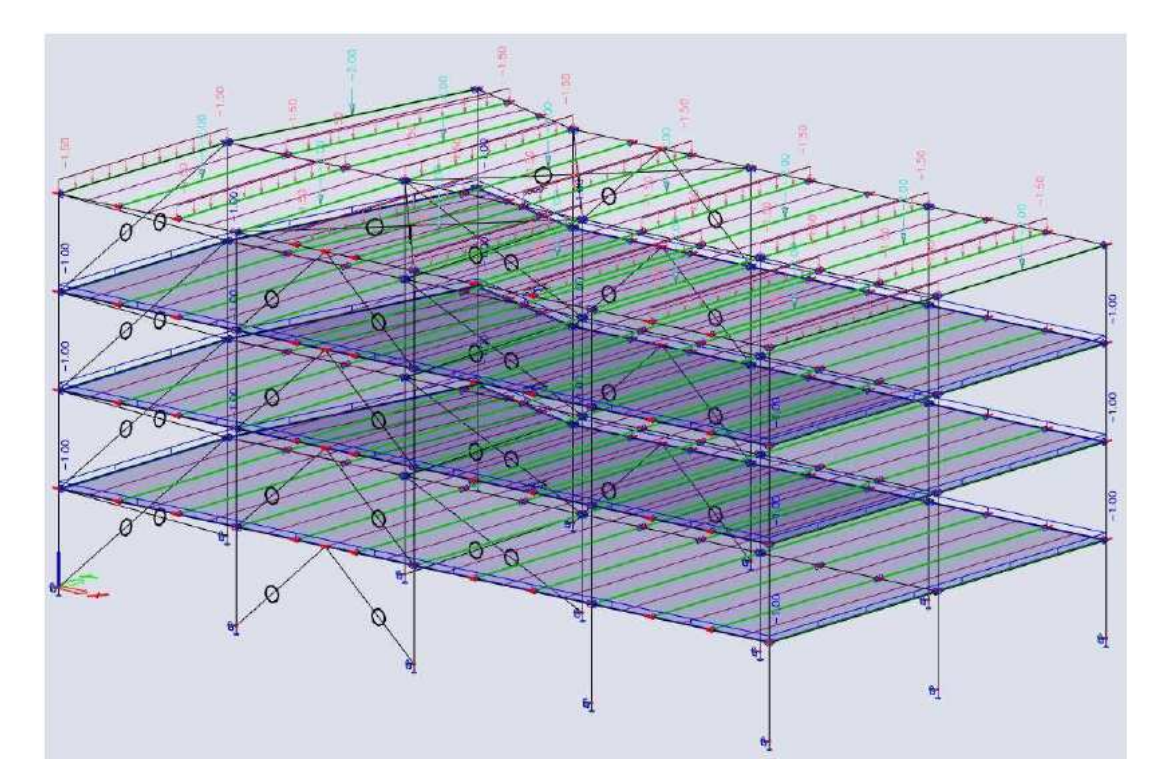

#### **3.2.3 Charges permanentes**

Nous pouvons créer un cas de charges permanentes LC3, permanentes en phase finale, à long-terme. Elle est automatiquement assignée au groupe LG1, qui contient déjà le poids propre du reste de la structure et le poids propre du béton sec.

Nous appliquerons une charge uniformément répartie de 1,5kN/m² sur les planchers et 0,8kN/m² en toiture.

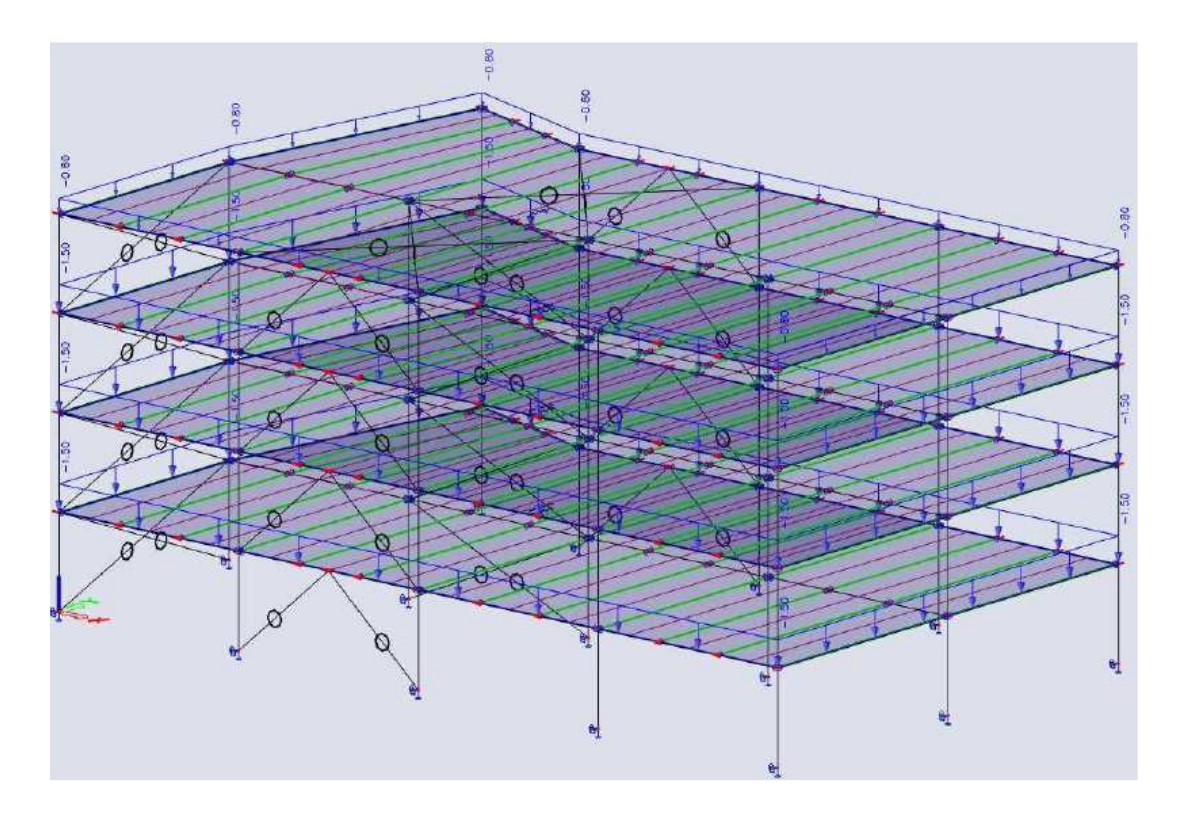

#### **3.2.3 Charges d'exploitation de plancher**

Dans le cas où il y a des poutres continues dans la structure, il est prudent de considérer deux scénarios pour les charges d'exploitation :

- Un premier cas où la totalité des dalles sont chargées avec leur valeur maximale,
- Un deuxième cas, un modèle de charges : chaque deuxième travée est chargée avec la totalité de la charge d'exploitation, alors que les autres travées restent sans charges.

Ce second scénario entrainera de fortes valeurs comme, par exemple, les moments fléchissants dans les poteaux.

Nous créerons deux cas de charges variables en phase finale, à court terme :

- $LC4$  charge d'exploitation,
- LC5 modèle de charge d'exploitation

On assignera ces deux cas de charges à un **nouveau groupe** « Exploitation planchers » pour les planchers. En utilisant la **relation « Exclusive »**, nous serons surs que ces deux cas de charges ne seront pas pris en compte ensemble dans les combinaisons.

Aussi, dans les paramètres du groupe de charges, nous pouvons mettre la **catégorie** sur B : Bureaux.

Pour le premier cas de charges, nous appliquerons la charge directement sur les éléments 2D : 3kN/m² sur chaque plancher.

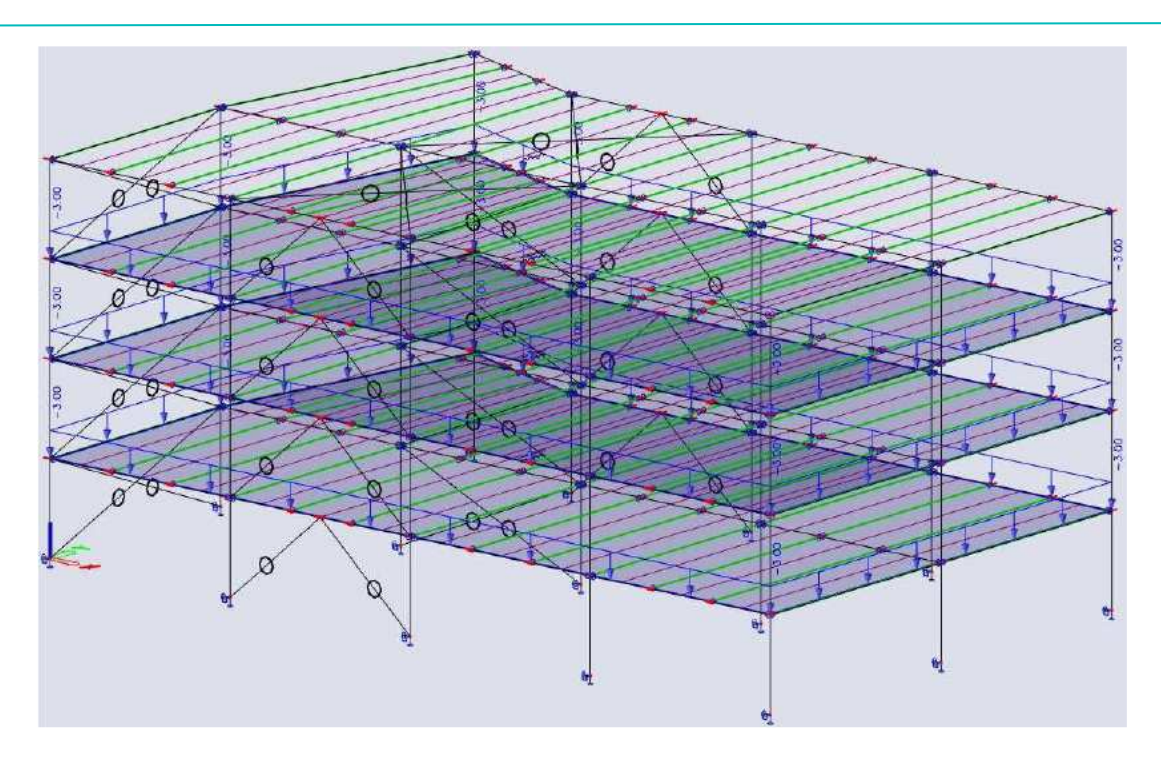

Dans le second cas de charges, nous voudrions une répartition en damier des charges d'exploitation. Cela peut se faire de deux manières dans SCIA Engineer :

- En utilisant les **charges libres**
- En utilisant les **sous-régions** dans les dalles mixtes

Dans cet exemple, nous utiliserons les charges libres. Nous allons définir des charges libres avec 3kN/m<sup>2</sup> d'intensité au niveau Z = 0. En utilisant l'action « **Sélectionner** » dans les propriétés des charges libres, on peut spécifier sur quels éléments 2D ces charges doivent être appliquées.

Bien que la charge libre ne soit définie qu'une seule fois, elle s'applique sur plusieurs éléments le long de son chemin avec l'intensité définie de 3kN/m². On peut aussi définir la « **validité** » de ces charges de 0 à 11m, alors les trois planchers sans la toiture seront chargés.

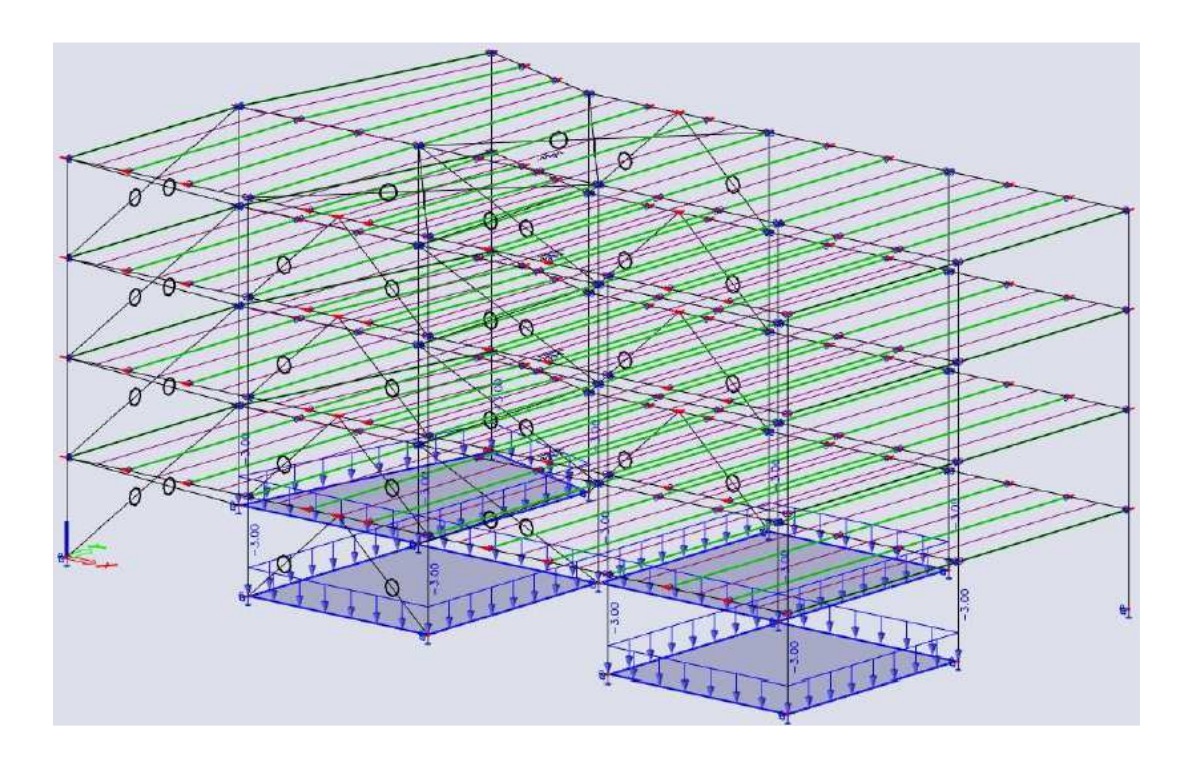
On peut visualiser les charges générées en sélectionnant une charge et en utilisant l'action « Générer les charges » depuis le panneau de propriétés. Les charges seront aussi générées automatiquement lors du calcul du modèle ou de la génération du modèle. Dans les paramètres de vue, on peut visualiser à la fois les charges d'origine et les charges générées.

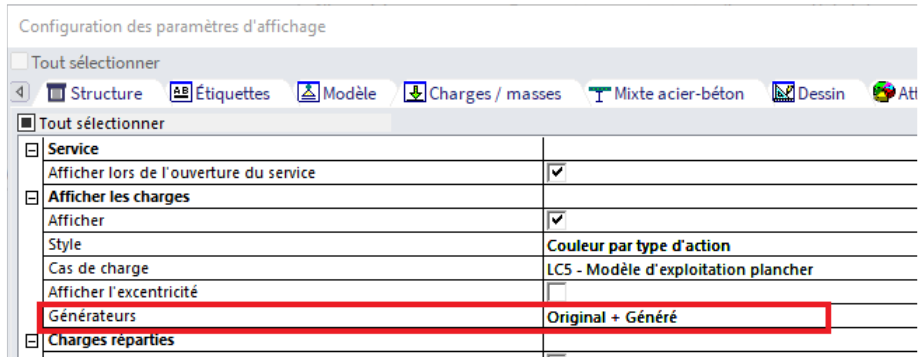

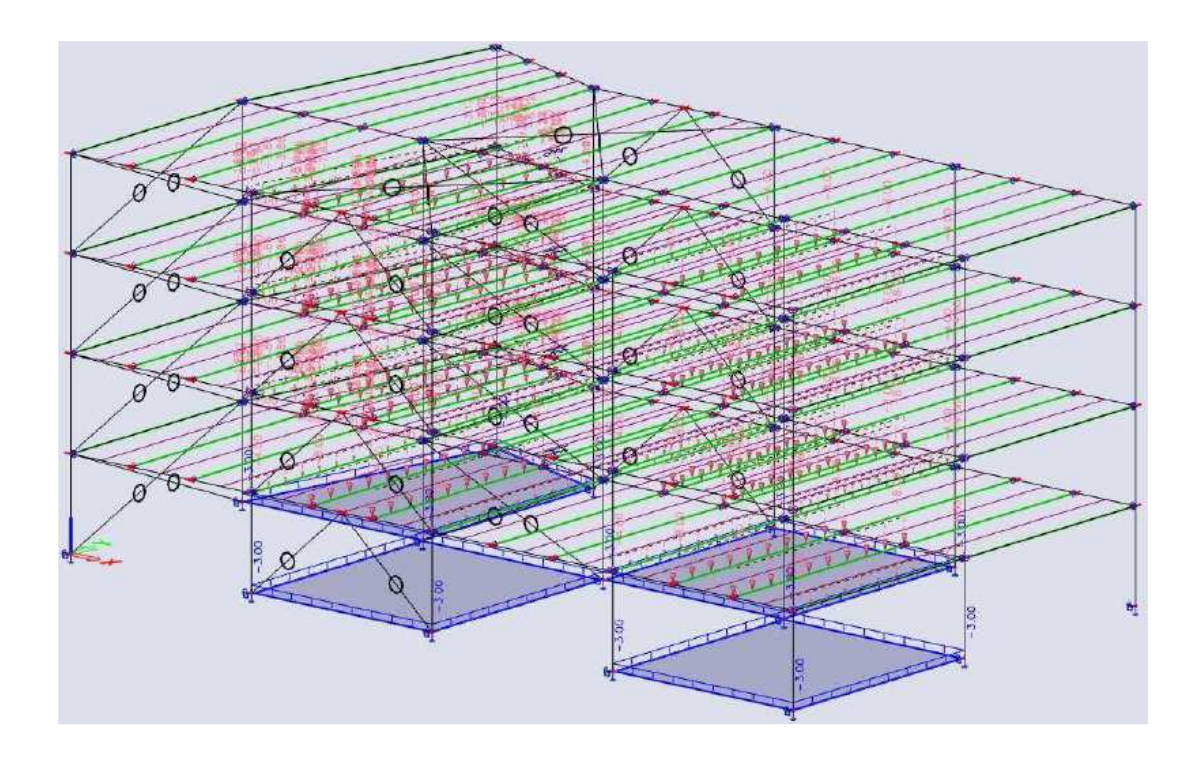

## **3.2.3 Charges d'exploitation de toiture**

Nous considérerons à nouveau deux scénarios de charges ; de cette manière, nous prendrons les efforts internes maximaux possibles qui seront causés par les charges sur les poutres primaires continues.

Nous allons créer deux cas de charges variables en phase finale, à court terme :

- $LC6$  charge d'exploitation de toiture
- LC7 modèle de charge d'exploitation de toiture

On assignera ces deux cas de charges à un **nouveau groupe** « Exploitation toiture ». En utilisant la **relation « Exclusive »**, nous serons surs que ces deux cas de charges ne seront pas pris en compte ensemble dans les combinaisons.

Aussi, dans les paramètres du groupe de charges, nous pouvons mettre la **catégorie** sur H : toits.

Pour le premier cas de charges, nous appliquerons la charge directement sur l'élément 2D en toiture, que nous avons modélisé précédemment comme un plancher métallique : 1kN/m².

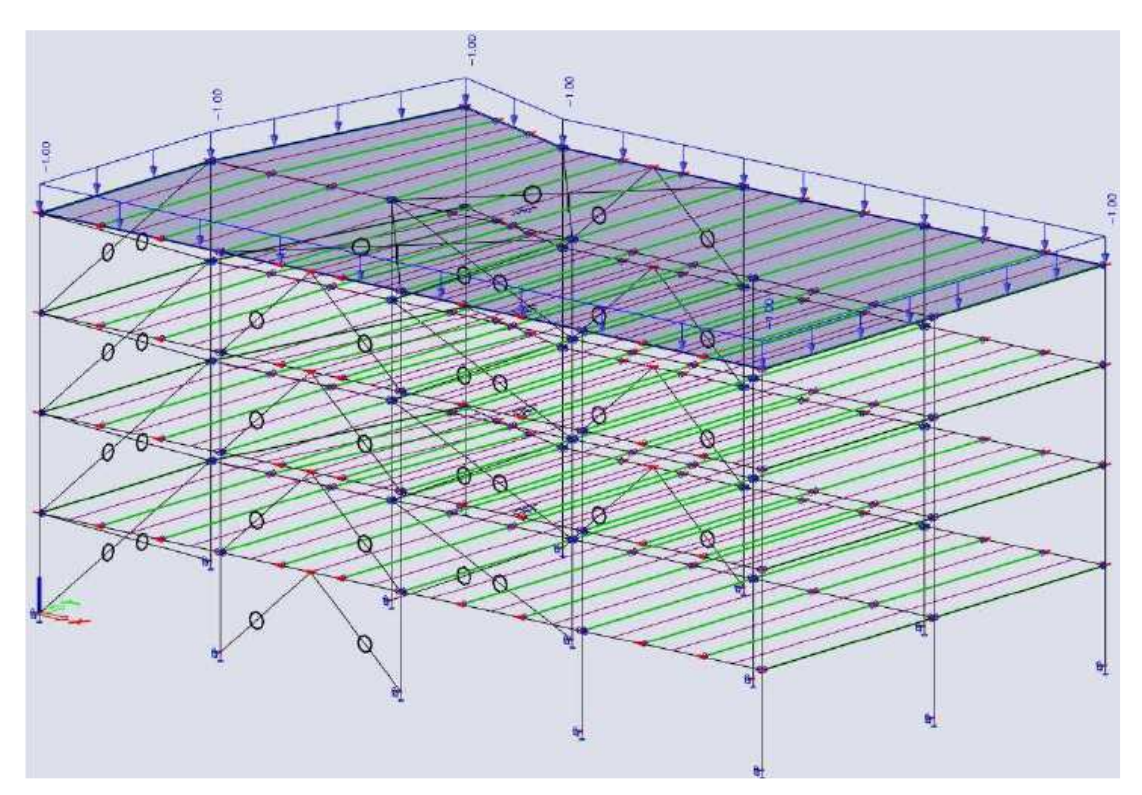

Pour le second cas de charges, nous pouvons copier les charges libres du cas LC5 (dans la fenêtre de cas de charges, vous pouvez utiliser le bouton d'action « Copier toutes les charges à un autre cas de charges ») et mettre à jour les propriétés « **Valeurs** (1kN/m²) et « **Validité** (intervalle entre 11 et 16m) » pour cette situation.

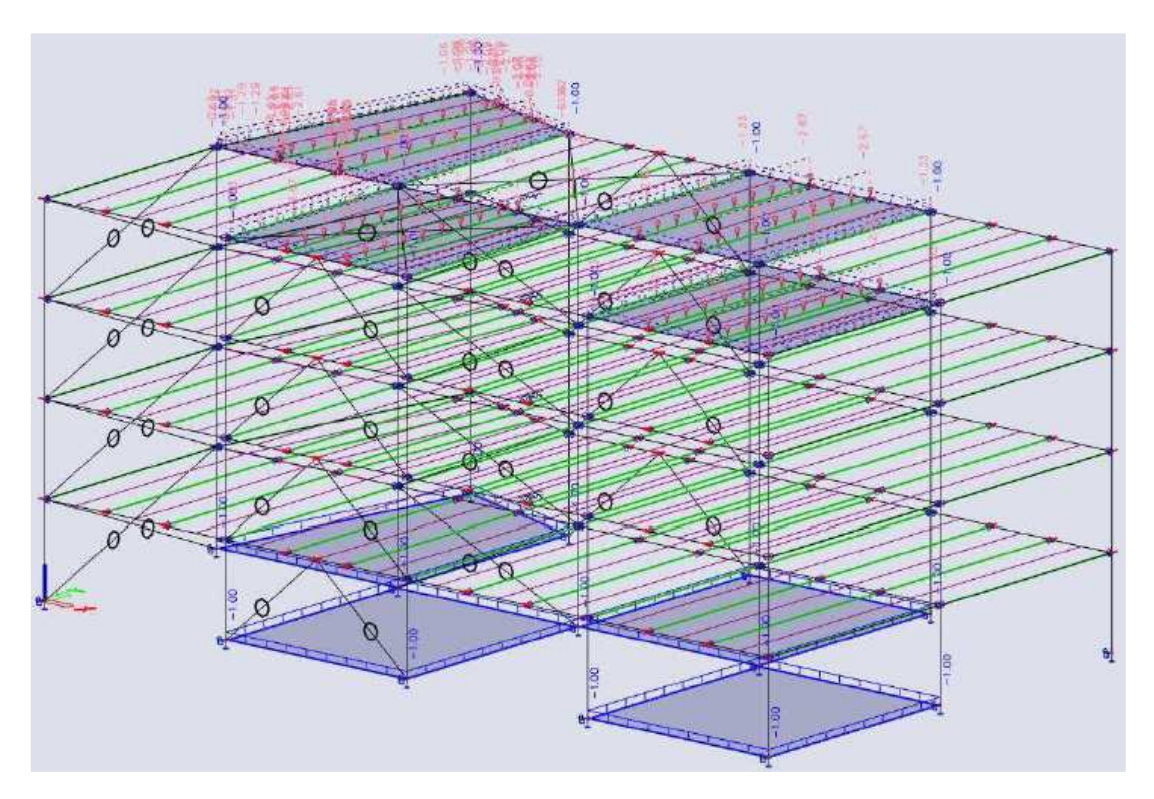

## **3.2.3 Neige**

Nous avons besoin d'un cas de charges de neige et d'un nouveau groupe de charges de neige (Relation = Standard ; type de charges = neige). La spécification du cas de charges de neige peut être définie sur « Neige », afin que la valeur soit calculée selon les paramètres définis dans les « Paramètres du projet » (en fonction de la norme dans ce cas).

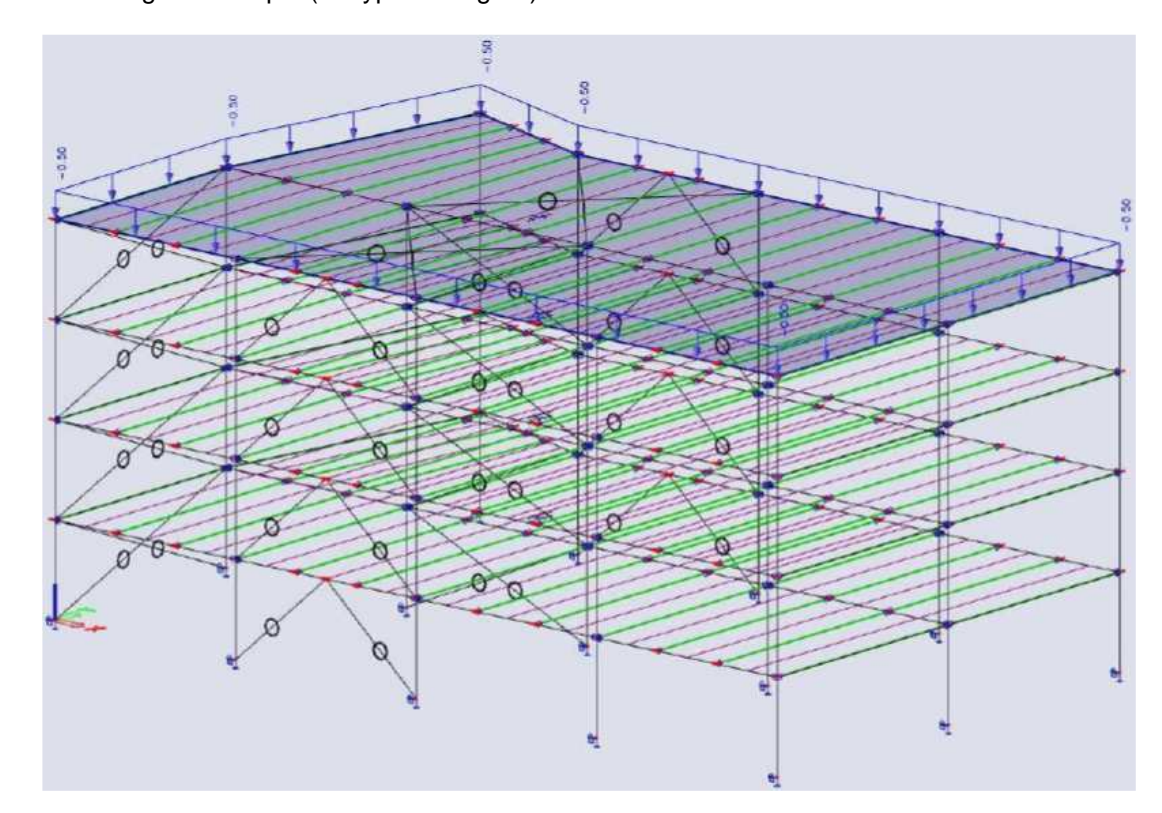

Ajouter une charge surfacique (de type « Neige ») sur la toiture.

### **3.2.3 Vent**

Nous appliquerons une charge de vent simplifiée pour cette démonstration, mais le générateur de vent 3D pourrait être utilisé pour générer les charges de vent précisément sur cette structure.

Nous allons définir deux cas de charges de vent en phase finale, à court terme :

- $LC9 -$  vent de face
- $LC10 -$  vent de gauche

Et nous les mettrons dans un groupe de charges « Vent » exclusif. Nous appliquerons 1kN/m² de charge « aspirante » sur la toiture dans les deux cas de charges, et nous ajouterons des charges linéaires sur les poteaux pour également approcher 1kN/m² de pression / aspiration sur l'enveloppe du bâtiment (dans la direction X nous appliquerons 9kN/m sur les poteaux internes, et 4,5kN/m sur les poteaux externes ; dans la direction Y nous appliquerons 8kN/m sur les poteaux internes, et 4kN/m sur les poteaux externes).

# LC9 : vent de face

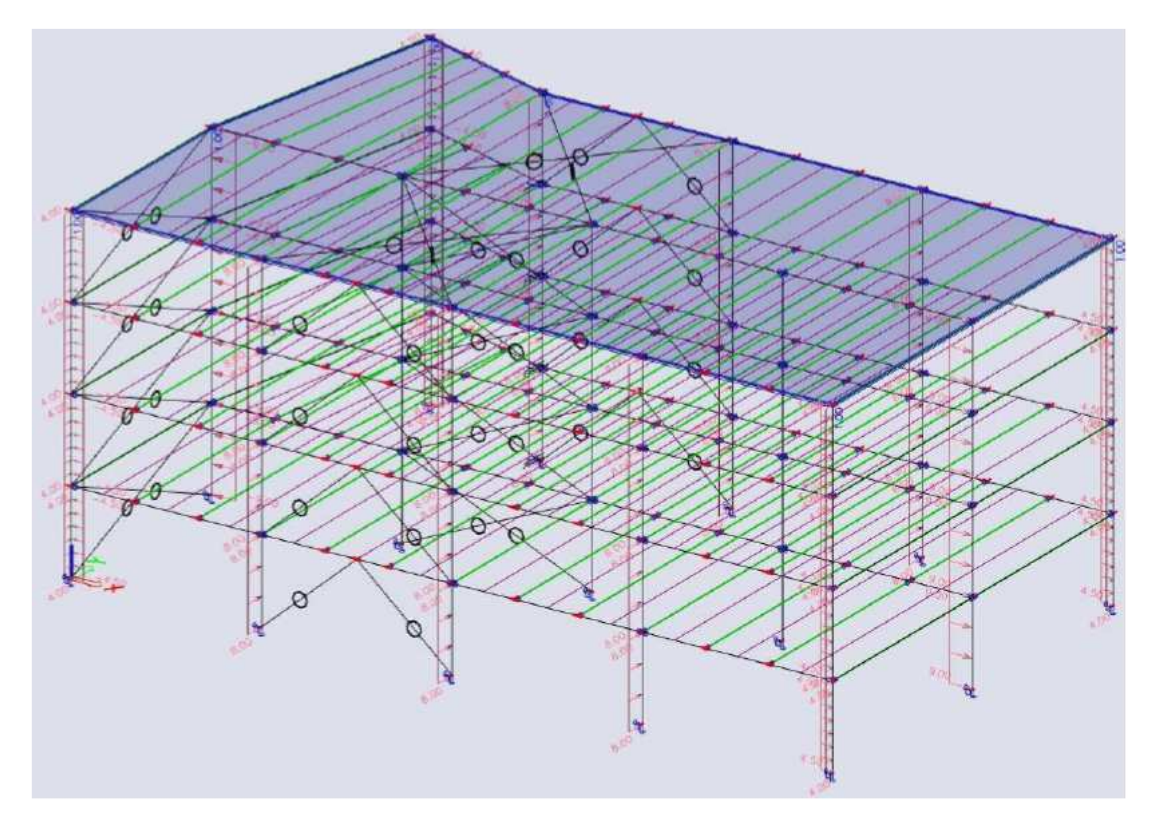

## LC10 : vent de gauche

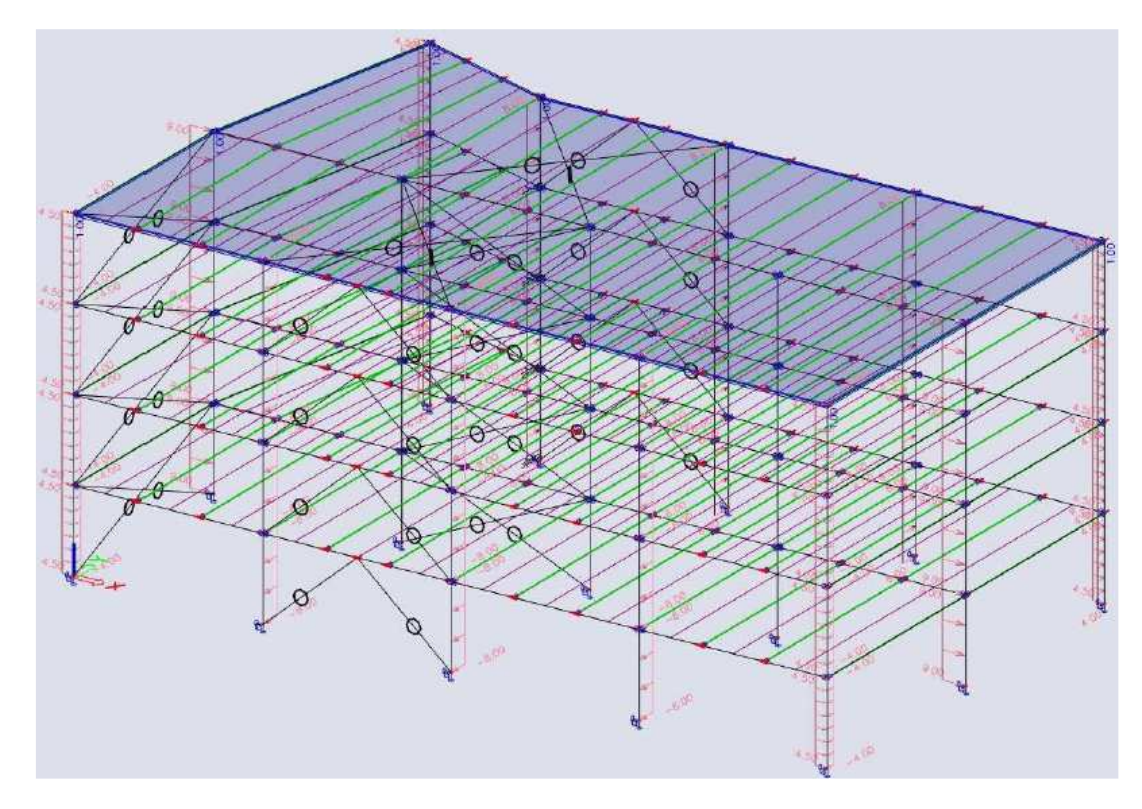

#### $3.3$ **Combinaisons**

Les combinaisons de charges sont automatiquement générées et gérées par SCIA Engineer, aussi dans le cas d'analyse phasée pour planchers mixtes.

Cinq combinaisons de charges sont normalement créées pour une structure avec planchers mixtes :

- **ELU-Set-B-CS** (auto) : une combinaison enveloppe pour la phase de construction ELU
- **ELS-Car-CS** (auto) : une combinaison enveloppe pour la phase de construction ELS
- **ELU-Set-B-FS** (auto) : une combinaison enveloppe pour la phase finale ELU
- **ELS-Car-FS** (auto) : une combinaison enveloppe pour la phase finale ELS
- **ELU-Acc-FS** (auto) : une combinaison enveloppe accidentelle

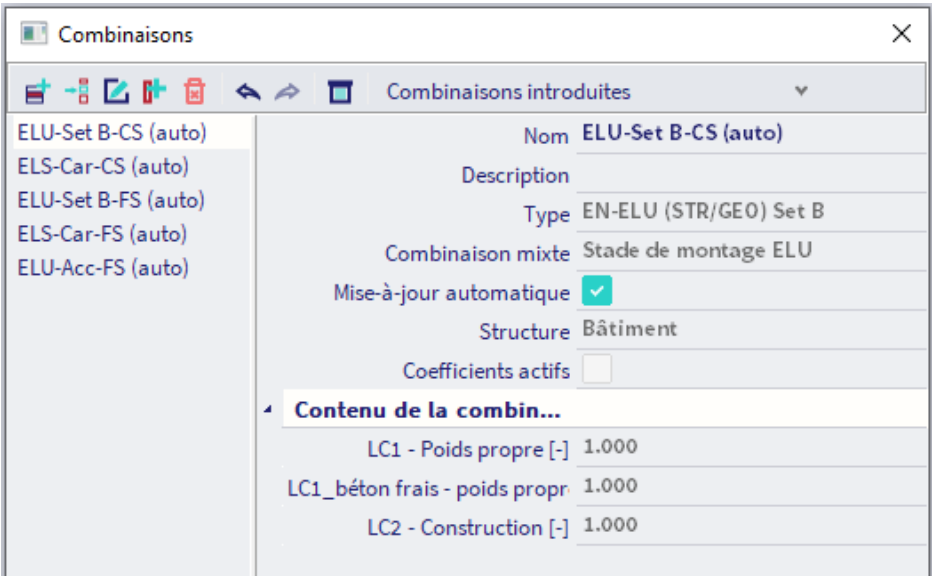

Les 4 premières combinaisons sont utilisées pour les contrôles des éléments mixtes à température ambiante. Une **classe de résultats** qui contient ces 4 combinaisons est générée et gérée par SCIA Engineer.

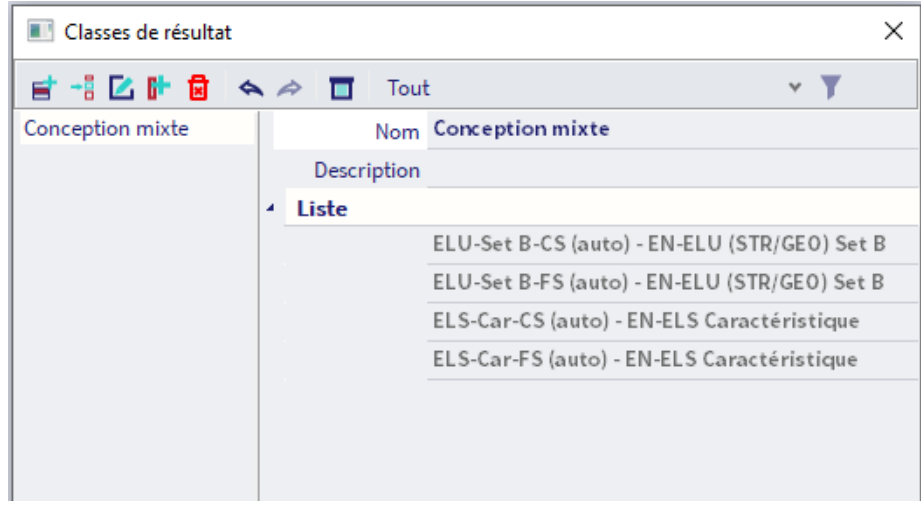

La dernière combinaisons, accidentelle, est utilisée pour les contrôles au feu des éléments mixtes.

**Chapitre 4: Analyse et résultats** 

#### $4.1.$ **Analyse linéaire**

Comme explicité précédemment, une analyse par phase va être effectuée lors de la présence d'un plancher mixte. Cela se fait automatiquement, c'est pourquoi aucune action supplémentaire n'est requise de la part de l'utilisateur, hormis la définition des cas de charges dans les bonnes phases.

Il est alors possible de lancer le calcul par le menu « Outils » / « Calcul et maillage » / « Calculer » ou bien par l'icône qui se trouve au milieu de la roue des processus.

La gestion des résultats pour une structure avec planchers mixtes ne diffèrent pas des autres types de structure qui peuvent être analysées et calculées avec SCIA Engineer. Le service « Résultats » de la roue des processus ne sera donc pas expliqué ici. Les efforts internes, les déformations et déplacements peuvent être affichés comme habituellement.

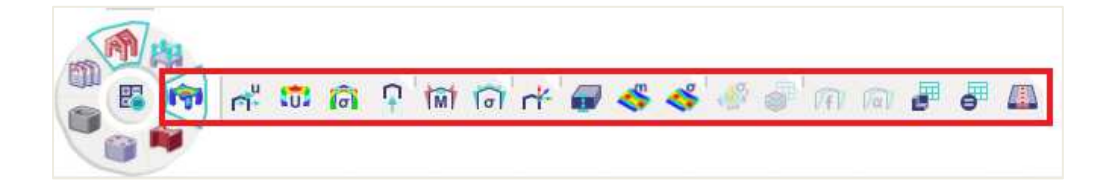

Les résultats des éléments 2D comme les déplacements, les contraintes et les efforts internes ne sont pas disponibles pour le plancher mixte : celui-ci se comporte comme un diaphragme rigide dans la direction horizontale (donc aucune déformation) et comme un panneau de charges avec aires tributaires dans la direction verticale.

#### $4.2.$ **Outils**

Les outils suivants sont des outils d'ordre général dans SCIA Engineer, utiles pour l'analyse non seulement des planchers mixtes, mais également de tout autre élément de structure. Ces outils peuvent s'utiliser lors des résultats EF, mais aussi avec les contrôles automatisés.

## **4.2.1 Tableau de résultats**

Le tableau de résultats est un outil qui présente les résultats sous une forme tabulaire. Plusieurs caractéristiques sont intéressantes ici :

- Lorsque des lignes sont surlignées dans le tableau de résultats (c'est-à-dire en cliquant sur le numéro de la ligne), les éléments se sélectionnent également dans la zone graphique (et vice versa).
- Les options de visibilité peuvent être utilisées dans le tableau de résultats (bouton « Visibilité » dans le tableau).

Il est possible d'exporter le contenu du tableau à la fois dans la note de calcul (bouton « Rapport ») et dans une feuille Excel (bouton « Excel »).

Ces caractéristiques font du tableau de résultats un outil très puissant que nous utiliserons pour le calcul des poutres mixtes. Ce tableau se trouve dans le menu Outils, ou bien dans les actions en bas de la fenêtre de propriétés après avoir demandé un résultat.

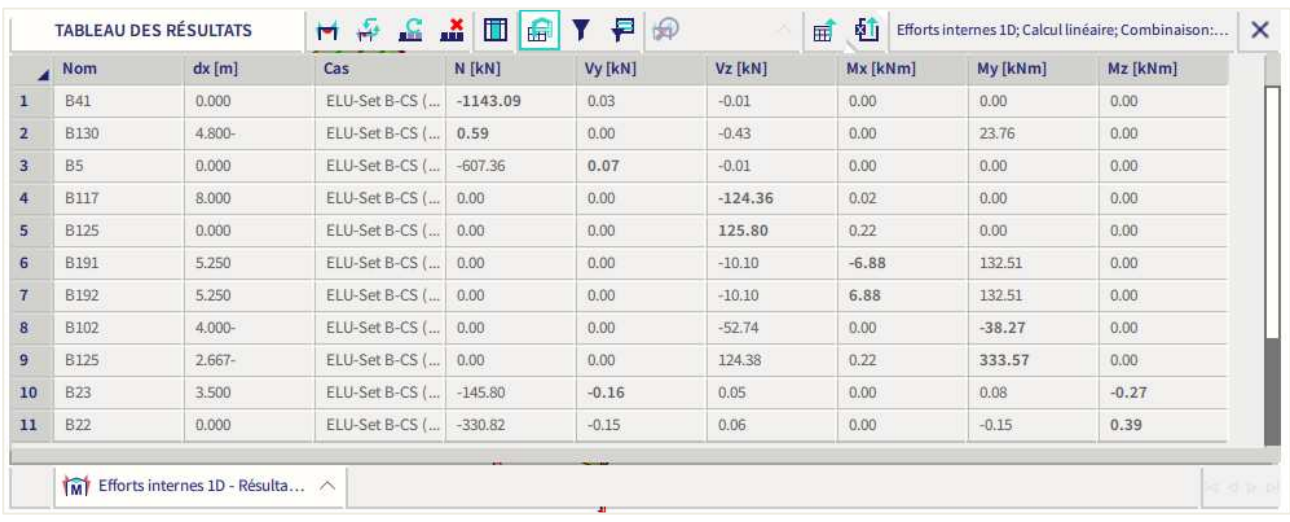

### **4.2.2 Verrouillage des résultats**

Les résultats EF sont obtenus pour un certain état du modèle et toute modification (ajout ou suppression d'éléments, changement de sections ou d'appuis, …) rend invalide ces résultats. SCIA Engineer permet de cacher ces résultats, même si ces derniers deviennent obsolètes après modification, et de les utiliser pour des vérifications et contrôles, ou permet de les ré-afficher sur la structure.

Le verrouillage des résultats est désactivé par défaut et peut être activé dans la barre de statuts :

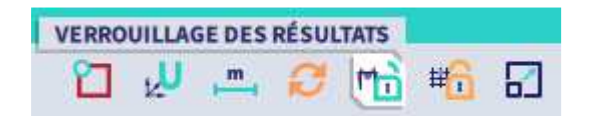

Après activation, les résultats sont stockés et on peut toujours les consulter tout en faisant des modifications dans le modèle. Les résultats sont éventuellement purgés si des changements qui les affectent ont été effectués et si a été:

- désactivé le verrouillage des résultats,
- sauvegardé le modèle.
- fermé le logiciel SCIA Engineer.

A tout moment, vous savez par notification que les résultats sont verrouillés et qu'ils peuvent être obsolètes : les messages sont affichés dans la zone graphique, dans l'aperçu et dans la note de calcul :

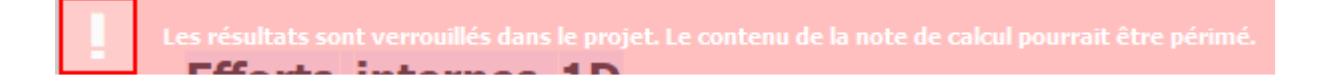

## **4.2.3 Contrôle acier selon la norme**

Il est assez courant d'avoir à la fois des poutres mixtes et non-mixtes dans un même plancher : lorsque les poutres sont trop courtes, lorsque les goujons en extrémité de poutres interfèrent avec la façade, etc. Aussi, les planchers mixtes sont généralement portés par des poteaux métalliques. Pour calculer des éléments nonmixtes, il vous faut cliquer sur le poste de travail « Acier » dans la roue des processus.

Le **contrôle acier ELU** (conformément à la norme EN 1993) est un outil de calcul avancé destiné aux éléments métalliques, avec de nombreux fonctionnalités intégrées comme les vérifications de section et de stabilité, l'optimisation, les notes d'erreurs / d'avertissement / de calcul, etc.

Notez bien que les éléments non mixtes ne bénéficient pas de l'effet stabilisateur de la dalle béton : dans le contrôle acier, ils seront vérifiés et calculés en prenant en compte la flexion selon l'axe faible, le cisaillement horizontal et la torsion qui peuvent se produire dans ces éléments, et en prenant également en compte la possibilité de déversement sous moments fléchissants et autres effets stabilisants. La tôle profilée peut être utilisée dans la vérification au déversement, et des maintiens supplémentaires au déversement peuvent être ajoutés par le poste de travail « Acier » de la roue des processus.

Nous pouvons utiliser le contrôle acier pour vérifier davantage de sections plus réalistes pour les éléments non-mixtes. Notez que le but de cet exemple n'est pas de calculer les parties métalliques, mais de montrer les possibilités du logiciel hors calcul mixte.

Il se peut que les contrôles de certains éléments (poteaux intérieurs par exemple) échouent. Vous pouvez alors créer une liste de sections et lancer l'optimisation (Autodesign). Cette optimisation, que l'on trouve dans les actions en bas de la feuille de propriétés après avoir lancé un contrôle ELU, fonctionne par section et ne prend pas en charge la création automatique de sections (par exemple division d'une section).

Pour les éléments de contreventement, vous pouvez utiliser l'option « **Données élément acier** » du poste de travail « Acier » pour préciser que seul le contrôle de section doit être effectué : cela évitera de dimensionner les contreventements en stabilité sous des efforts de compression uniquement. A noter qu'une analyse au second ordre avec des non-linéarités 1D de type « Traction seule » donnera des résultats plus précis pour cette structure, en particulier pour les poutres liées aux contreventements en K.

# **Chapitre 5: Contrôle mixte**

Une fois que les charges sont introduites et que le calcul est effectué, les contrôles sont disponibles conformément à l'EN 1994-1-1 et l'EN 1994-1-2 (résistance au feu). Ces deux parties font références aux EN 1993 et EN 1992. Les contrôles se trouvent dans le poste de travail « Mixte » de la roue des processus.

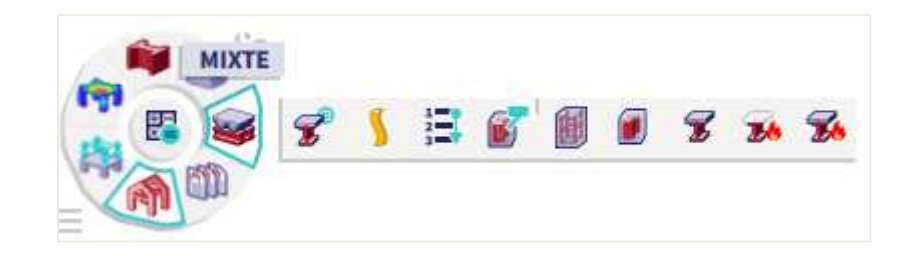

Aussi, l'EC4 est complété par les publications suivantes :

- SCI P355 pour les ouvertures d'âmes
- SCI P405 pour les actions mixtes

Les contrôles mixtes considèrent les moments de flexion principale M<sub>y</sub> et les efforts verticaux de cisaillement Vz dans les poutres. Normalement, aucun effort normal n'est présent dans les poutres et l'EN 1994-1-1 n'explique pas comment ces derniers seraient pris en compte. Les moments autour de l'axe faible et de torsion, s'il y a, sont supposés être repris par la dalle béton qui fait acte de diaphragme. Lorsqu'on utilise l'option de diaphragme rigide pour les éléments 2D, on n'obtient aucun effort normal, flexion autour de l'axe faible ni aucun cisaillement horizontal (si ce n'est de petits effets numériques).

#### $5.1.$ **Configuration mixte**

Les paramètres définis dans la « Configuration Mixte » (dans le poste de travail « Mixte » de la roue des processus) sont appliqués à toutes les poutres et planchers mixtes du modèle. Les valeurs par défaut sont clairement indiquées, donc l'utilisateur sait quel paramètre il a modifié. La recherche dans les paramètres est activée.

La complexité du modèle par phases est contrôlée par les paramètres suivants :

- La prise en compte du fluage permet la gestion du comportement de la phase finale à court terme et à long terme.
- Le coefficient de fluage influence la rigidité avec laquelle les cas de charges à long terme sont calculés dans le solveur.
- L'étaiement des poutres mixtes désactive totalement la phase de construction.
- Il est aussi possible de désactiver la gestion séparée du poids frais de béton (poids propre) comme une charge variable à partir de là.

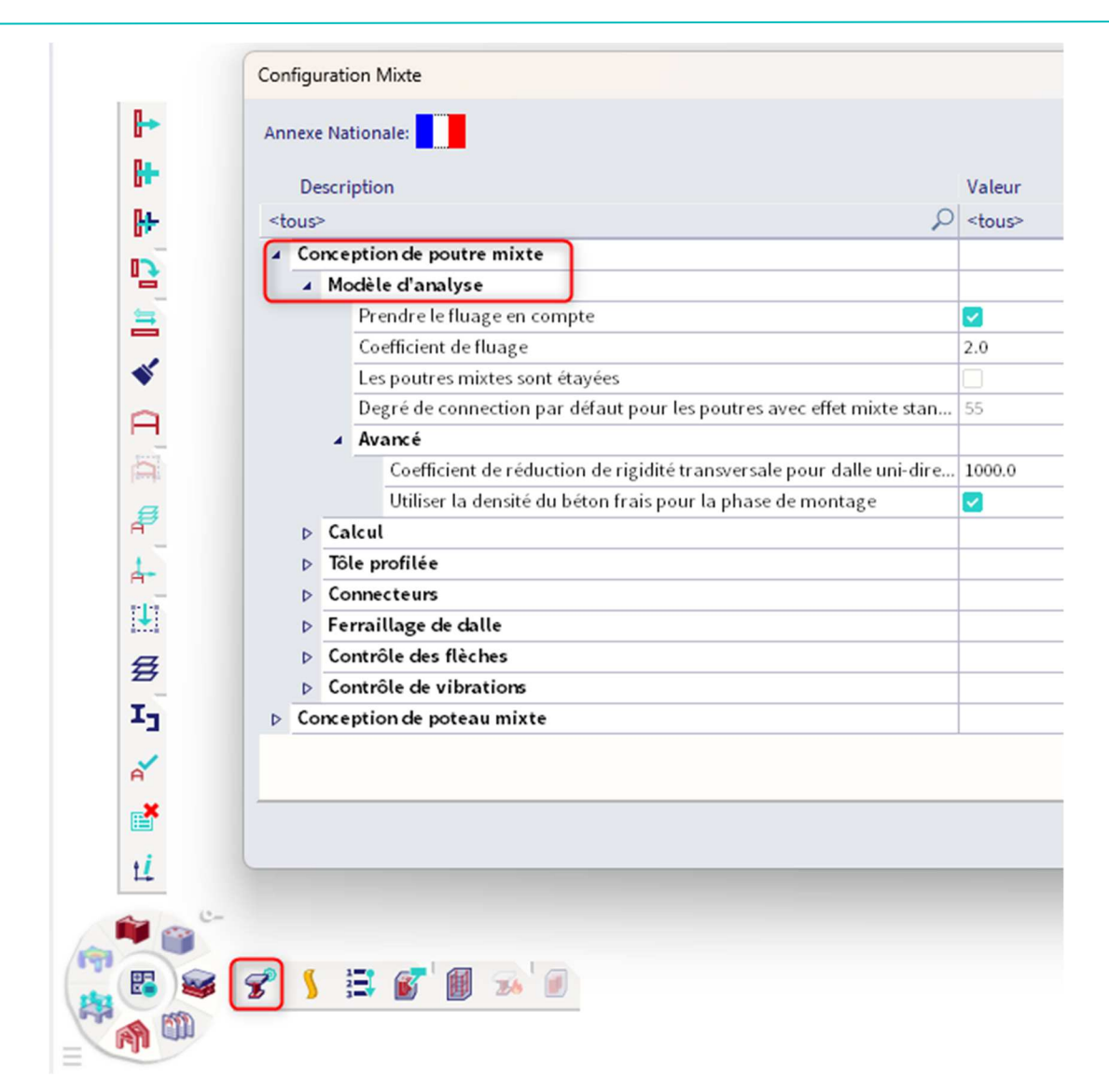

L'optimisation et quelques contrôles de résistance dépendent des paramétrages ci-dessous.

Dans le cas où l'**approche de calcul** est définie sur **« Dimensionnement »**, la disposition des goujons sera déterminée automatiquement ; si l'approche est sur **« Contrôle »**, il vous faut définir l'espacement des connecteurs manuellement (cet espacement peut être remplacé par les données de poutre / d'élément 1D).

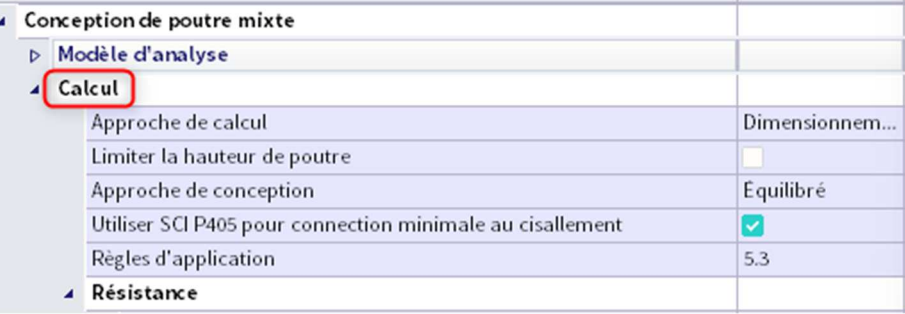

Les connecteurs et les ferraillages de dalle sont définis dans des paragraphes spécifiques. Il est important de noter que lorsque sont définis deux connecteurs par ligne, SCIA Engineer essaiera autant que possible de placer une rangée de goujons et passera sur deux uniquement si nécessaire.

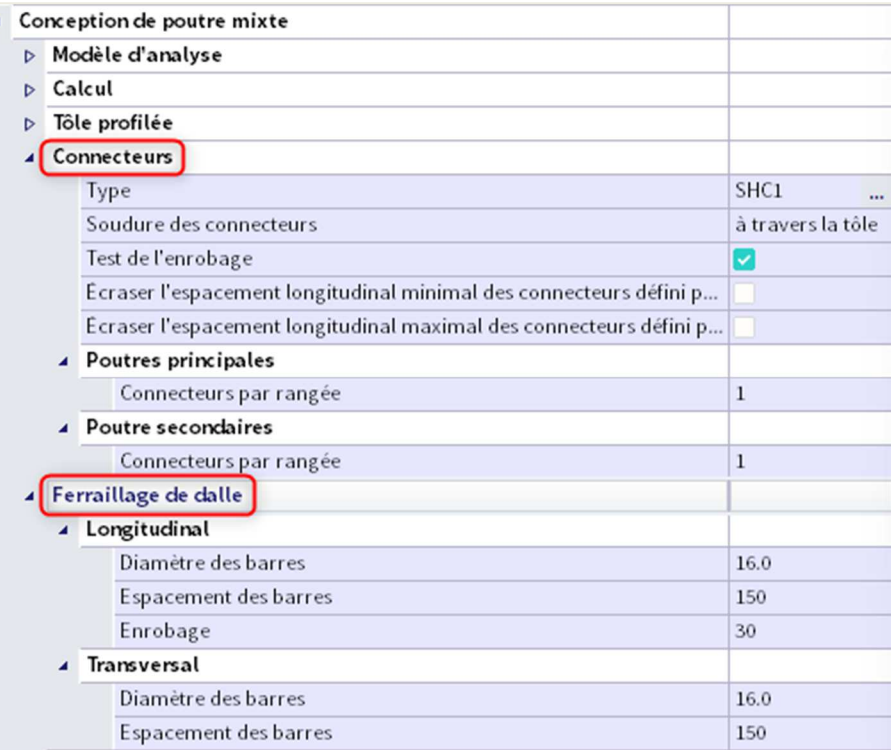

Les deux derniers paragraphes sont les contrôles ELS de flèche et de vibration. Pour les flèches, il est possible de définir une contreflèche sur les poutres ou laisser le logiciel l'optimiser pour contrer la flèche.

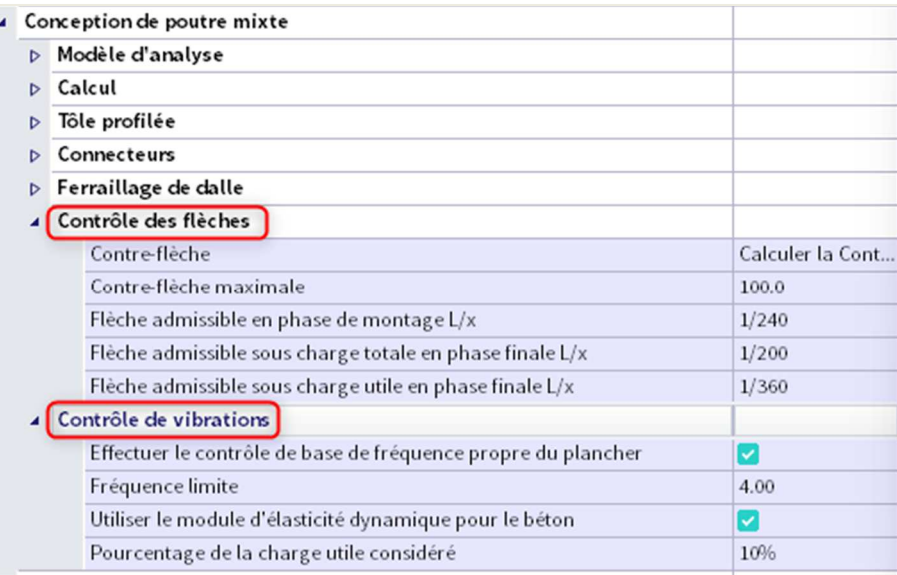

Les descriptions sont fournies pour chaque option, afin de donner un maximum d'informations de leur impact sur le comportement ou le résultat du modèle d'analyse, des contrôles ou de l'optimisation.

Les changements dans les paramétrages mixtes affecte les résultats, c'est pourquoi il est conseillé d'utiliser le verrouillage des résultats si vous souhaitez conserver ces derniers. La suppression est une précaution, dans le sens où certaines de ces options influence le modèle d'analyse.

Tous les paramétrages ci-dessus (exceptés ceux concernant le modèle entier) peuvent être modifiés par poutre en leur assignant une **« Donnée d'élément mixte »** (en anglais « Composite beam data » ou CBD).

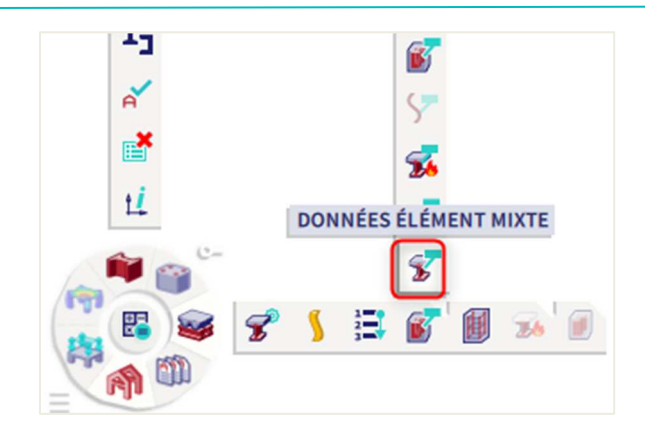

Ces paramétrages sont un attribut à la poutre et peuvent être accessibles par la suite en cliquant sur l'étiquette de la poutre ou par les propriétés de l'élément 1D dans l'onglet spécifique.

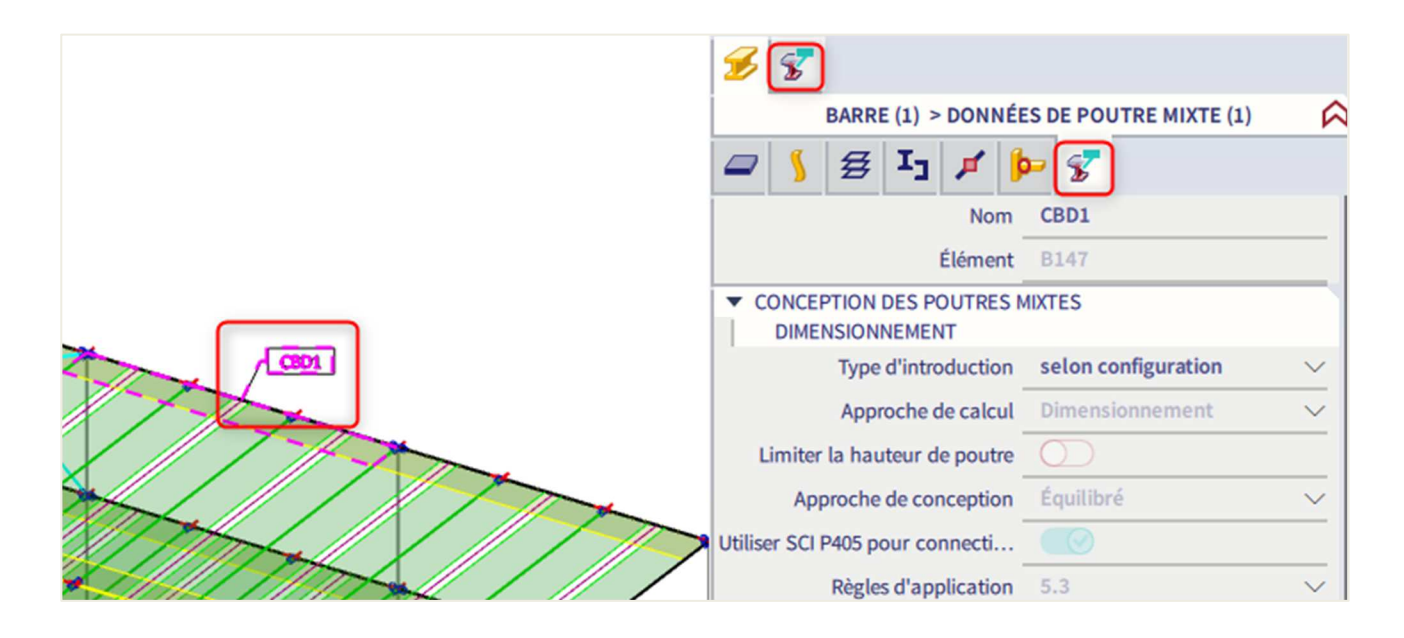

Il est possible de masquer ou d'afficher les étiquettes de données d'éléments mixtes via les paramètres de vue (clic droit sur la zone graphique + « Paramétrage d'affichage de toutes les entités » / « Mixte acier-béton » / « Afficher lors de l'ouverture du service »).

#### $5.2.$ **Connecteurs d'effort tranchant**

Les connecteurs, ou goujons, sont définis dans le menu « Bibliothèque » / « Mixte » / « Goujons » :

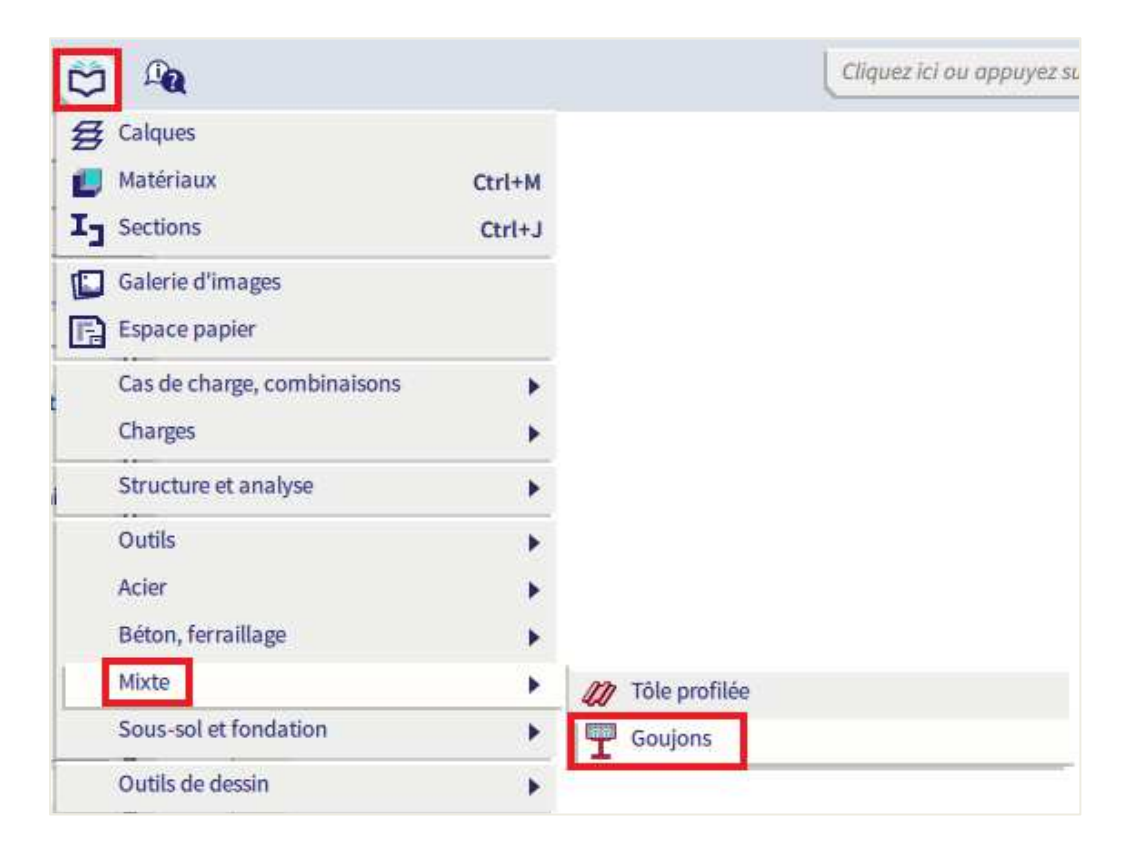

Il est possible de créer des connecteurs personnalisés ou bien les charger depuis la bibliothèque de SCIA Engineer.

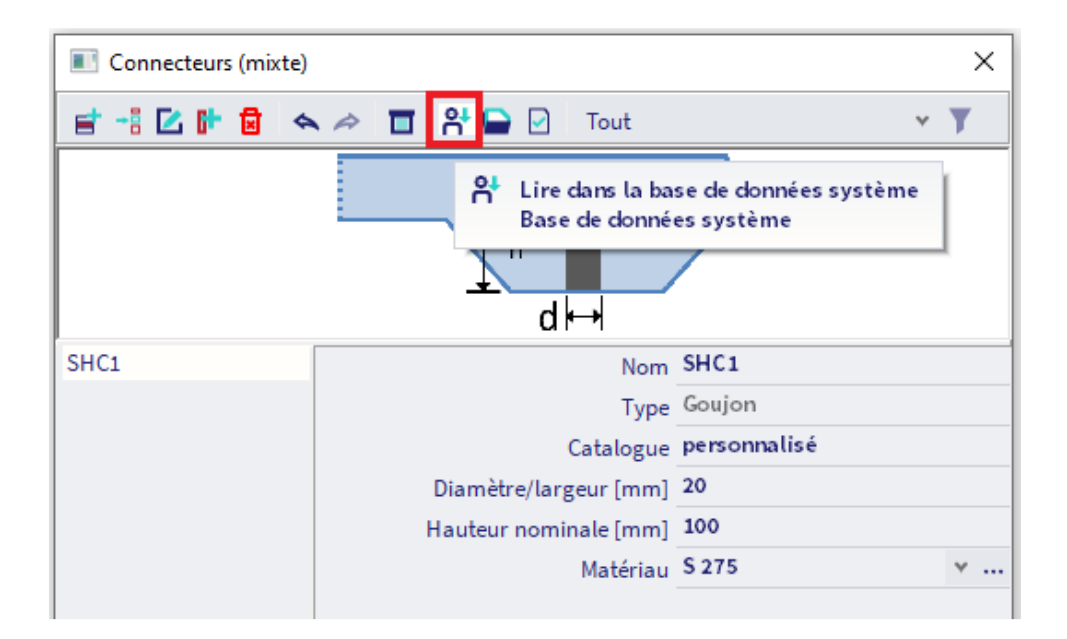

#### $5.3.$ **Contrôles mixtes**

Tous les contrôles ELU et ELS peuvent être lancés depuis le poste de travail « Mixte » et l'option « Contrôle ELU+ELS mixte » :

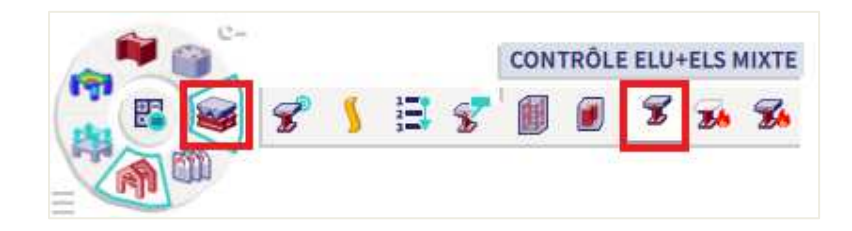

Dans le **panneau de propriétés**, vous pouvez choisir :

- Sur quels éléments effectuer les contrôles,
- Pour quelles charges, combinaisons ou classes de résultats,<br>- Comment les valeurs sont affichées.
- Comment les valeurs sont affichées.
- Le niveau de sorties dans l'aperçu de la note, et pour quels éléments.

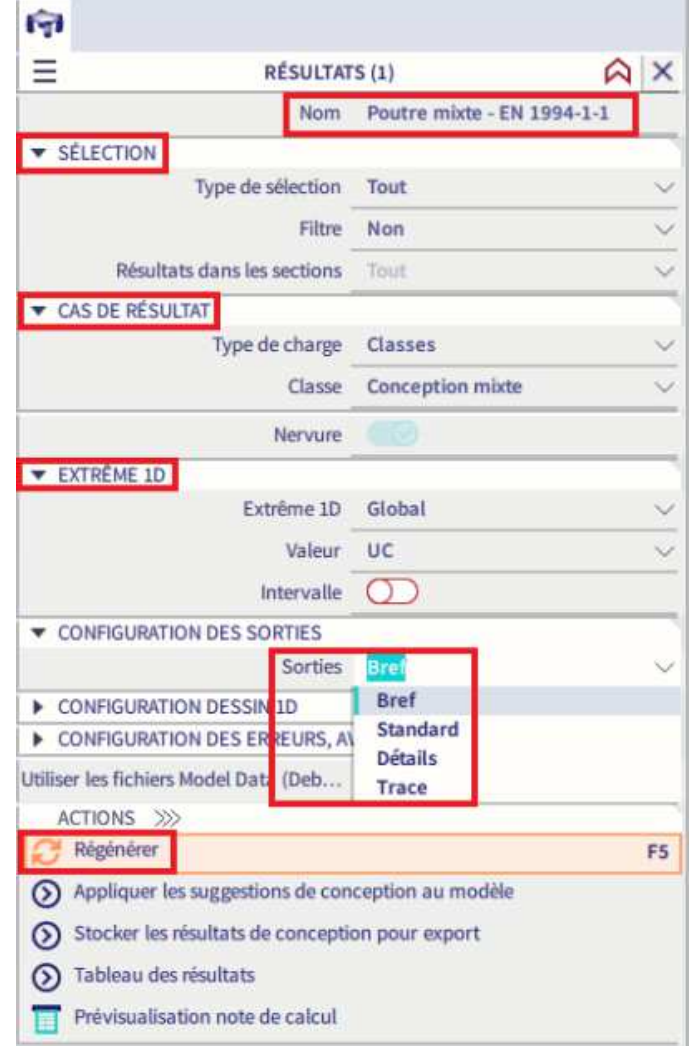

On peut ensuite cliquer sur « **Regénérer** » dans les actions, pour lancer la vérification.

Les contrôles ELU sont effectués lorsque vous lancez les contrôles pour un cas de charges, une combinaison linéaire ou non-linéaire ELU, ou une classe de résultats contenant des combinaisons ELU.

Les contrôles ELS sont effectués sur des combinaisons linéaires ou non-linéaires ELS, ou une classe de résultats contenant des combinaisons ELS.

Si tous les cas de charges se trouvent dans une phase de construction, alors la combinaison est considérée comme une combinaison de phase. S'il y a une cas de charge en dernière phase dans la combinaison, celleci est considérée comme la combinaison de phase finale.

## **5.3.1 Contrôles ELU en phase de montage**

Les contrôles ELU de phase de montage consiste à :

- Vérifier si la poutre métallique seule peut reprendre la **flexion et le cisaillement vertical** provenant des charges de phasage. La résistance du moment plastique est calculée et comparée au moment de flexion appliqué, en prenant en compte également les réductions en résistance dans le cas d'importants efforts de cisaillement.
- Effectuer une **classification de la section** pour vérifier que la poutre est de classe 1 ou 2.
- Vérifier le **voilement** si l'élancement de l'âme de la poutre métallique le nécessite.
- Effectuer un **contrôle de déversement** si nécessaire, et cela dépend de la façon dont les connecteurs (goujons) sont attachés à la poutre métallique :
	- o S'ils sont **soudés à la tôle**, la vérification est uniquement faite si la direction des nervures est parallèle à l'élément métallique.
	- o S'ils sont **directement connectés à la poutre**, la vérification est systématiquement faite.

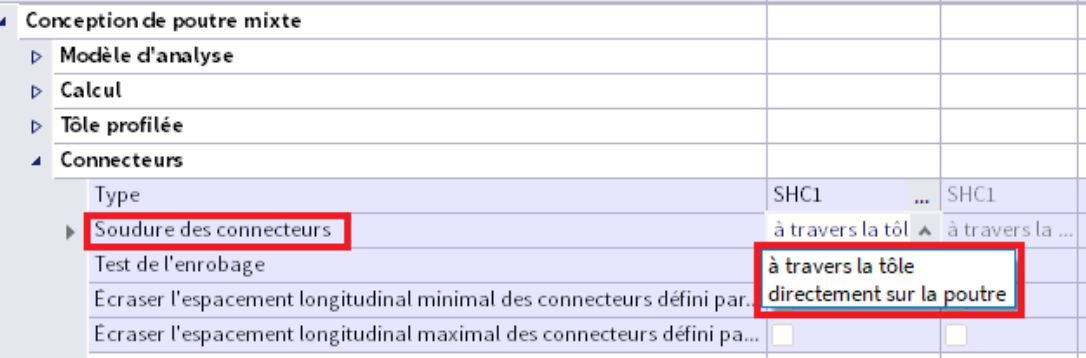

Ci-dessous un exemple extrait de la note standard :

### 2. Contrôles ELU en phase de montage

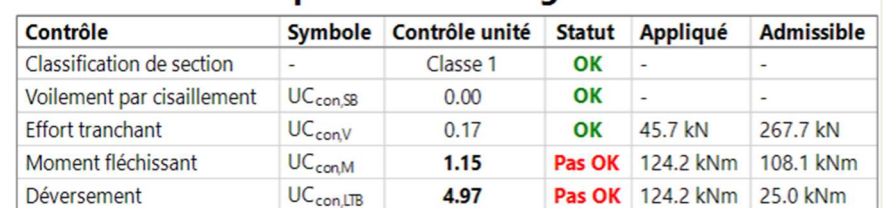

## **5.3.2 Contrôles ELS en phase de montage**

Les **flèches** obtenues en phase de montage sont comparées aux valeurs limites définies dans les paramétrages mixtes ou dans les données d'éléments mixtes.

Les flèches de phase de construction sont calculées sur la base du modèle EF, en négligeant la rigidité de la dalle béton. Pour afficher ces flèches, il faut aller dans le poste de travail « Résultat » et cliquer sur l'option « Déformation 1D » (en utilisant le type de valeurs en « déformations relatives »).

La **contreflèche** est également prise en compte ici (si définie ou calculée).

Ci-dessous un exemple extrait de la note standard :

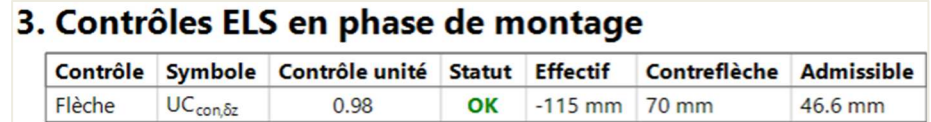

## **5.3.3 Contrôles ELU en phase finale de montage**

Dans la phase mixte (finale), les résistances suivantes sont vérifiées à l'ELU :

- Les résistances en **cisaillement vertical** et au **voilement** de l'âme de la poutre métallique.
- La résistance du **moment fléchissant** de la section mixte.
- Le **déversement**, s'il y a des zones avec un moment fléchissant négatif le long de la poutre.
- Le **cisaillement longitudinal dans le béton**, c'est-à-dire la rupture par cisaillement de la dalle dans un (ou deux) plan vertical due aux efforts transférés depuis les connecteurs de cisaillement au béton.
- L'**écrasement de l'aile de béton**, c'est-à-dire la rupture par écrasement de la dalle due aux efforts transférés depuis les connecteurs de cisaillement au béton.

De plus, le logiciel vérifie également :

- Que la section est de **classe** 1 ou 2, puisque la résistance de moment plastique est utilisée.
- Que le **degré de connexion** fournis par les goujons est plus grand que les exigences minimales de l'Eurocode 4 ou la norme DCI P405 (en fonction de l'option choisie dans la « Configuration mixte » ou dans les données d'éléments).
- Qu'un degré suffisant de ferraillage longitudinal est fourni, dans le cas de moments fléchissants négatifs le long de la poutre.

Ci-dessous un exemple extrait de la note standard :

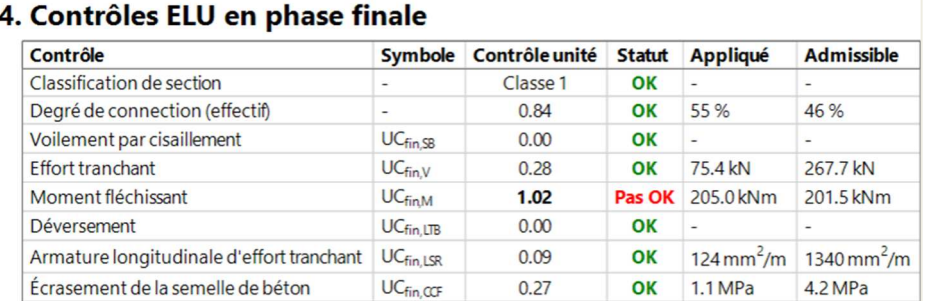

## **5.3.4 Contrôles ELS en phase finale de montage**

**Deux contrôles de flèche** sont effectués en phase finale : pour les charges totales appliquées sur la dalle et pour les charges variables uniquement. Les limites pour la flèche sous charges totales et sous charges variables sont définies dans la « Configuration mixte » ou les données d'éléments.

La **fréquence propre** des poutres est calculée et comparée à la limite de fréquence définie dans la « Configuration mixte » ou dans les données d'éléments. Pour calculer la fréquence propre, une connexion en cisaillement / action mixte complète est supposée entre les poutres métalliques et la dalle béton.

Le **ferraillage dans la dalle** est comparé au ferraillage minimal nécessaire pour limiter les fissurations dues aux déformations imposées.

Ci-dessous un exemple extrait de la note standard :

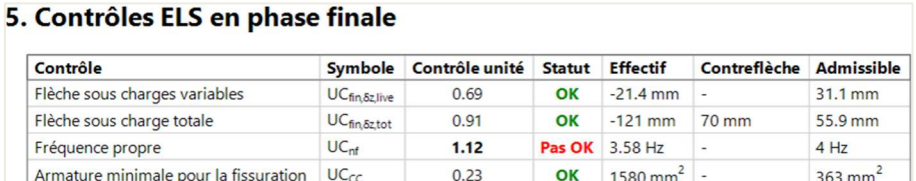

### **5.3.5 Dispositions constructives**

Vous pouvez vérifier si les **dispositions constructives** sont remplies dans les sorties standards et détaillées. Dans le cas où certaines conditions ne le seraient pas, un avertissement s'afficherait dans la zone graphique.

Ci-dessous un exemple extrait de la note standard :

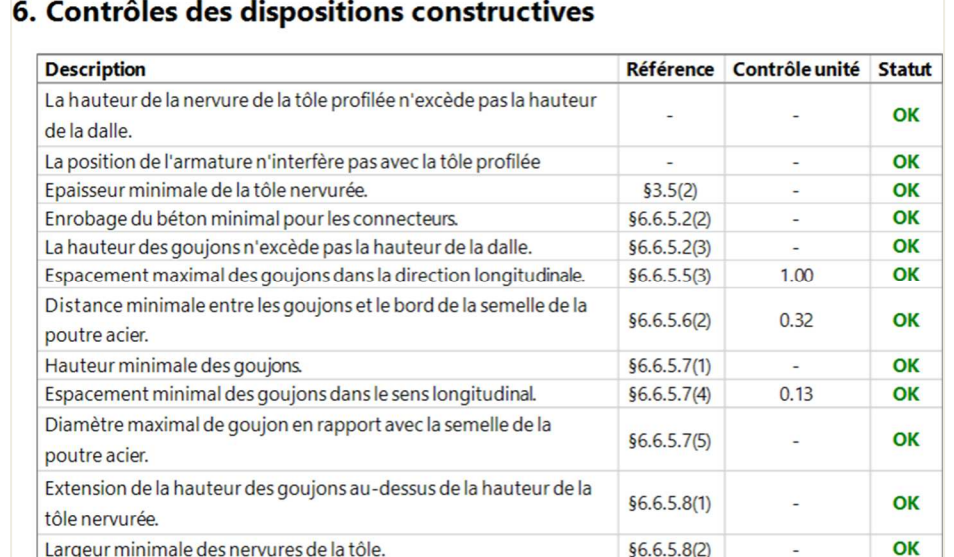

#### $5.4$ **Optimisation selon trois paramètres**

SCIA Engineer est capable d'**optimiser selon trois critères** de manière à remplir les conditions ELU et ELS :

- La **section**,
- L'**action mixte** entre le béton et la dalle,
- La **contreflèche** sur les poutres.

L'optimisation est liée aux sections : les éléments qui partagent la même section seront tous optimisés ensemble. Cela dit, il est possible de dupliquer les sections.

L'optimisation est appelée par le bouton « **Appliquer les suggestions de conception au modèle** » dans les actions :

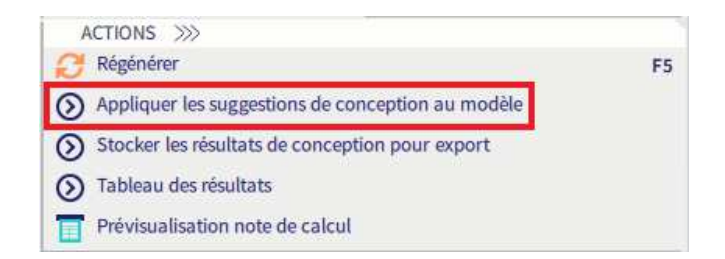

Il est nécessaire d'utiliser une **classe contenant les combinaisons ELU et ELS pour à la fois la phase de construction et la phase finale**. L'optimisation respecte le **Type de sélection** et le **Filtre** : ces options vérifient si toutes les poutres ou uniquement celles sélectionnées sont optimisées en même temps.

Pour clarifier le dernier point : lorsqu'une seule poutre est sélectionnée, elle sera optimisée par rapport aux efforts internes et autres critères importants qui lui appartiennent à elle seule. Si plusieurs poutres ayant la même section sont sélectionnées, l'optimisation essaiera de trouver une nouvelle section qui fonctionnera pour toutes les poutres à la fois. Cela n'est parfois pas possible si les poutres en question ont des portées et des chargements différents. Cette difficulté peut être résolue de deux manières : ou bien en optimisant des groupes de poutres similaires indépendamment des autres, ou bien en modélisant le plancher avec différentes sections, qui reflètent le résultat souhaité du calcul.

La fenêtre d'optimisation de poutres mixtes propose plusieurs options supplémentaires :

- **Modifier les entités non sélectionnés** : cette action détermine si la nouvelle section proposée par l' « Autodesign » doit également être attribuée aux poutres qui n'ont pas encore été vérifiées, mais qui ont la même section que celles déjà vérifiées.
- **Joindre les sections identiques** : lorsque l'on optimise plusieurs instances de sections en même temps (deux dans l'image ci-dessous), cette option permet aux sections qui doivent être modifiées dans le même profilé d'être fusionnées en une seule entité dans la bibliothèque de sections.
- **Appliquer les modifications à toutes les sections** : cette option permet de sélectionner les sections qui doivent être modifiées. Si on désactive cette case, l'option « **Utiliser la proposition de dimensionnement** » deviendra active pour chaque section.

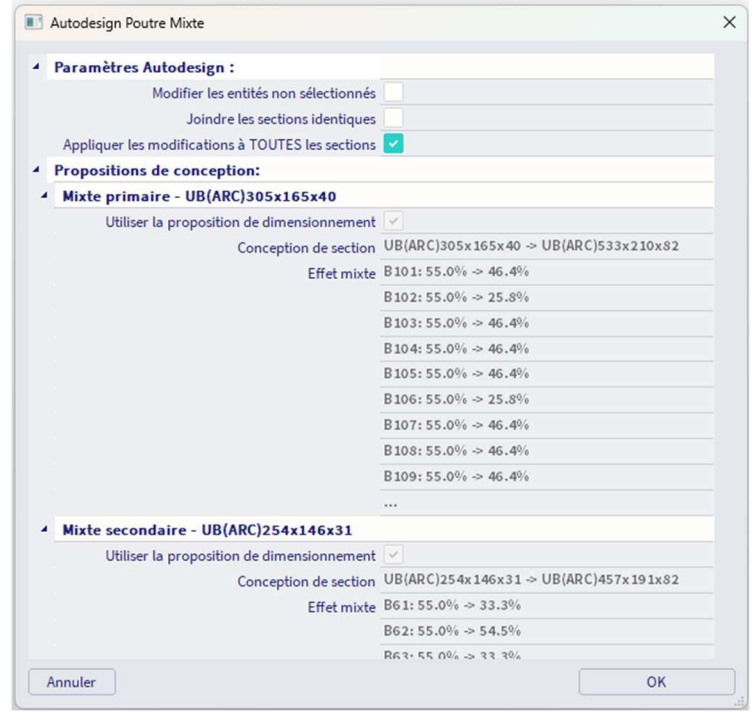

D'autres options qui influencent l' « Autodesign » sont disponibles dans la « Configuration mixte ».

L'option « **Approche de conception** » permet d'influencer le résultat de l' « Autodesign » en définissant une préférence, par exemple des sections plus petites avec davantage de goujons le long de la poutre, ou des sections plus grandes avec peu de goujons, ou quelque chose entre les deux. Il est aussi possible de réduire la profondeur de la poutre.

Si l' « **Approche de calcul** » est définie sur « Contrôle », l' « Autodesign » sera désactivé totalement.

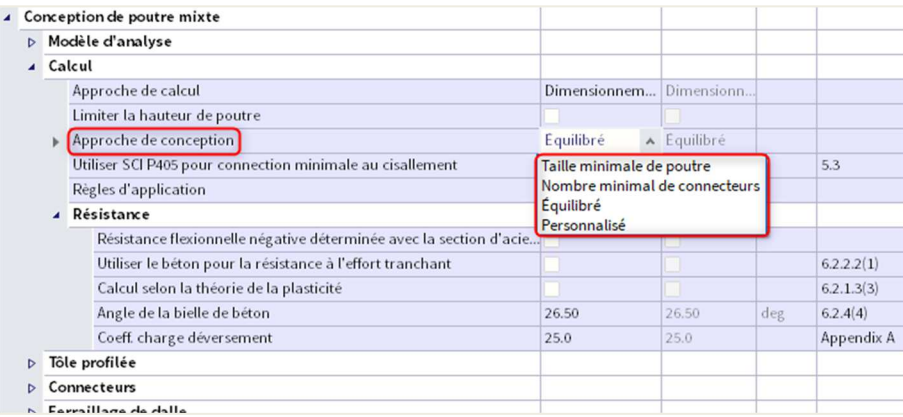

#### $5.5$ **Disposition des goujons**

En ce qui concerne la disposition des goujons, on peut choisir entre :

- Laisser le logiciel la définir : SCIA Engineer tient compte du diagramme de moment et des charges ponctuelles importantes le long de la poutre. Le plus petit nombre de goujons du max jusqu'au moment nul détermine l'action mixte. Dans le cas d'importantes charges ponctuelles, les goujons doivent être ajouté pour couvrir la résistance du moment fléchissant à l'endroit des charges ponctuelles. Si les conditions maximales d'espacements ne sont pas remplies, les goujons seront ajoutés.
- Saisir les goujons manuellement : dans ce cas, on définit l'espacement et le nombre de goujons par rangée (1 ou 2). Le nombre de goujons est utilisé dans les différentes vérifications qui sont impactées : la connexion de cisaillement minimale, le moment fléchissant, le cisaillement longitudinal, le contrôle des ouvertures d'âme, etc. Dans ce cas, il vous faut vérifier si l'action mixte obtenue est la même que définie dans les propriétés de la poutre.

A noter que la routine d'optimisation mettra également à jour l'action mixte dans les propriétés de l'élément 1D, là où cela est nécessaire.

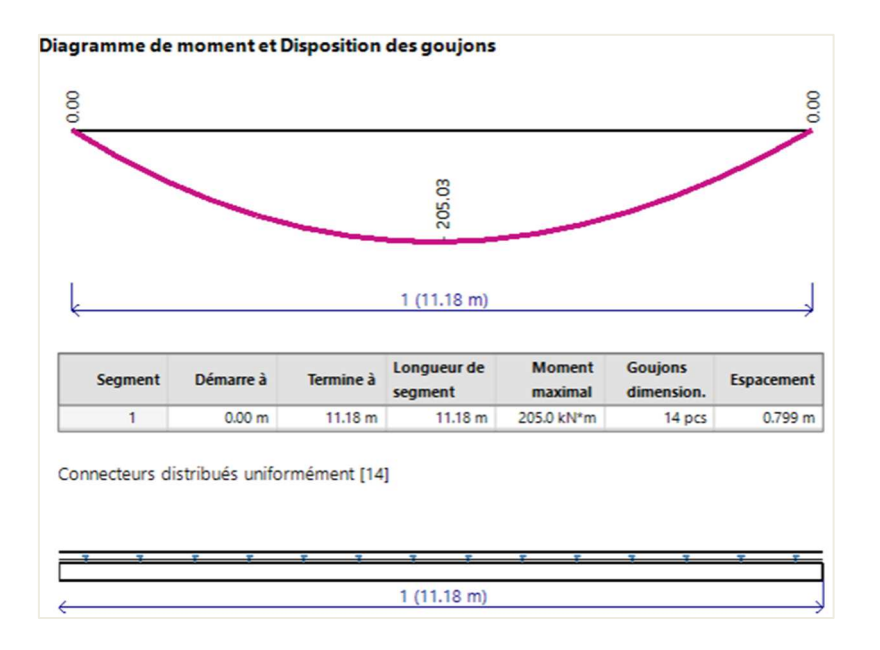

Les options qui ont un impact significatif sur la dispositions des goujons sont les suivantes :

- **Utiliser SCI P405 pour connexion minimale au cisaillement** : il est possible ici de choisir si les règles pour la détermination de l'action mixte minimale selon les recherches SCI s'appliquent ou non (cf annexe A).
- **Résistance flexionnelle négative déterminée avec la section d'acier seule** : important pour le dimensionnement des poutres en cas de moments négatifs sur appui. Lorsque les moments fléchissants négatifs sont relativement faibles, la longueur sur laquelle les moments négatifs agissent est normalement courte. Il est donc souvent impossible de fournir suffisamment de goujons pour satisfaire les exigences de l'action mixte minimales. Cette option permet de contrôler ces zones de moment négatif en supposant qu'il n'y a pas d'effet mixte dans ce cas.
- **Écraser l'espacement longitudinal min/max des connecteurs défini par la norme** : il est possible ici d'écraser les exigences d'espacement de l'EC4.

Ces options sont toutes disponibles dans la « Configuration mixte » et dans les données mixte d'élément.

#### $5.6$ **Vérifications supplémentaires sur poutres avec ouverture d'âme**

## **5.6.1 Définition d'ouvertures dans l'âme**

Les ouvertures dans les âmes des poutres métalliques sont créées via le panneau de saisie, catégorie « Structure », dans les éléments 1D, « Ouvertures sur 1D ». Dans la boite de dialogue qui s'ouvre, on peut définir la forme de l'ouverture, les dimensions, l'excentricité, la position sur la poutre et les raidisseurs horizontaux, si nécessaire.

Trois formes d'ouvertures classiques sont pris en charge dans les contrôles de l'EN 1994-1-1 : rectangulaire, circulaire et ovale. Ces trois formes sont directement disponibles dans le menu. Des formes plus complexes peuvent être créées via l'option de section et seront prises en compte dans l'analyse EF, mais ne le seront pas dans les contrôles mixtes.

Prenons une des poutres secondaires et définissons trois ouvertures :

- Une rectangulaire, ayant pour dimensions 450x150mm<sup>2</sup>, une excentricité de -15mm, à 2m du début de la poutre,
- Une circulaire, ayant un diamètre de 180mm, sans excentricité, à 4m du début de la poutre,
- Deux ovales, ayant pour dimensions 400x120mm², à 6m du début de la poutre et avec 0,7m entre les deux ouvertures (delta).

Les ouvertures sont immédiatement affichées dans les poutres. Assurez-vous d'avoir coché la case pour l'analyse et le contrôle.

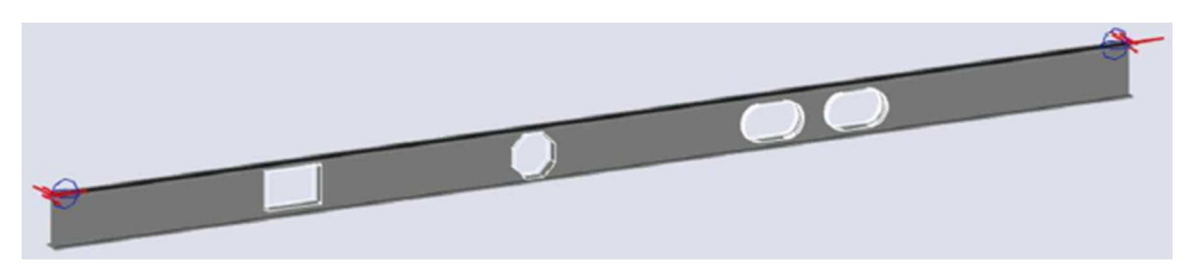

L'option pour **répéter** les ouvertures d'âme permet de facilement modéliser les poutres cellulaires par exemple.

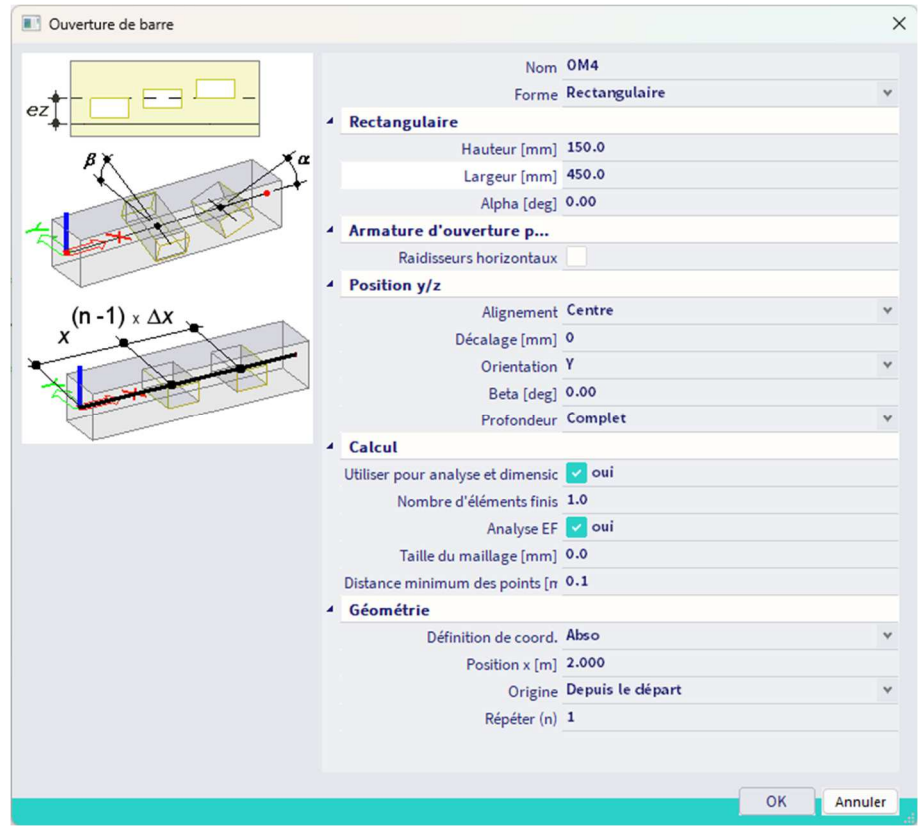

### **5.6.2 Vérifications en section réduite**

SCIA Engineer effectuera les contrôles additionnels à la section réduite (à l'ouverture de l'âme) et vérifiera les montants d'âme. L'annexe B fournit davantage d'informations sur ces contrôles.

### **5.6.3 Sortie pour les ouvertures d'âme**

Après avoir ajouté des ouvertures dans les éléments, le modèle doit être calculé et les contrôles de calcul mixte peuvent à nouveau être lancés. On note que la poutre que nous avions précédemment optimisée est maintenant insuffisante. Les détails de calcul peuvent être vus dans la note **Standard** via l'**aperçu de la note**.

Le tableau 2.1 de la SCI P355 fournit des conditions de dispositions constructives supplémentaires pour les poutres avec ouvertures. Ces limites géométriques pratiques reflète les problèmes de faisabilité (comme la possibilité de raidisseurs de soudures) de même que les exigences pour le transfert des efforts autour des ouvertures.

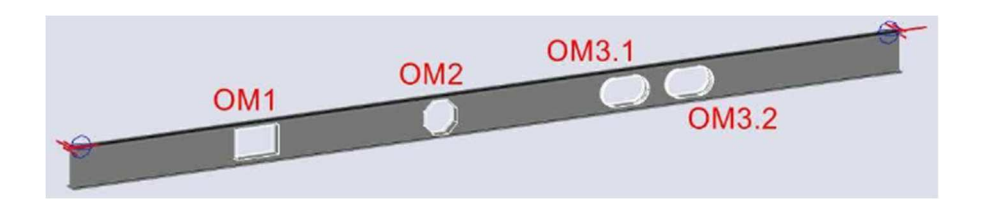

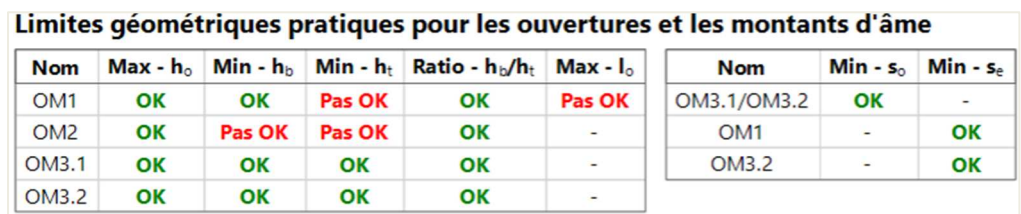

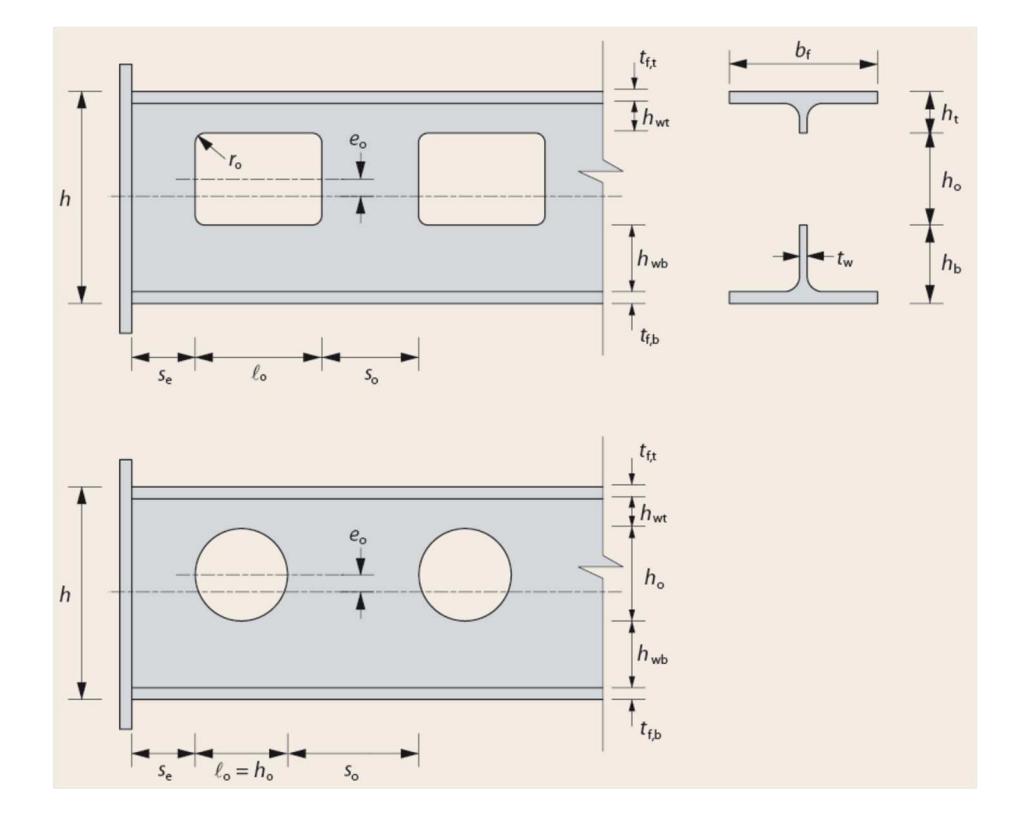

En regardant cette partie de la sortie standard, on note que les deux premières ouvertures (rectangle et circulaire) sont trop grandes pour la section de la poutre.

Le résumé de tous les contrôles effectués pour les ouvertures se trouve dans la sortie standard sous la phase correspondante (construction ou finale).

## 3. Contrôles ELU d'ouverture extrême en phase de montage

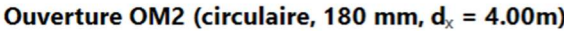

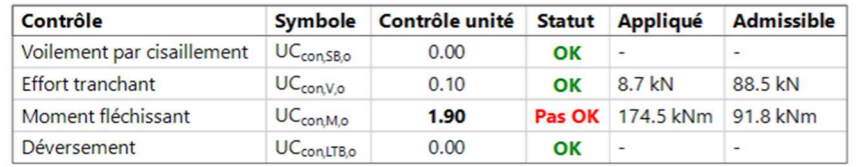

## 6. Contrôles ELU d'ouverture extrême en phase finale

Ouverture OM1 (rectangulaire, 150x450 mm,  $d_x = 2.00$  m,  $n_{sc} = 6$ ,  $n_{sc0} = 1$ )

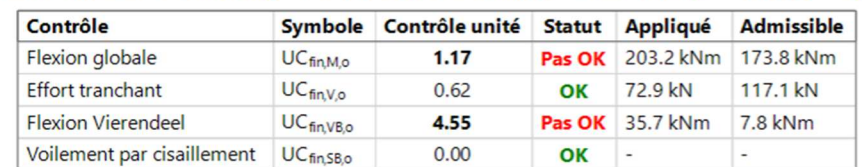

## 7. Contrôle ELU de montant d'âme extrême en phase finale

Montant d'âme OM3.1/OM3.2 (Serrés,  $s_0 = 300$  mm,  $n_{scs} = 3$ )

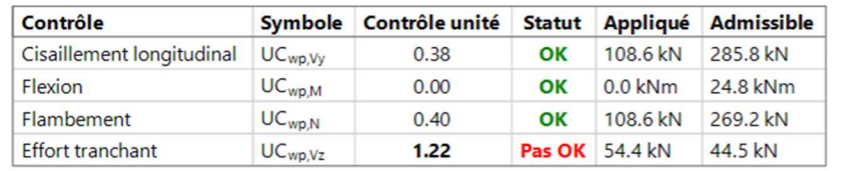

On note que pour les ouvertures OM3 (de forme ovale), la flexion Vierendeel et le cisaillement vertical sont un problème avec la section actuelle et les dimensions de l'ouverture.

Via les propriétés du contrôle, l'utilisateur peut spécifier s'il veut visualiser la sortie pour l'ouverture avec le plus grand contrôle unité, ou la sortie pour toutes les ouvertures le long de la poutre :

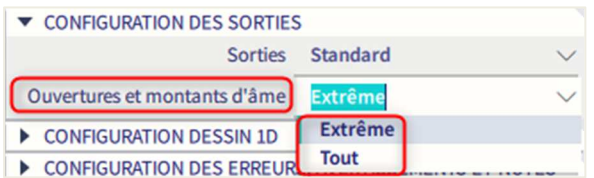

Dans la sortie complète, on note que les autres ouvertures (OM1 et OM2) ont également des contrôles unités non satisfaits.

Il n'y a pas de contrôles ELS spécifiques dans les ouvertures, mais la présence de ces dernières est indirectement prise en compte par la rigidité réduite et les déformations importantes dans le modèle MEF.

L'utilisateur peut ajouter du ferraillage horizontal en haut et en bas de chaque ouverture pour améliorer l'utilisation. Tous les contrôles ne sont pas influencés par le ferraillage, c'est-à-dire que le voilement se produit dans les parties de l'âme qui ne sont pas renforcées par un ferraillage horizontal au niveau de l'ouverture.

Les raidisseurs horizontaux sont ajoutés via les propriétés des ouvertures d'élément 1D. Ces raidisseurs sont uniquement considérés dans les contrôles mixtes de l'EN 1994-1-1 + SCI P355, et ne sont ni pris en compte dans le calcul MEF, ni visualisés dans la zone graphique 3D.

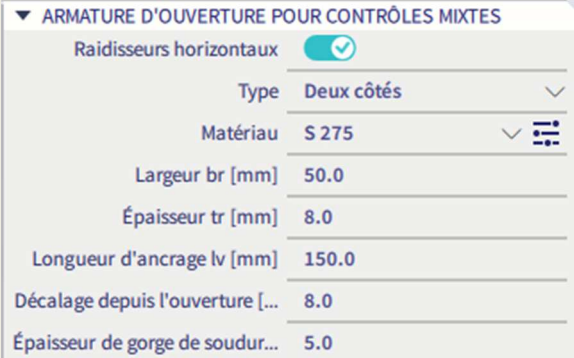

On peut maintenant comparer les niveaux d'utilisation pour les cas avec et sans ferraillage.

### 3. Contrôles ELU d'ouverture extrême en phase de montage

#### Ouverture OM2 (circulaire, 180 mm,  $d_x = 4.00$ m, arm.)

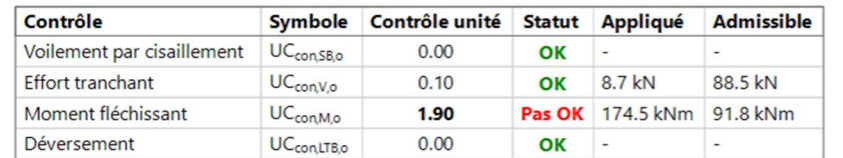

### 6. Contrôles ELU d'ouverture extrême en phase finale

Ouverture OM1 (rectangulaire, 150x450 mm,  $d_x = 2.00$  m,  $n_{sc} = 6$ ,  $n_{sc0} = 1$ , arm.)

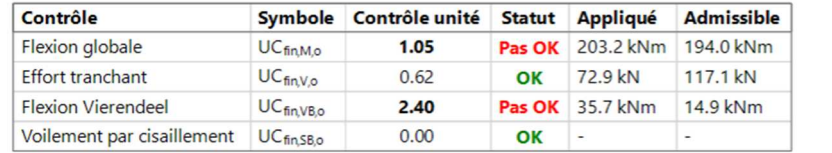

### 7. Contrôle ELU de montant d'âme extrême en phase finale

Montant d'âme OM3.1/OM3.2 (Serrés,  $s_0 = 300$  mm,  $n_{sc,s} = 3$ )

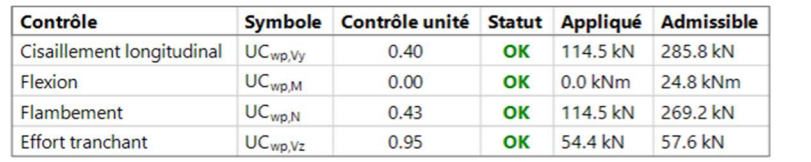

On note que le contrôle en flexion Vierendeel et le contrôle du cisaillement vertical pour les ouvertures très rapprochées (faiblement espacées) ont été significativement améliorés par la présence du ferraillage. Le voilement peut rester un problème, ce qui peut être attendu étant donné que l'épaisseur de l'âme de lUB254/146/31 n'est que de 6mm.

### **5.6.4 Optimisation (« Autodesign ») avec ouvertures**

L' « Autodesign » mixte fonctionne aussi dans le cas où des ouvertures d'âmes sont présentes le long de la poutre.

On peut lancer la routine d'optimisation via le bouton « **Appliquer les suggestions de conception au modèle** ». SCIA Engineer suggère une nouvelle section (UB457/152/60) et une action mixte réduite. Dans ce cas, le nombre de goujons le long de la poutre reste le même (30 goujons, 1 dans chaque tôle profilée), mais la section plus grande est ce qui affecte la valeur de l'action mixte.

La nouvelle section a une épaisseur d'âme de 8mm. Tous les contrôles unités sont satisfaits dans ce cas.

#### $5.7$ **Etiquettes de contrôle**

Les étiquettes de contrôle sont des variables de résultats supplémentaires. Les étiquettes contiennent les informations suivantes :

- La section de la poutre
- Le nombre de goujons par poutre
- La contreflèche

Il existe deux types de variables de résultats, l'étiquette uniforme (Label Uniform LU) et l'étiquette segmentée (Label segmented LS). Pour les poutres où aucune disposition segmentée n'existe, la disposition uniforme est présentée dans les deux cas.

#### $5.8.$ **Contrôles au feu**

SCIA Engineer donne la possibilité de contrôler les poutres mixtes sous des températures élevées conformément à l'EN 1993-1-2 en phase de construction, et conformément à l'EN 1994-1-2 en phase finale. Ces deux contrôles sont disponibles dans le poste de travail « Mixte » :

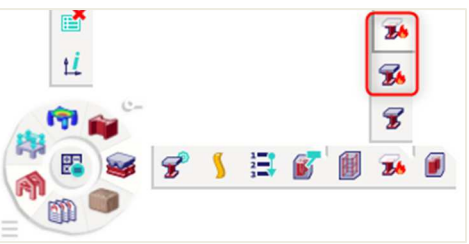

Dans la **phase de construction**, la poutre métallique est supposée être **exposée au feu des 4 côtés**. Dans la **phase finale**, la poutre métallique est considérée comme **exposée sur trois côtés**, et la répartition de la température dans la dalle béton est calculée dans la profondeur de la dalle béton.

Ces contrôles de résistance au feu ne sont pas effectués sur les poutres avec ouvertures : la SCI P355 ne donne aucune règle de calcul pour les poutres mixtes sous températures élevées. Si des ouvertures sont présentes dans la poutre, un message d'erreur s'affichera. Il est possible alors de désactiver les ouvertures temporairement et lancer les contrôles de résistance au feu en supposant que la poutre a une âme solide. Le verrouillage des résultats peut être utilisé dans ce cas.

Des options supplémentaires qui ne s'appliquent que pour les contrôles de résistance au feu sont disponibles, en plus des options de la « Configuration mixte ». Ces options sont accessibles directement depuis les groupes de résistance au feu correspondants dans le menu mixte.

Il vous faut définir la résistance au feu souhaitée en minutes. Dans le cas d'échec des contrôles au feu, il est possible de définir une protection par poutre.

Pour le moment, seule la protection sous forme de panneaux est prise en charge. La protection est définie en termes d'épaisseur, de conductivité thermique, de chaleur spécifique et de densité.

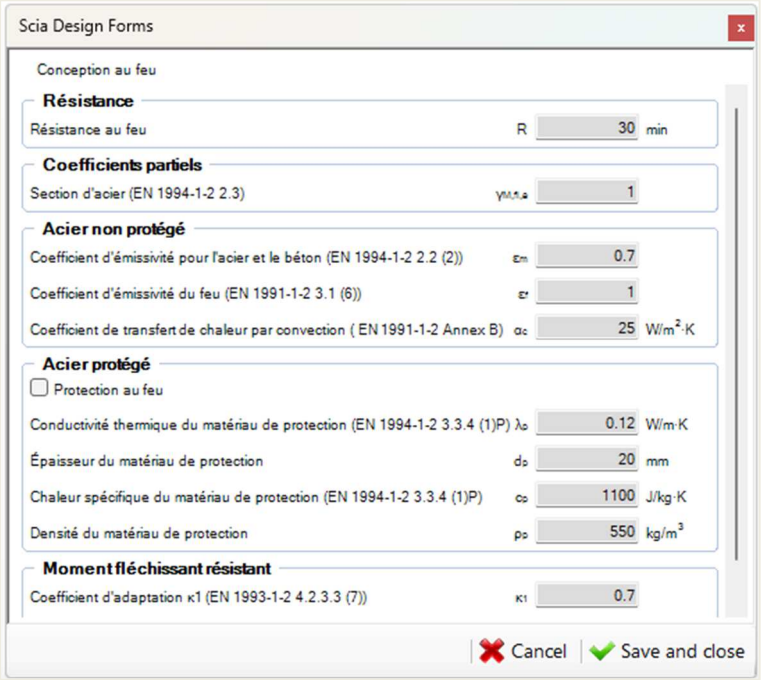

## **Chapitre 6: Analyses avancées**

En parallèle de l'analyse linéaire élastique, d'autres types d'analyses avancées sont prises en charge par SCIA Engineer pour les structures avec des planchers mixtes : **l'analyse au second ordre avec imperfections géométriques initiales** et/ou les éléments en **traction seule**, **l'analyse en stabilité aux valeurs propres, modale et spectrale.** 

L'analyse linéaire est automatiquement phasée lorsque des dalles mixtes sont présentes dans le modèle. Ce n'est pas le cas avec d'autres types d'analyses avancées. Notez bien que le phasage pour lequel l'analyse (donc au second ordre) sera effectuée est automatiquement choisi par combinaison (basé sur les cas de charges qui sont dedans) et que vous pouvez tout à fait écraser le phasage manuellement.

Les toitures en tôle profilée sont souvent présents dans les structures mixtes. Dans SCIA Engineer, celles-ci peuvent facilement être modélisées par un élément 2D en acier (dans le panneau de saisie, dans les éléments 2D). Les tôles profilées ont par défaut un **comportement d'élément** défini sur **diaphragme flexible**. Cela permet un transfert de charges simplifié, basé sur les aires tributaires, à partir de la dalle jusqu'aux poutres du dessous.

Dans le contexte de l'analyse en stabilité et non-linéaire, les diaphragmes flexibles deviennent problématique à cause de leur rigidité en cisaillement artificiellement réduite et cela peut entrainer des singularités. Le paramètre **MEF standard** fonctionne généralement bien dans le cas de l'analyse au second ordre avec imperfections initiales et avec éléments en traction seule.

Si l'utilisateur n'est pas intéressé par le comportement de la tôle elle-même, il est alors conseillé de passer le comportement de l'élément en **diaphragme rigide**. C'est extrêmement bénéfique dans le cas d'une analyse en stabilité, car cela élimine tout mode propre qui représente la déformation dans la tôle uniquement.

#### $6.1$ **Analyse non linéaire**

L'analyse non-linéaire peut être utilisée à différentes fins. Nous utiliserons deux types de non-linéarités :

- Comportement en traction seule pour les contreventements de façade
- Déformation au second ordre avec imperfections géométriques initiales pour le modèle entier.

Nous pouvons assigner une non-linéarité 1D de type « Traction seule » via le panneau de saisie, dans les « Conditions aux limites ».

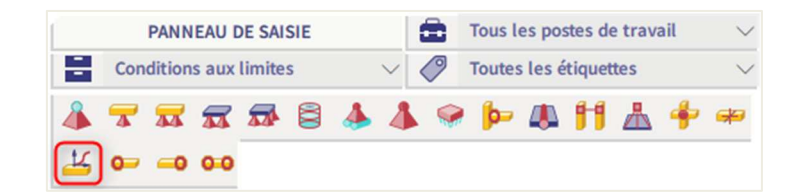

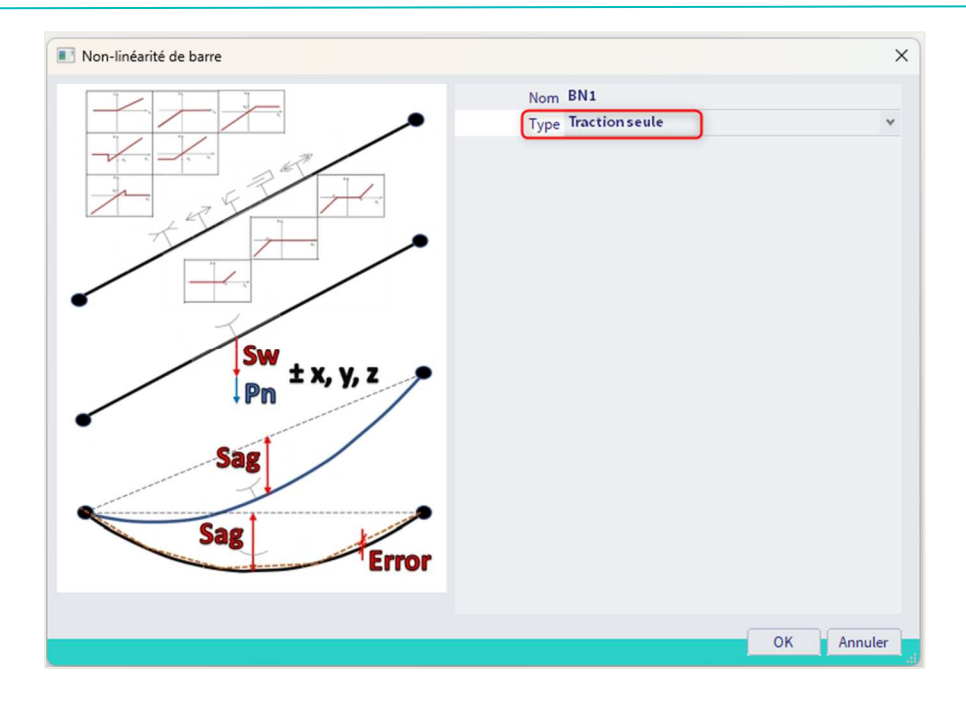

Cette non-linéarité a une influence sur les raideurs latérales de la structure, sur les efforts dans les poteaux, mais aussi sur les poutres mixtes, dans le cas où les contreventements en K encadre la structure. Il est supposé que les éléments de contreventement élancés ne travailleront qu'en traction et flamberont sous efforts de compression.

On peut visualiser la non-linéarité sur les poutres. Les symboles peuvent être (des)activés via les paramètres de vue, onglet « Structure », dans les « Paramètres d'élément », et « Non-linéarité d'élément ».

On peut maintenant créer quelques combinaisons non-linéaires et assigner les imperfections initiales directement dans la boite de dialogue de combinaisons non-linéaires. On note qu'il existe une option pour écraser la phase de construction par combinaison non-linéaire. Ces combinaisons peuvent être créer à partir des combinaisons linéaires via le bouton « Nouveau à partir des combinaisons ».

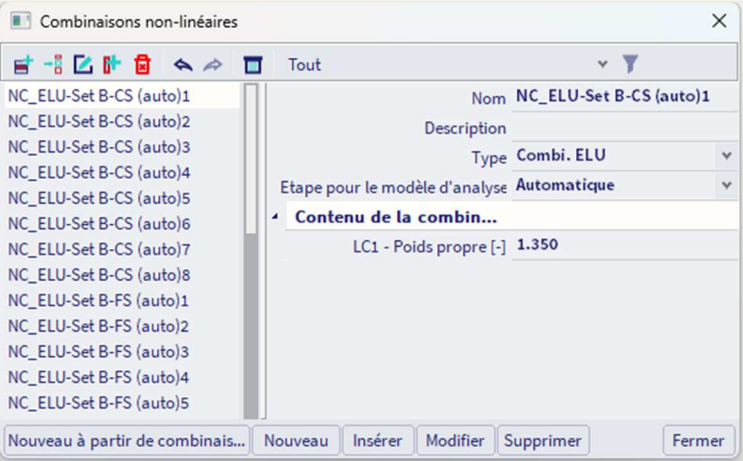

Pour activer les effets du second ordre, il faut activer la fonctionnalité « **Non-linéarité géométrique** » dans la boite de dialogue « **Paramètres du projet** » :

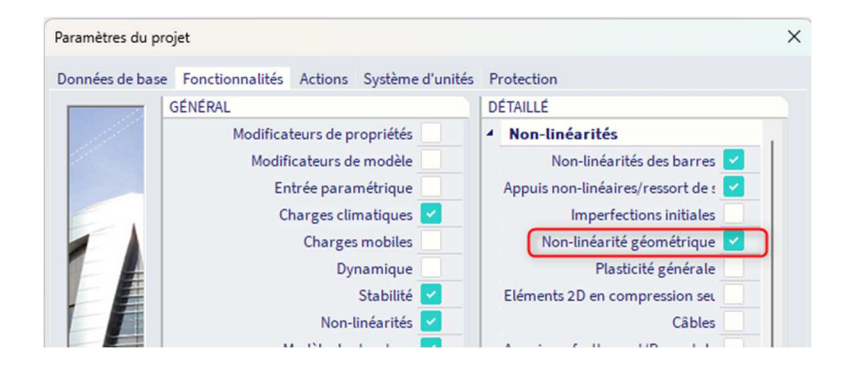

Puis dans la « Configuration du solveur », accessible depuis le menu Outils / Calcul et maillage, dans la « Configuration avancée du solveur », dans le paragraphe « Non-linéarités », choisir le 3ème ordre et la méthode de calcul **Newton-Raphson** pour résoudre les combinaisons non-linéaires que nous avons défini. En effet, la méthode de Picard ne gère pas la flexibilité de l'élément 2D du plancher métallique (si celui-ci est défini en comportement MEF standard).

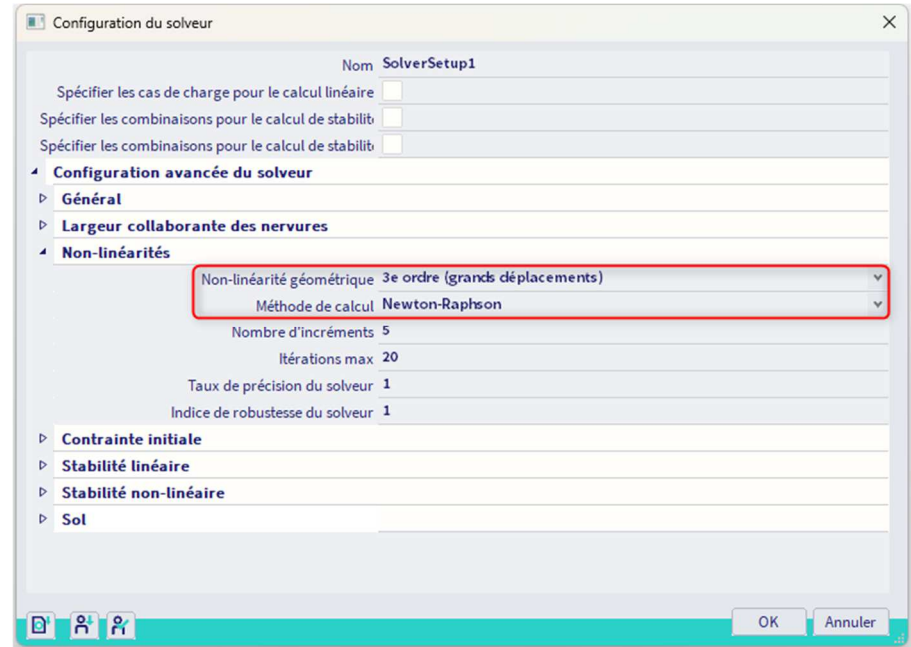

Après l'analyse non-linéaire, l'utilisateur peut évaluer les résultats non-linéaires et noter que les efforts internes seront différents des résultats de l'analyse linéaire puisque les efforts de compression ne seront plus supportés par les contreventements. Puis l'utilisateur peut ensuite effectuer les contrôles comme précédemment à partir des résultats non-linéaires.

#### 6.2 **Analyse en stabilité**

Le choix du phasage pour l'analyse en stabilité est toujours automatique. Le logiciel sélectionne la phase de calcul à partir des cas de charges présents dans le calcul. Dans le cas où ne sont présents que des cas de charges de phasage dans la combinaison de stabilité, l'analyse est effectuée en phase de construction : en supposant qu'il n'y a pas de rigidité ou de poids propre dans la dalle béton. Dans le cas où au moins un cas de charges en phase finale est présent, l'analyse est lancée en phase finale. Pour le choix de la rigidité longterme ou court-terme en phase finale, la même logique est appliquée : s'il n'y a pas de cas de charges dans la phase « long-terme », la rigidité à court-terme sera utilisée ; s'il y en a au moins un, alors la réduction de rigidité à long-terme sera utilisée pour la dalle béton.

Il est possible de créer des combinaisons de stabilité avec le même contenu que pour les combinaisons nonlinéaires.

Après l'analyse en stabilité, on peut évaluer les résultats obtenus, conclure si les modes propres sont locaux ou globaux, et effectuer ainsi les conclusions adéquates.

### **Chapitre 7: Annexe A : SCIA 405**

Il est souvent judicieux / avantageux de ne pas transférer la résistance totale des composants acier ou béton de la section mixte par les efforts dans les connecteurs (de cisaillement) : moins, c'est assez pour fournir une résistance suffisante au moment fléchissant. C'est la raison pour laquelle l'effet mixte partiel est si intéressant dans la conception de poutre mixte. L'Eurocode 4 fournit des règles pour la détermination de l'effet mixte minimal.

La publication SCI "P405 Règles du degré minimal de connexion pour les constructions UK selon l'Eurocode 4" permet souvent d'atteindre une conception plus économique dans les cas où le calcul est dimensionné par les exigences pour l'effet mixte minimal. Ce NCCI récapitule les résultats des plus récentes recherches expérimentales dans les formules mises à jour pour l'effet mixte minimal, impliquant davantage de paramètres de calcul, à part la portée de poutre et la limite d'élasticité du matériau (tels que l'orientation de la tôle profilée et l'utilisation de la flexion).

Les graphiques suivants comparent les règles de l'EN 1994-1-1 avec la SCI P405 : l'Eurocode 4 peut s'avérer trop sévère, en particulier là où les poutres ne sont pas utilisées totalement en flexion (ce qui est souvent le cas à cause des considérations ELS).

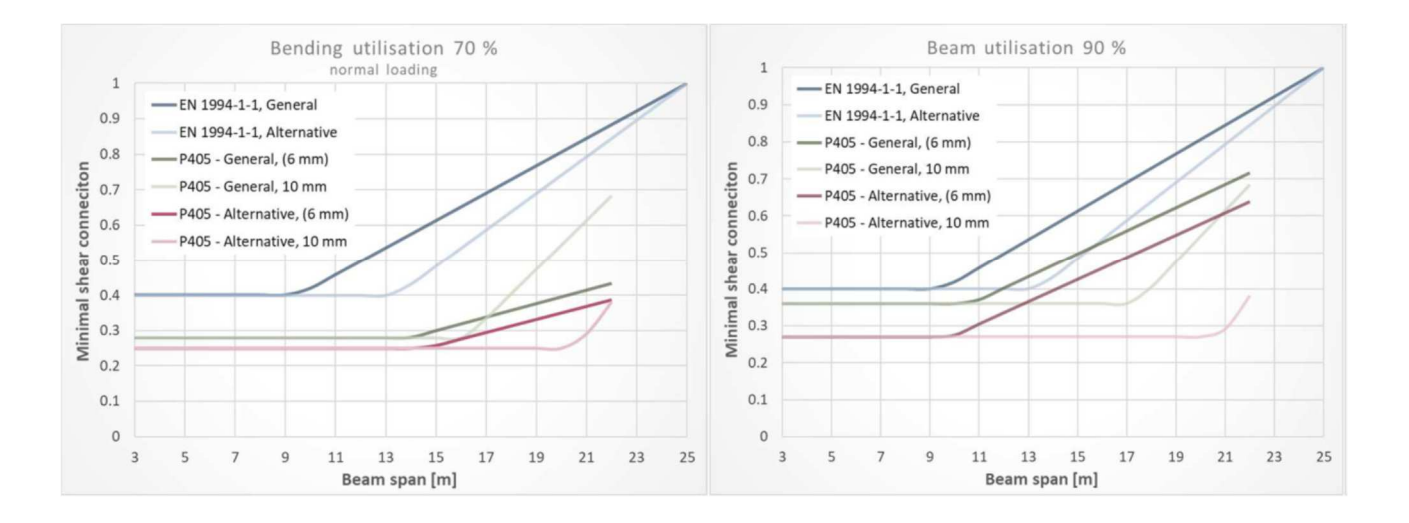

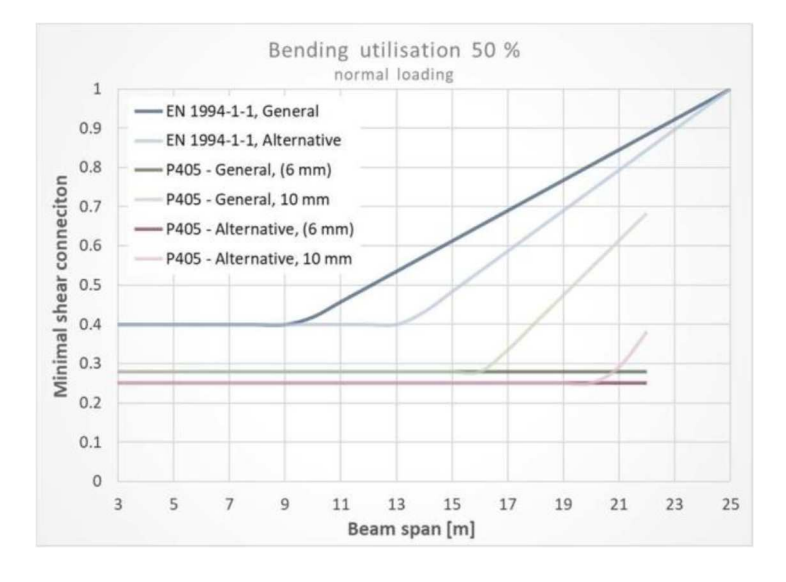

Le logiciel contrôle si la SCI P405 est appliquée ou non, via une option dans la « Configuration mixte » pour le modèle entier ou via les données d'éléments 1D. Il est possible d'influencer le choix de la courbe / règle à appliquer (aussi par poutre), mais uniquement dans les limitations données par la SCI P405. Les règles de dispositions constructives additionnelles sont également appliquées, comme décrites dans la publication.
# **Chapitre 8: Annexe B : contrôles sur une section réduite (ouverture d'âme)**

#### **Contrôle sur une section réduite**   $8.1.$

Quatre modes de ruptures additionnelles ELU seront vérifiés à la position de chaque ouverture d'âme :

- Flexion globale
- Cisaillement vertical
- **Flexion Vierendeel**
- Voilement

### **Flexion globale**

Les moments fléchissants agissant au niveau des ouvertures doivent être pris en compte par la section réduite. La dérivation de la résistance du moment de flexion est similaire à celle pour une section non réduite :

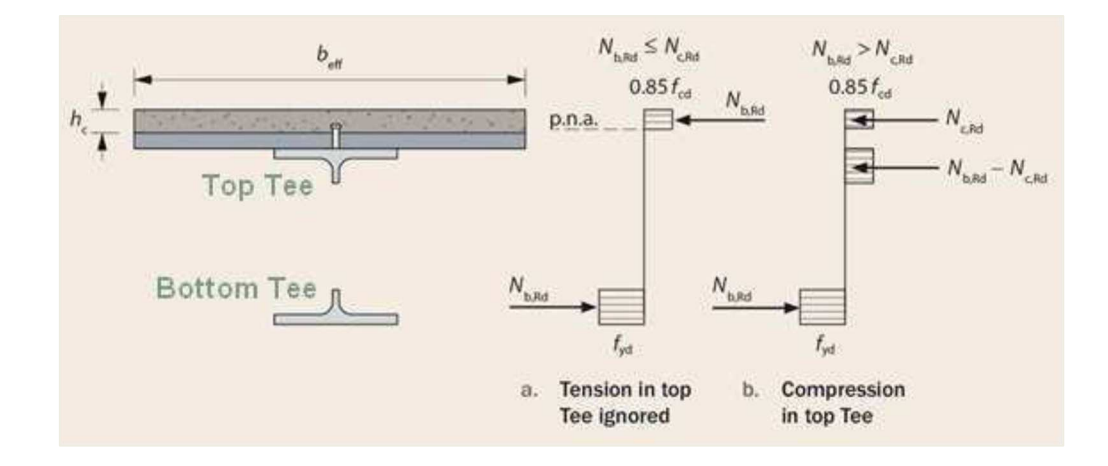

- La classification des sections est effectuée : cela concerne les ailettes formées par le reste de l'âme en parties haute et basse de la section en Té. Si les ailettes ne tombent pas sous des classes 1 ou 2, la longueur utilisée dans les calculs est réduite pour que le Té satisfasse la limite de la classe 2. Les raidisseurs horizontaux seront également pris en compte dans la classification.
- SCIA Engineer trouvera la position de l'axe neutre à partir de l'équilibre des efforts dans les Tés en acier et la dalle béton. Deux cas sont possibles : l'axe neutre se trouve dans la dalle ou dans le haut du Té.
- La résistance à la flexion sera calculée comme la résultante des efforts agissants sur les sections en Té et la dalle béton.
- Si d'importants efforts de cisaillement sont présents au niveau des ouvertures ( $\geq 0.5 \times R_d$ ), la résistance à la flexion sera réduite conformément à l'EN 1994-1-1.

Il est intéressant de noter que la résistance en flexion ne sera pas significativement réduite due à la présence des ouvertures d'âme, car ce sont les ailes qui vont reprendre la part significative du moment fléchissant. On estime que la résistance en flexion sera réduite par un coefficient de :

Cas des ouvertures non raidies :

$$
1-0.35.\frac{h_0}{h}
$$

Cas des ouvertures raidies :

$$
1-0.20.\frac{h_0}{h}
$$

Avec h<sub>0</sub> et h sont respectivement les hauteurs des ouvertures et des âmes.

### **Cisaillement vertical**

Le cisaillement vertical sera repris par la section de cisaillement des deux sections en Té, et par une contribution additionnelle de la dalle béton. Il y a une option dans la « Configuration mixte » qui contrôle si cette extra-contribution de la dalle est prise en compte. Si oui, la formule utilisée pour la calculer est semblable à une résistance au poinçonnement d'une dalle béton (comme décrit dans la SCI P355 et l'EN 1992-1-1).

### **Flexion Vierendeel**

Le nom « Flexion Vierendeel » vient d'une analogie aux poutres Vierendeel, où les diagonales habituellement présentes dans les treillis ont été supprimées, laissant les éléments verticaux et les membrures. Le cisaillement entre les membrures supérieures et inférieures d'une poutre Vierendeel est transféré via de larges moments de flexion à la jonction entre les membrures et les verticaux. Un mode de rupture similaire est observé dans les poutres avec de grosses ouvertures d'âme : les parties supérieure et inférieure des Tés sont soumises à une flexion additionnelle liée à la suppression de l'élément principal qui reprend le cisaillement – le gros de l'âme.

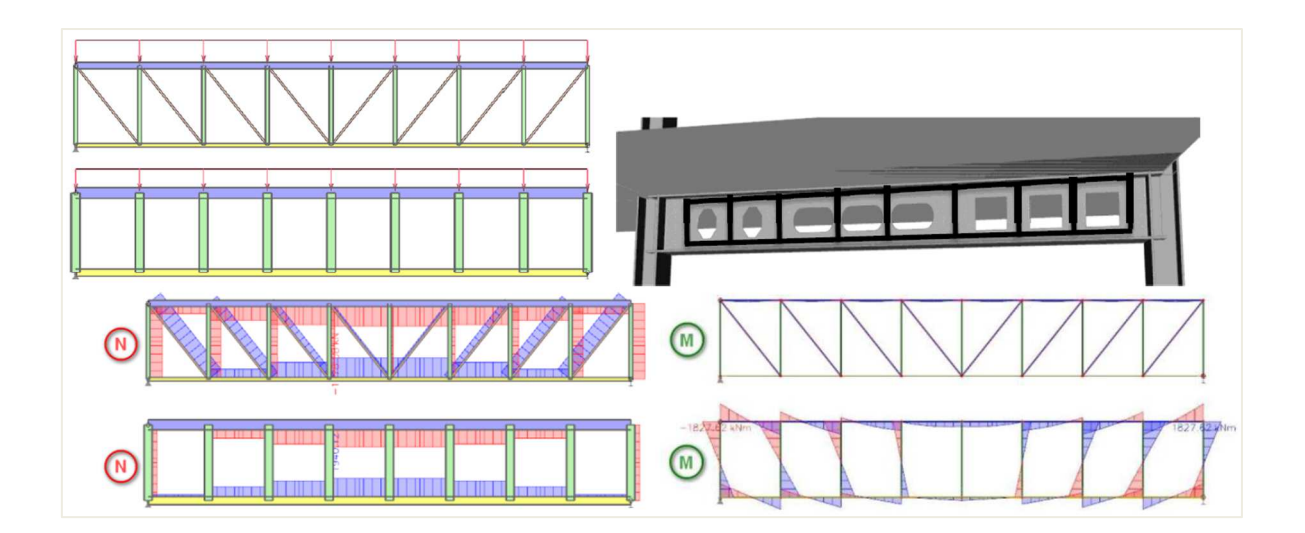

Les parties supérieure et inférieure des Tés sont ainsi soumises à des efforts normaux, cisaillement, et à des moments fléchissants ; c'est pourquoi, l'interaction de ces efforts doivent être pris en compte.

La dalle béton prend aussi une partie des moments fléchissants Vierendeel. C'est pourquoi de grandes ouvertures d'âme peuvent souvent être définies dans les poutres mixtes en comparaison aux poutres métalliques agissant seules. Toutefois, cette contribution de la dalle dépend du nombre de connecteurs de cisaillement qui remplissent la longueur de l'ouverture. La contribution de la dalle à la résistance à la flexion Vierendeel est donc mineure pour de petites ouvertures.

L'ajout de raidisseurs horizontaux est extrêmement bénéfique dans le cas de rupture à la flexion Vierendeel.

### **Voilement**

Dans le cas d'ouvertures isolées ou très espacées, le voilement peut être pris en compte par l'action bielle-tirant dans l'âme métallique. Tant que les ouvertures dans l'âme sont suffisamment espacées les unes des autres, la résistance au voilement peut être obtenue des formules EC3 pour les poutres avec des âmes solides (cf EN 1993-1-5, art. 5.2), si un coefficient de réduction est appliqué pour prendre en compte l'ouverture. Le coefficient de réduction donnée par la SCI P355 est égal à :

$$
0.9.\left(1-\frac{\sqrt{h_0.l_0}}{h_w}\right)
$$

Avec  $h_0$  et  $I_0$  sont les hauteur et longueur de l'ouverture, et avec  $h_w$  la hauteur utile de l'âme.

Pour que cette approche soit appliquée dans le cas d'ouvertures multiples le long de la poutre, la SCI P355 spécifie que la distance utile entre les ouvertures (c'est-à-dire la largeur de montants d'âme) doit être plus grande que la longueur (moyenne) des ouvertures voisines. Si cette condition n'est pas remplie, la publication spécifie une autre méthode pour la vérification de la résistance au cisaillement vertical dans le cas d'ouvertures très proches. Dans SCIA Engineer, ce contrôle est géré au niveau des vérifications des montants d'âme.

La figure ci-dessous explique le principe de l'action bielle-tirant dans une poutre avec et sans ouvertures d'âme, lorsque la poutre est chargée avec des charges gravitaires :

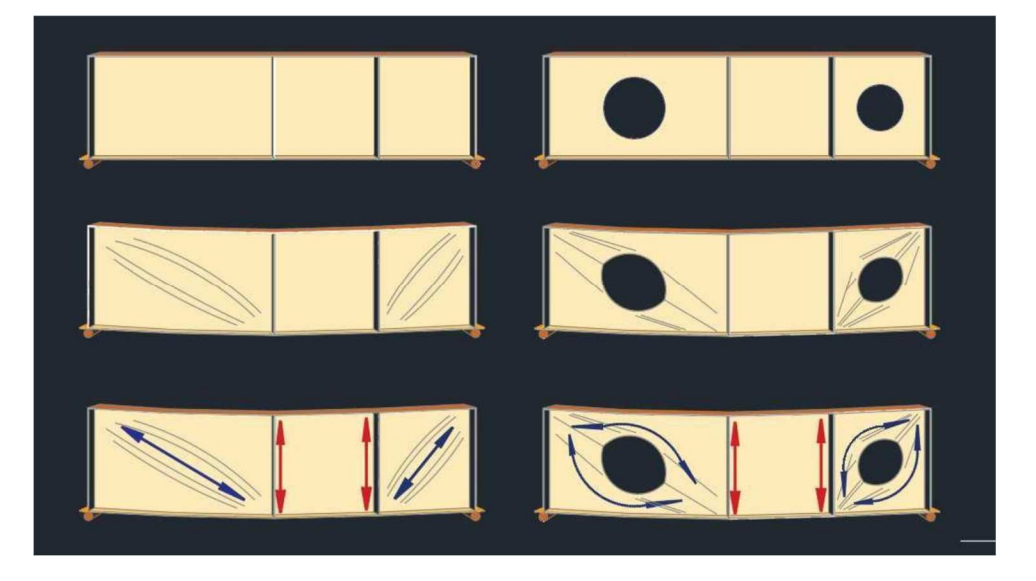

#### 8.2 **Contrôle sur les montants d'âme**

Quatre modes de rupture additionnels ELU seront vérifiés à la position de chaque montant d'âme :

- Cisaillement horizontal
- Flexion du montant d'âme
- Flambement du montant d'âme
- Cisaillement vertical

### **Cisaillement horizontal et flexion du montant d'âme**

De l'équilibre des efforts autour d'un montant d'âme, il en résulte que l'accumulation des efforts de traction entre les sections inférieures des Té des ouvertures voisines sont équilibrées par un effort horizontale à mi-hauteur des montants d'âme. La SCI P355 donne une formule pour calculer V<sub>wp.Ed</sub>. Une quantité suffisante de matériau, c'est-à-dire de largeur de montant d'âme, est nécessaire à mihauteur du montant pour reprendre cet effort de cisaillement horizontal.

La flexion du montant d'âme est présente uniquement si l'ouverture (ou les ouvertures) est excentrée par rapport à l'axe de la poutre. La SCI P355 décrit comment  $M_{wp,Ed}$  doit être dérivé si  $e_0 \neq 0$ .

Il est possible de remédier à ces deux modes de rupture en augmentant la distance entre les ouvertures voisines, ou en diminuant l'excentricité dans le cas de rupture à la flexion du montant d'âme.

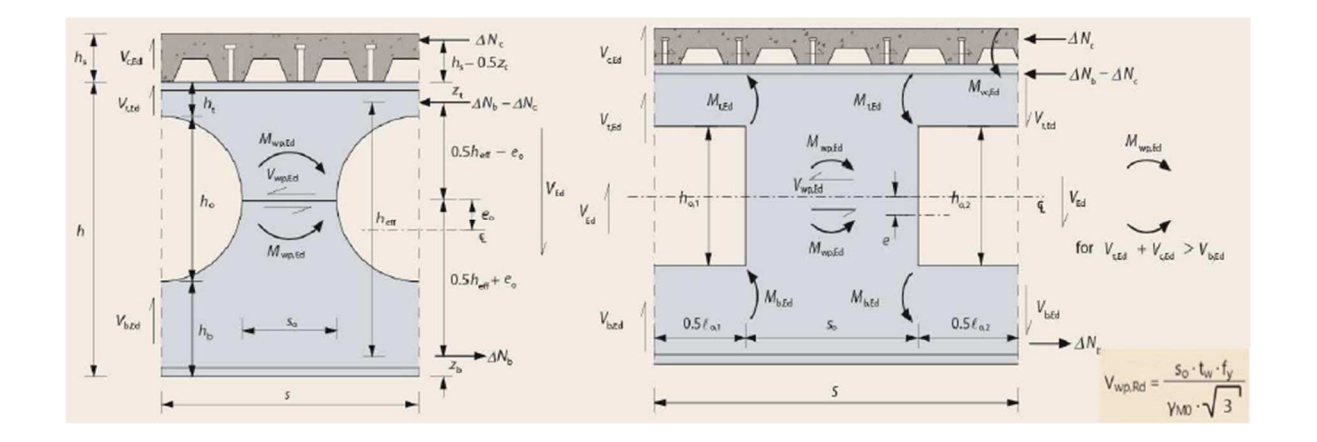

### **Flambement du montant d'âme**

Les montants élancés peuvent flamber sous efforts de compression qui agissent de façon prédominante dans la direction verticale et résultent du cisaillement vertical au niveau des ouvertures. Pour des ouvertures largement espacées, un contrôle de l'élancement détermine si le flambement du montant doit être effectué ou non :

- $-$  Si  $\frac{h_0}{t_w}$  > 25, le contrôle est effectué pour des ouvertures circulaires,
- Si  ${h_0}_{t_w}$  > 20, le contrôle est effectué pour des ouvertures rectangulaires.

Le contrôle au flambement du montant diffère en fonction de l'espacement entre ouvertures.

Pour les ouvertures très proches, l'effort de compression est repris par toute la largeur du montant d'âme ; pour les ouvertures plus largement espacées, le contrôle de flambement du montant est indépendant de sa largeur et l'effort de compression est repris par une largeur efficace de l'âme adjacente à l'ouverture égale à 0,5.h<sub>0</sub>. La transition entre les ouvertures largement et faiblement espacées est supposée faite avec une largeur de montant égale à la longueur moyenne des ouvertures adjacentes.

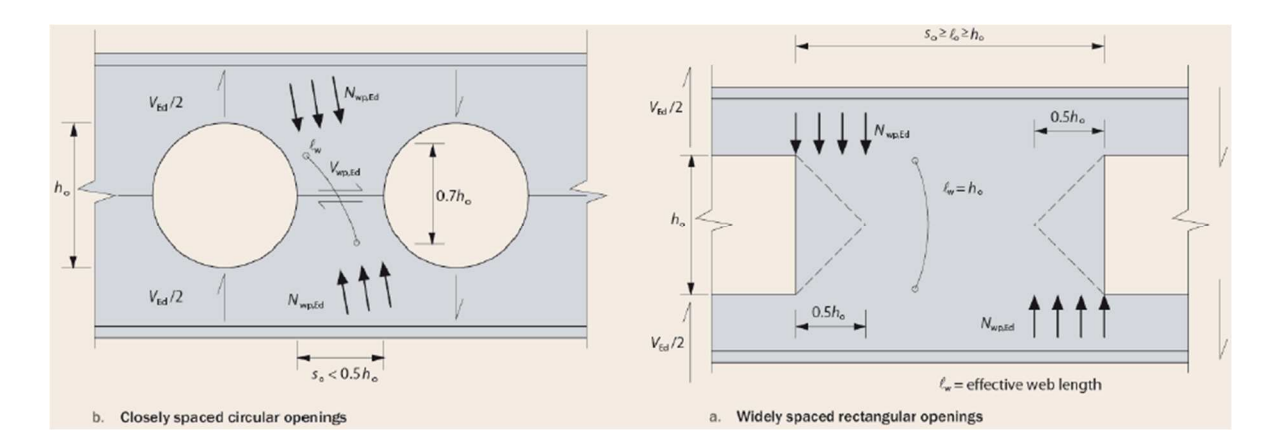

La SCI P355 donne des formules de détermination de  $N_{wp,Ed}$  pour à la fois les ouvertures faiblement et largement espacées. Un cas particulier ici sont les ouvertures excentrées, où l'effort de compression vertical repris par le montant interagit avec le moment fléchissant M<sub>wp,Ed</sub> à mi-hauteur du montant.

Dans SCIA Engineer, le contrôle du flambement du montant est également effectué dans le cas d'ouvertures isolées / simples : l'approche des ouvertures largement espacées est appliquée sur la largeur efficace de l'âme adjacente à l'ouverture.

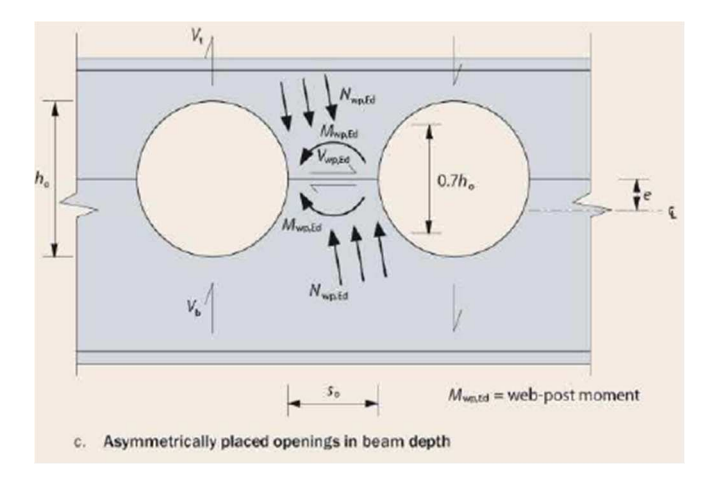

Le contrôle lui-même suit totalement la méthodologie de l'EN 1993-1-1 pour le flambement des poteaux en compression. La SCI P355 donne les longueurs de flambement (ou d'élancement) des bielles comprimées équivalentes à partir de la forme, des dimensions et de l'espacement des ouvertures, et spécifie quelles courbes de flambement devraient être utilisées.

Dans le cas de ruptures au flambement des montants de l'âme, il est judicieux de switcher vers une poutre métallique avec une âme plus épaisse ou adapter l'excentricité ou l'espacement des ouvertures.

### **Cisaillement vertical**

Le contrôle additionnel pour le cisaillement vertical est uniquement judicieux pour les ouvertures faiblement espacées (largeur du montant plus petit que la longueur de l'ouverture).

Pour déterminer la résistance au cisaillement vertical maximale qui peut être atteinte dans le montant, la SCI P355 dérive un nombre de formules pour  $V_{\rm Rd}$  en supposant différentes ruptures :

- Le flambement du montant se produisant avant la rupture à la flexion du montant ou vice-versa,
- La rupture se produisant après la totale connexion avec la dalle béton ou non.

A la suite de ces dérivations, quatre formules pour  $V_{Rd}$  sont définies pour les ouvertures circulaires et rectangulaires. La valeur minimale V $_{\rm{Rd}}$  des quatre donne la résistance au cisaillement du montant.

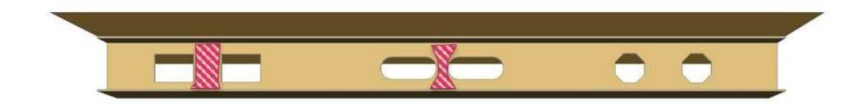

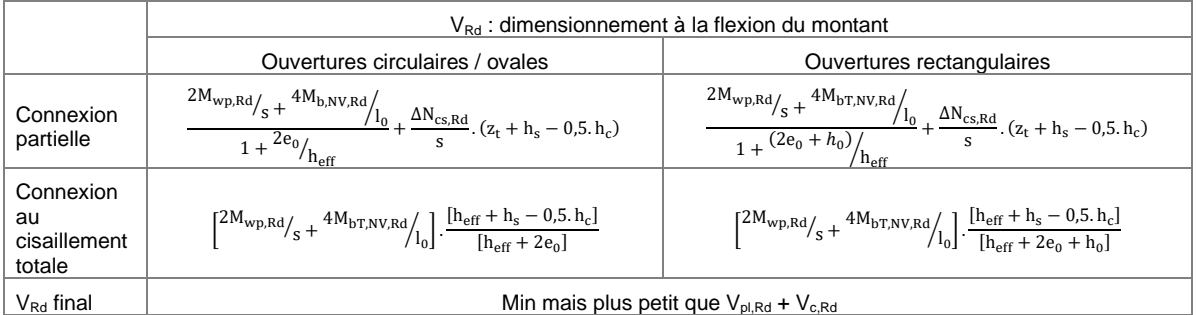

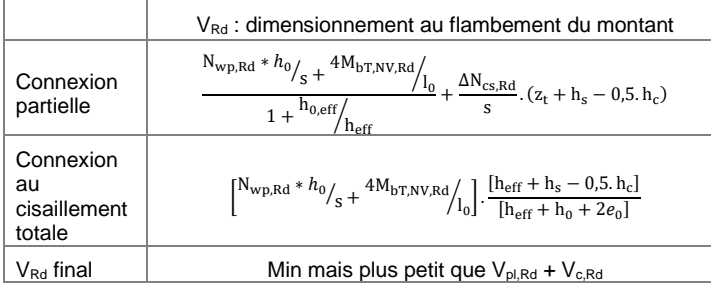

## **Chapitre 9: Références et littérature**

- [1] Finite element static and dynamic analyses of folded plates Engineering Structures, vol. 21, no. 3, pp. 277–287 Samanta and M. Mukhopadhyay 1999
- [2] Orthotropic Models of Corrugated Sheets in Finite Element Analysis ISRN Mechanical Engineering, Volume 2011, Article ID 979532 David Wennberg, Per Wennhage and Sebastian Stichel 2011
- [3] Eurocode 3: Design of steel structures Part 1-1: General rules and rules for buildings EN 1993-1-1:2005
- [4] Eurocode 3: Design of steel structures Part 1-2: General rules - Structural fire design EN 1993-1-2:2005
- [5] Eurocode 4: Design of composite steel and concrete structures Part 1-1: General rules and rules for buildings EN 1994-1-1: 2004
- [6] Eurocode 4: Design of composite steel and concrete structures Part 1-2: General rules - Structural fire design EN 1994-1-2: 2005
- [7] Designers' guide to EN 1994-1-1: Part 1.1 : General rules and rules for buildings R. P. Johnson and D. Anderson 2004
- [8] Rules for Member Stability in EN 1993-1-1, Background documentation and design guidelines ECCS 119 Annex C 2006